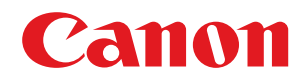

# **Windows**

## **UFR II/UFRII LT/LIPSLX/CARPS2/PCL6 V4 プリンタードライバー**

# ユーザーズガイド

USRMA-3203-03 2019-07 ja Copyright CANON INC. 2019

# もくじ

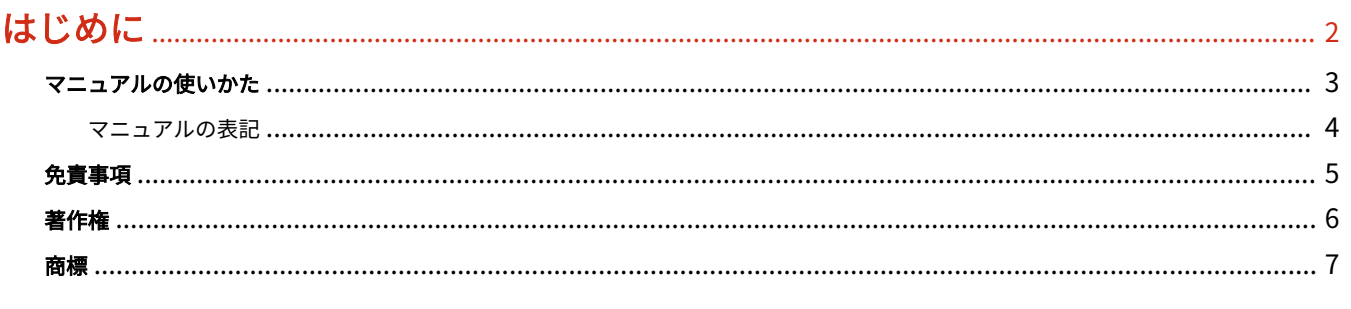

# 

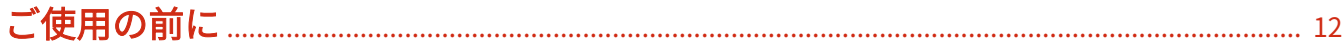

### インストールする

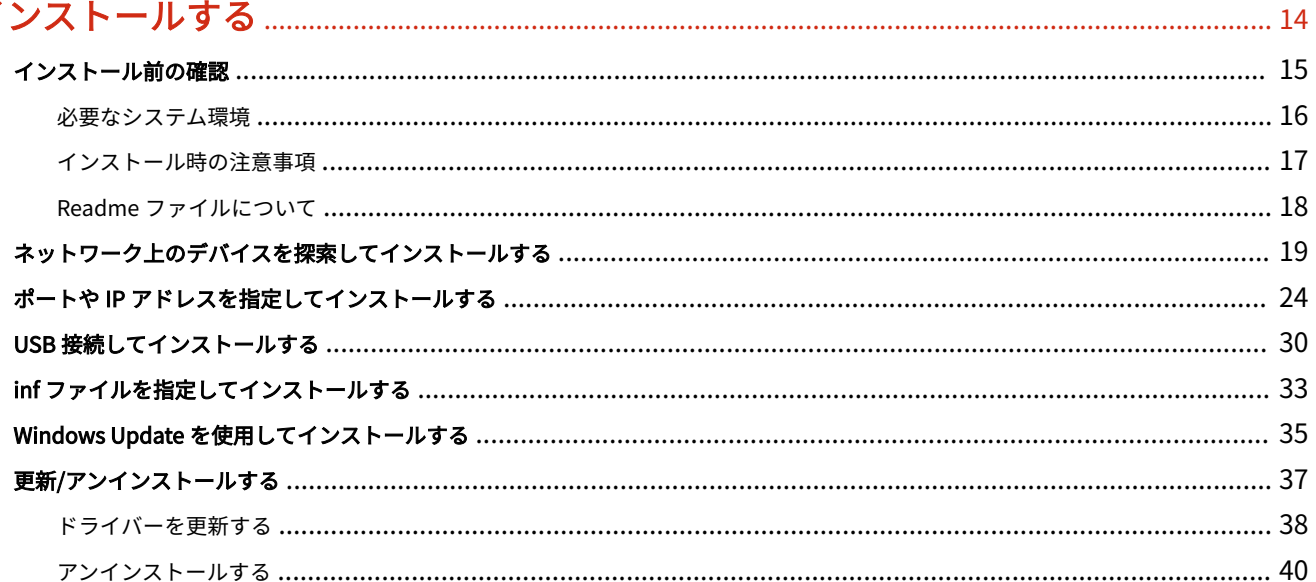

### 

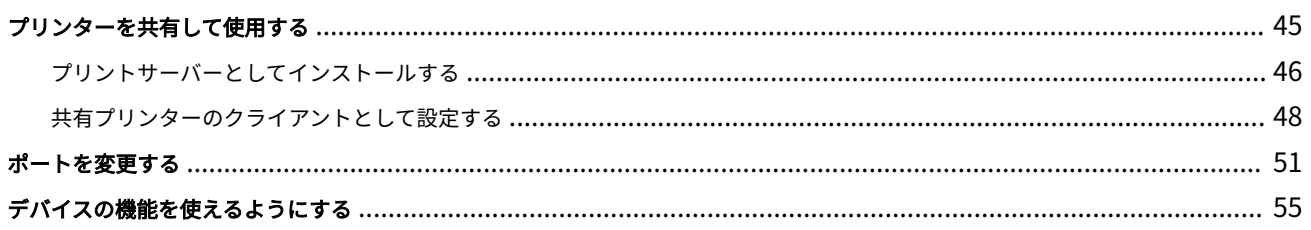

 $59$ 

### 印刷する

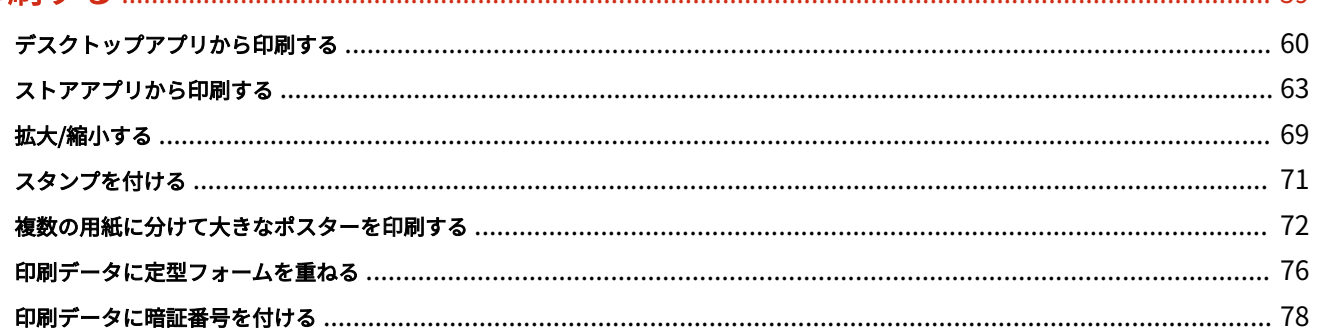

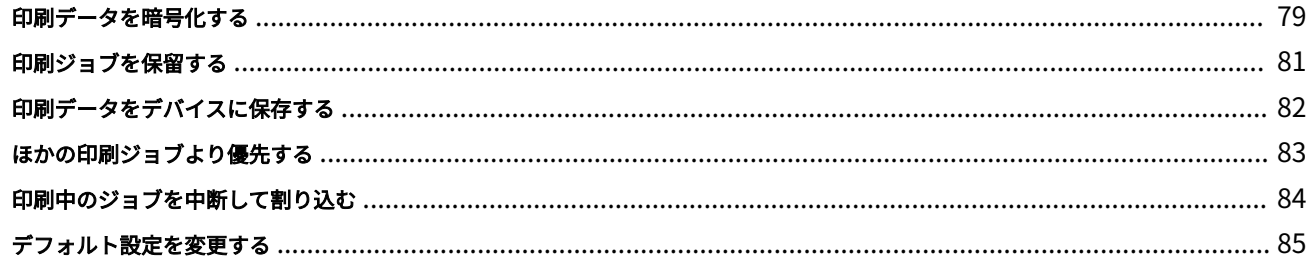

### 

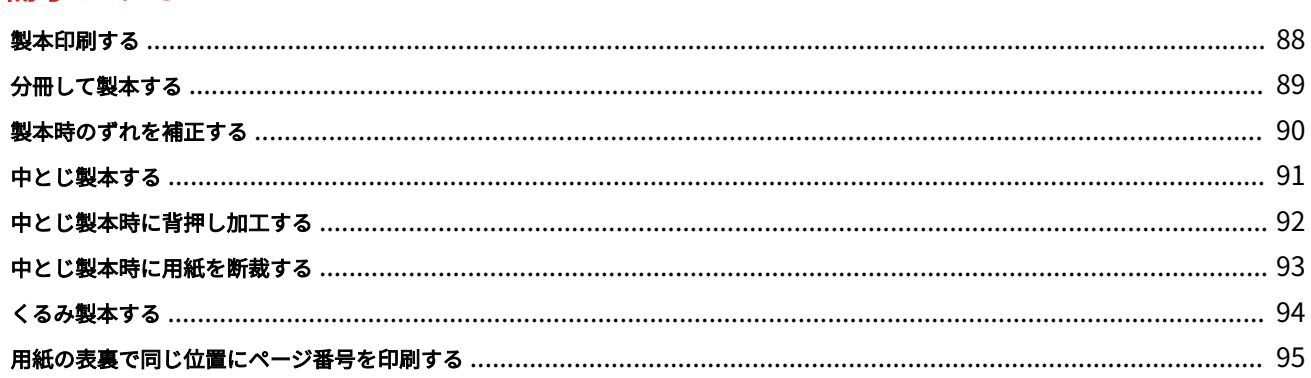

### 

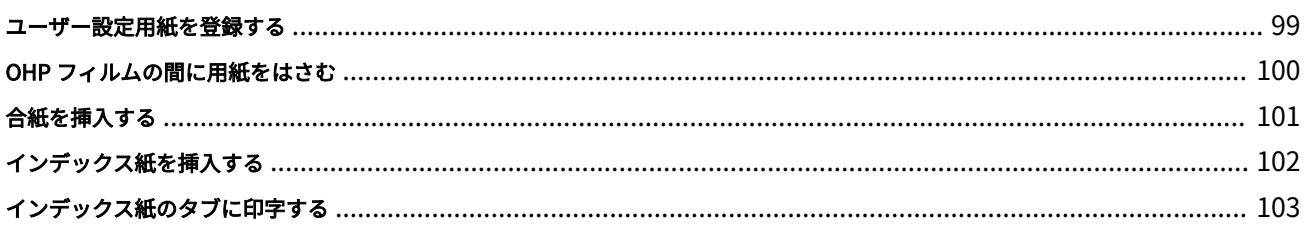

### 

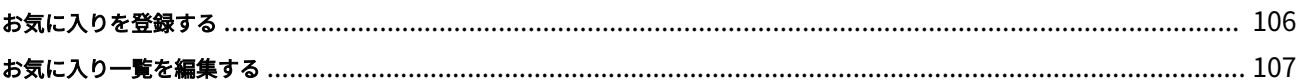

# 

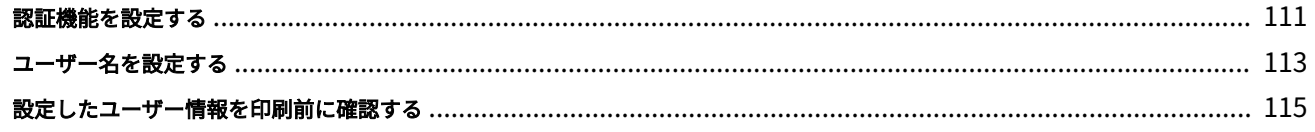

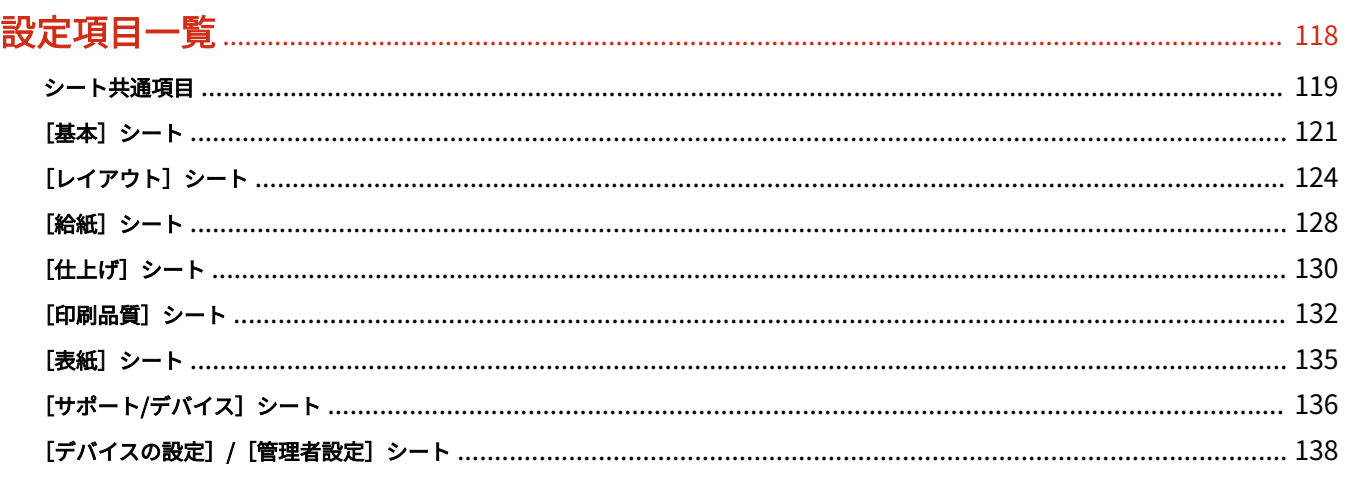

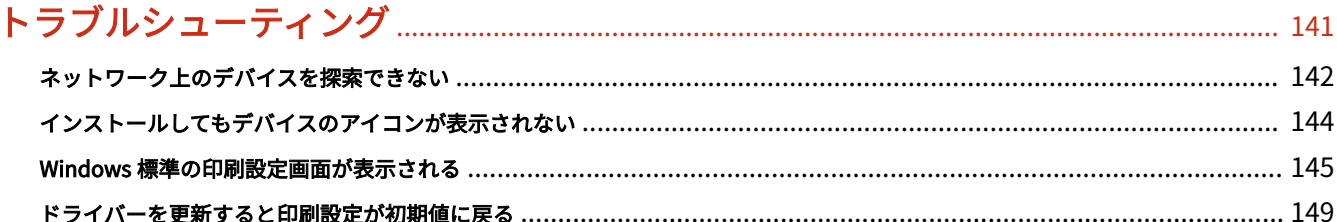

# はじめに

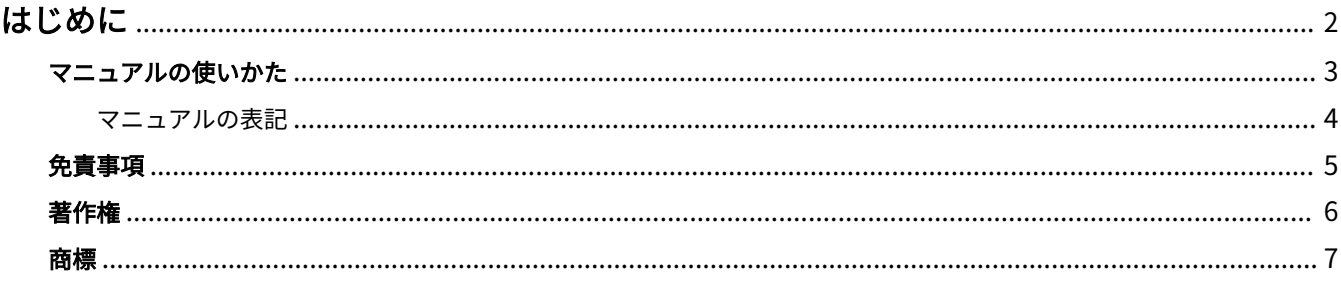

はじめに

# <span id="page-5-0"></span>はじめに

**[マニュアルの使いかた\(P. 3\)](#page-6-0) [免責事項\(P. 5\)](#page-8-0) ●[著作権\(P. 6\)](#page-9-0) [商標\(P. 7\)](#page-10-0)**

# <span id="page-6-0"></span>マニュアルの使いかた

このマニュアルを使用するにあたり、知っておく必要のある内容を説明します。

**[マニュアルの表記\(P. 4\)](#page-7-0)**

## <span id="page-7-0"></span>マニュアルの表記

このマニュアルで使用しているマークや、設定項目について説明します。

### マークについて

このマニュアルでは、操作上必ず守っていただきたい事項や操作の説明に、次に示すマークを付けて説明しています。

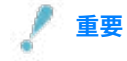

● 操作上、必ず守っていただきたい重要事項や制限事項が書かれています。誤った操作によるトラブルや故障、物的 損害を防ぐために、必ずお読みください。

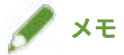

● 操作の参考となることや補足説明が書かれています。お読みになることをおすすめします。

### 設定項目について

このマニュアルでは、コンピューター画面に表示される設定項目名称を、次の例のように表記しています。

例:

[印刷]

[OK]

<span id="page-8-0"></span>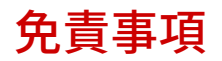

本書の内容は予告なく変更することがありますのでご了承ください。

キヤノン株式会社は、ここに定める場合を除き、市場性、商品性、特定使用目的の適合性、または特許権の非侵害性に 対する保証を含め、明示的または暗示的にかかわらず本書に関していかなる種類の保証を負うものではありません。キ ヤノン株式会社は、直接的、間接的、または結果的に生じたいかなる自然の損害、あるいは本書をご利用になったこと により生じたいかなる損害または費用についても、責任を負うものではありません。

<span id="page-9-0"></span>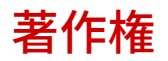

Copyright CANON INC. 2019

キヤノン株式会社の事前の書面による承諾を得ることなしに、いかなる形式または手段(電子的、機械的、磁気的、光 学的、化学的、手動、またはその他の形式/手段を含む)をもっても、本書の全部または一部を、複製、転用、複写、 検索システムへの記録、任意の言語やコンピューター言語への変換などをすることはできません。

<span id="page-10-0"></span>Microsoft、Windows、Windows Server、Internet Explorer、Microsoft Edge は、米国 Microsoft Corporation の米国 およびその他の国における登録商標または商標です。

macOS、Safari は、Apple Inc.の商標です。

その他、本文中の社名や商品名は、各社の登録商標または商標です。

このドライバーについて

# このドライバーについて

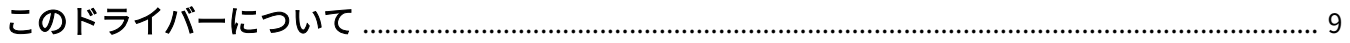

# <span id="page-12-0"></span>このドライバーについて

このドライバーを使用すると、Windows ストアアプリやデスクトップアプリに応じた印刷設定画面でさまざまな印刷 設定を行い、キヤノンデバイスから印刷できます。

このマニュアルでは、Windows ストア アプリ、Windows アプリ、および UWP(ユニバーサル Windows プラット フォーム)アプリを、ストアアプリと呼びます。

### デスクトップアプリからの印刷

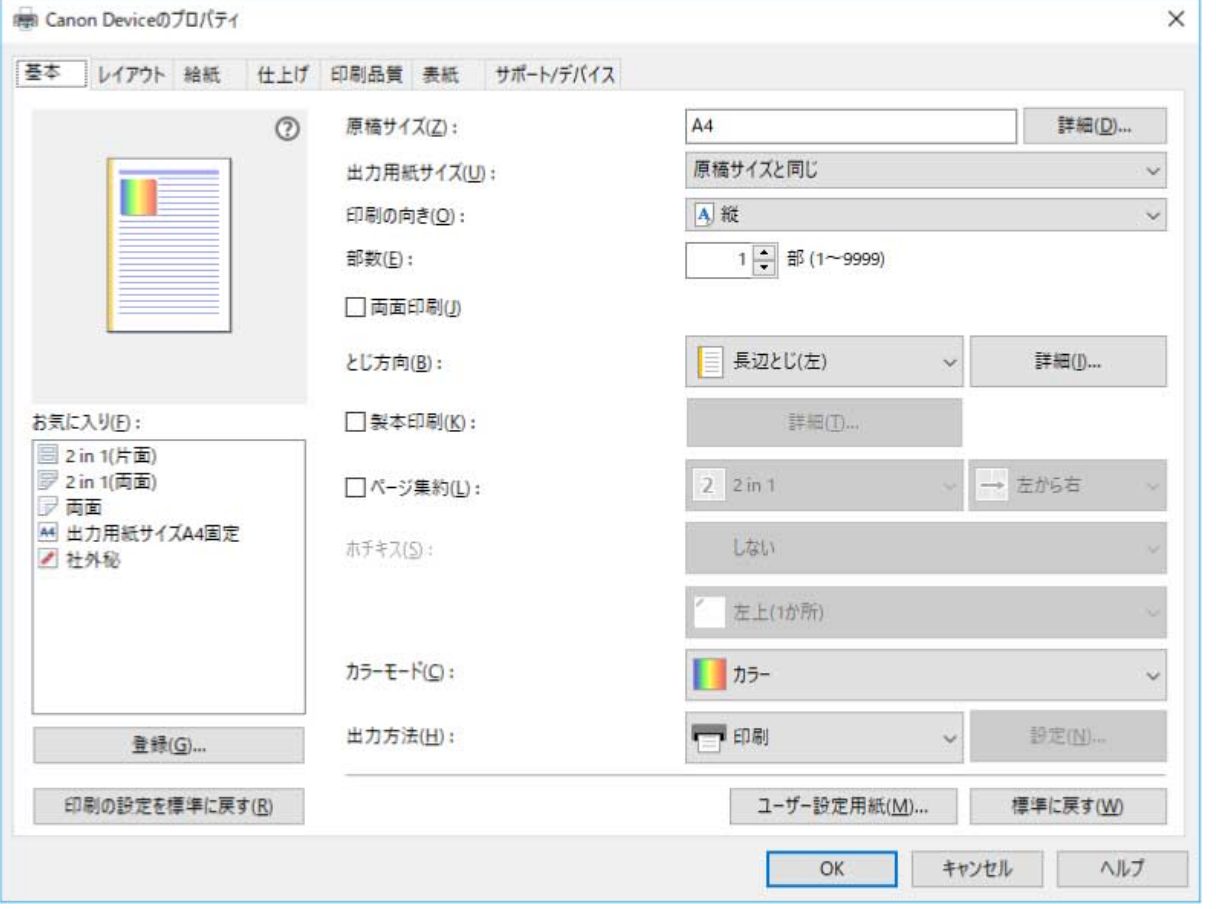

デスクトップアプリからの印刷では、次の印刷設定画面が表示されます。

### ストアアプリからの印刷

ストアアプリからの印刷では、次の印刷設定画面が表示されます。

ストアアプリからの印刷に必要な機能は、ドライバーをインストールしたあと、Windows ストアから自動的にインス トールされます。

このドライバーについて

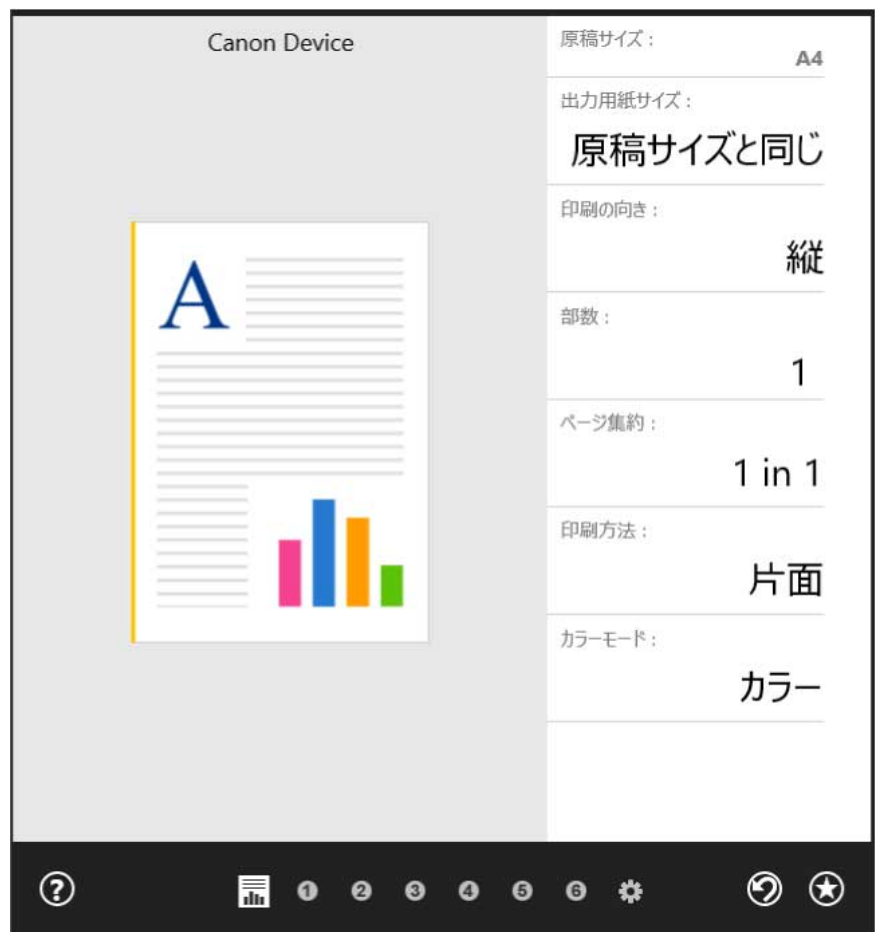

### 関連項目

**[デスクトップアプリから印刷する\(P. 60\)](#page-63-0) [ストアアプリから印刷する\(P. 63\)](#page-66-0)**

ご使用の前に

# ご使用の前に

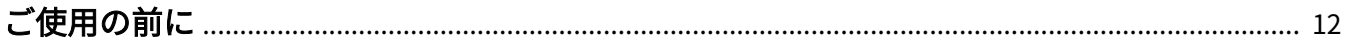

# <span id="page-15-0"></span>ご使用の前に

● 最新版のドライバーは、キヤノンホームページに掲載されます。動作環境などをご確認の上、必要に応じてダウン ロードしてください。

キヤノンホームページ:https://canon.jp/

- 以下の条件によって、使用できる機能が異なる場合があります。
	- ご使用のデバイスとその設定状況
	- デバイスのファームウェアのバージョン
	- デバイスのオプション構成
	- ご使用のドライバー
	- ドライバーのバージョン
	- ご使用のコンピューターの環境
- マニュアル内の画面表示、手順など記載内容が実際の表示と異なる場合があります。
- このマニュアルでは、Windows 10 の場合の例を説明しています。

インストールする

# インストールする

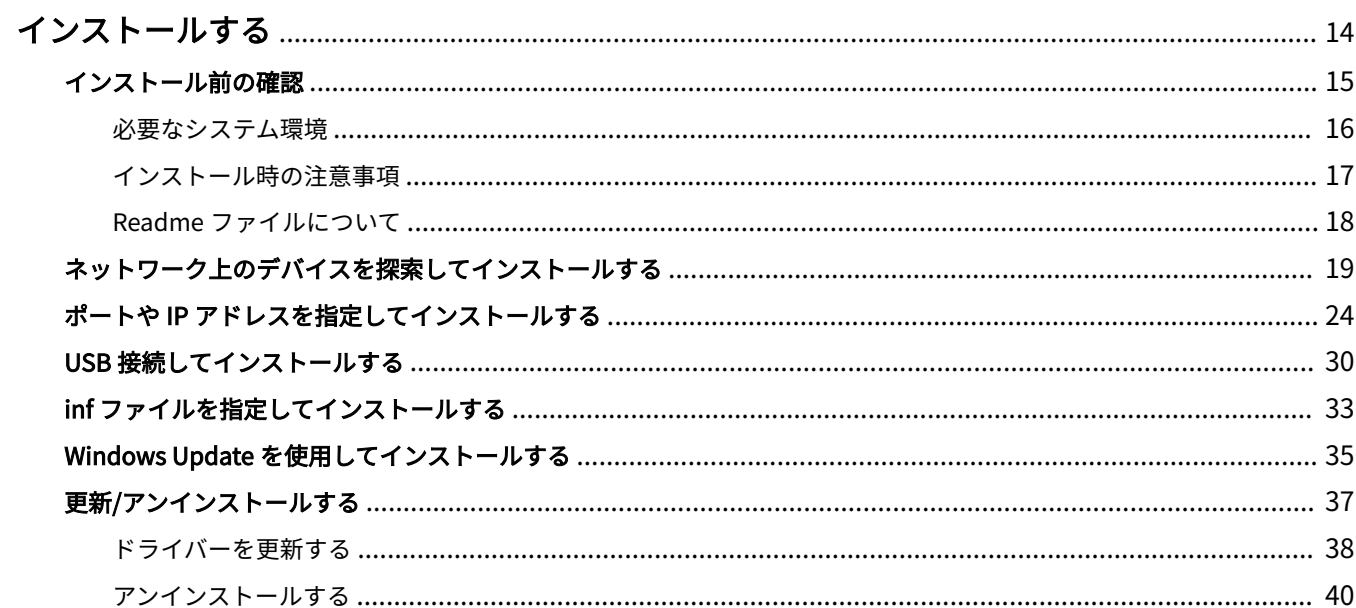

インストールする

## <span id="page-17-0"></span>インストールする

使用するデバイスの接続方法や環境に合ったインストール方法を選択してください。

- **[インストール前の確認\(P. 15\)](#page-18-0)**
- **●[ネットワーク上のデバイスを探索してインストールする\(P. 19\)](#page-22-0)**
- **[ポートや IP アドレスを指定してインストールする\(P. 24\)](#page-27-0)**
- **[USB 接続してインストールする\(P. 30\)](#page-33-0)**
- **[inf ファイルを指定してインストールする\(P. 33\)](#page-36-0)**
- **[Windows Update を使用してインストールする\(P. 35\)](#page-38-0)**
- **[更新/アンインストールする\(P. 37\)](#page-40-0)**

# <span id="page-18-0"></span>インストール前の確認

ドライバーを正しくインストールするために、事前に確認しておく項目を説明しています。

**[必要なシステム環境\(P. 16\)](#page-19-0)**

**[インストール時の注意事項\(P. 17\)](#page-20-0)**

**[Readme ファイルについて\(P. 18\)](#page-21-0)**

### <span id="page-19-0"></span>必要なシステム環境

このドライバーは、以下のシステム環境で使用してください。

#### OS

- $\bullet$  Windows 10  $\star$
- Windows 8.1
- Windows Server 2019
- Windows Server 2016
- Windows Server 2012 R2
- \* タブレット端末やスマートフォンでは表示や機能の一部が正しく動作しない場合があります。

#### ハードウェア

● 上記 OS で動作保証されているコンピューター

#### ドライバーと OS の表示言語の組み合わせについて

ドライバーが対応する表示言語と、OS の表示言語の組み合わせによっては、正しい動作を保証できません。インストー ラー起動時にデフォルトで選択されている言語でインストールすることをおすすめします。

#### ドライバーの対応言語

日本語/英語/アラビア語/バスク語/カタルニア語/簡体字中国語/繁体字中国語/チェコ語/デンマーク語/オランダ語/ フィンランド語/フランス語/ドイツ語/ハンガリー語/イタリア語/韓国語/マレー語/ノルウェー語/ポーランド語/ポルト ガル語/ロシア語/スロバキア語/スペイン語/スウェーデン語/タイ語/トルコ語/ベトナム語

#### 動作保証範囲

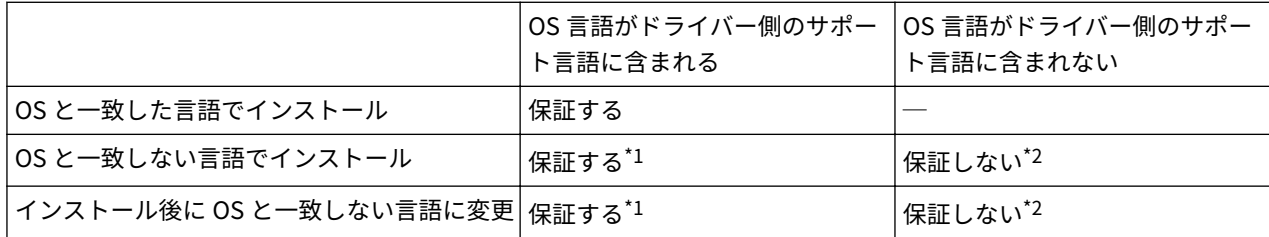

\*1 レイアウトが崩れたり、正しく表示されなかったりする場合があります。

\*2 英語でインストールした場合に限り、動作を保証します。ただし、レイアウトが崩れたり、正しく表示されなかったりする場合 があります。

# <span id="page-20-0"></span>インストール時の注意事項

インストール時には、次の項目に注意してください。

- コンピューターへの変更の許可を求める画面が表示された場合は、変更を許可してください。
- ドライバーの発行元が検証できないことを示す Windows セキュリティの画面が表示された場合は、インストールを 許可してください。
- インストールを完了しても、[デバイスとプリンター]にデバイスのアイコンが表示されない場合、画面やインスト ールの状態に問題があることが考えられます。トラブルシューティングを参照して、デバイスのアイコンが表示され るようにしてください。

#### 関連項目

**●[ネットワーク上のデバイスを探索してインストールする\(P. 19\)](#page-22-0) [ポートや IP アドレスを指定してインストールする\(P. 24\)](#page-27-0)**

- **[USB 接続してインストールする\(P. 30\)](#page-33-0)**
- **[inf ファイルを指定してインストールする\(P. 33\)](#page-36-0)**
- **[インストールしてもデバイスのアイコンが表示されない\(P. 144\)](#page-147-0)**

## <span id="page-21-0"></span>Readme ファイルについて

ドライバーのインストール時または使用時の注意事項は、Readme ファイルに書かれています。

Readme ファイルは、ダウンロードしたドライバーのフォルダー内に次の名称で保存されています。

Readme\_ja.html

また、インストーラーを使用してインストールする場合に、ソフトウェア使用許諾契約書を確認する画面からでも参照 できます。

インストールする

## <span id="page-22-0"></span>ネットワーク上のデバイスを探索してインストールする

ネットワーク環境上にあるデバイスを自動検索して、ドライバーをインストールします。

TCP/IP ネットワーク、および、WSD を使用したネットワーク環境上のデバイスを探索できます。

**メモ**

- 上記のネットワーク環境以外の場合は、ポートや IP アドレスを指定してインストールする手順を参照してください。
- 使用しているネットワーク環境がわからない場合は、ネットワーク管理者にご確認ください。

#### 事前条件

- **[必要なシステム環境\(P. 16\)](#page-19-0)**
- デバイスの「マルチキャスト探索設定]を有効にする WSD を使用したネットワーク環境の場合、[WSD 印刷を使用]も有効にしてください。
- デバイスのページ記述言語選択(プラグ&プレイ)機能の設定 使用するドライバーと一致するように、デバイスの[ページ記述言語選択 (プラグ&プレイ)]を設定してください。 設定方法については、デバイスのマニュアルを参照してください。
	- 「UFR II/UFRII LT/LIPSLX/CARPS2 V4 プリンタードライバー」の場合:[\*\*\* (V4)](または[\*\*\* (XPS)]) \*\*\*には、デバイスで対応しているページ記述言語が表示されます。
	- 「PCL6 V4 プリンタードライバー」の場合:[PCL6 (V4)](または[PCL6])
- 使用しているコンピューターと同じサブネット内のデバイスが対象である (TCP/IP ネットワーク環境の場合)
- **[インストール時の注意事項\(P. 17\)](#page-20-0)**
- コンピューター起動時、Administrators のメンバーとしてのログオン
- [デスクトップ]画面の表示 (Windows 8.1/Server 2012 R2 を使用している場合)

### 操作手順

- **1 [Setup.exe]をダブルクリック**
- **2 インストーラーで表示する言語を変更したい場合は、[言語]で選択 → [次へ]をクリック**

選択した言語に応じたドライバーがインストールされます。

**3 ソフトウェア使用許諾契約書の内容を確認 → [はい]をクリック**

ソフトウェア使用許諾契約書を確認する画面で、[Readme ファイルの表示]をクリックすれば、Readme ファイル の内容を参照できます。

**4 [標準セットアップ]を選択 → [次へ]をクリック**

#### インストールする

[スリープ状態のプリンターも復帰させて探索する]:ネットワーク上にあるスリープ状態のデバイスも探索する場合 に選択します。

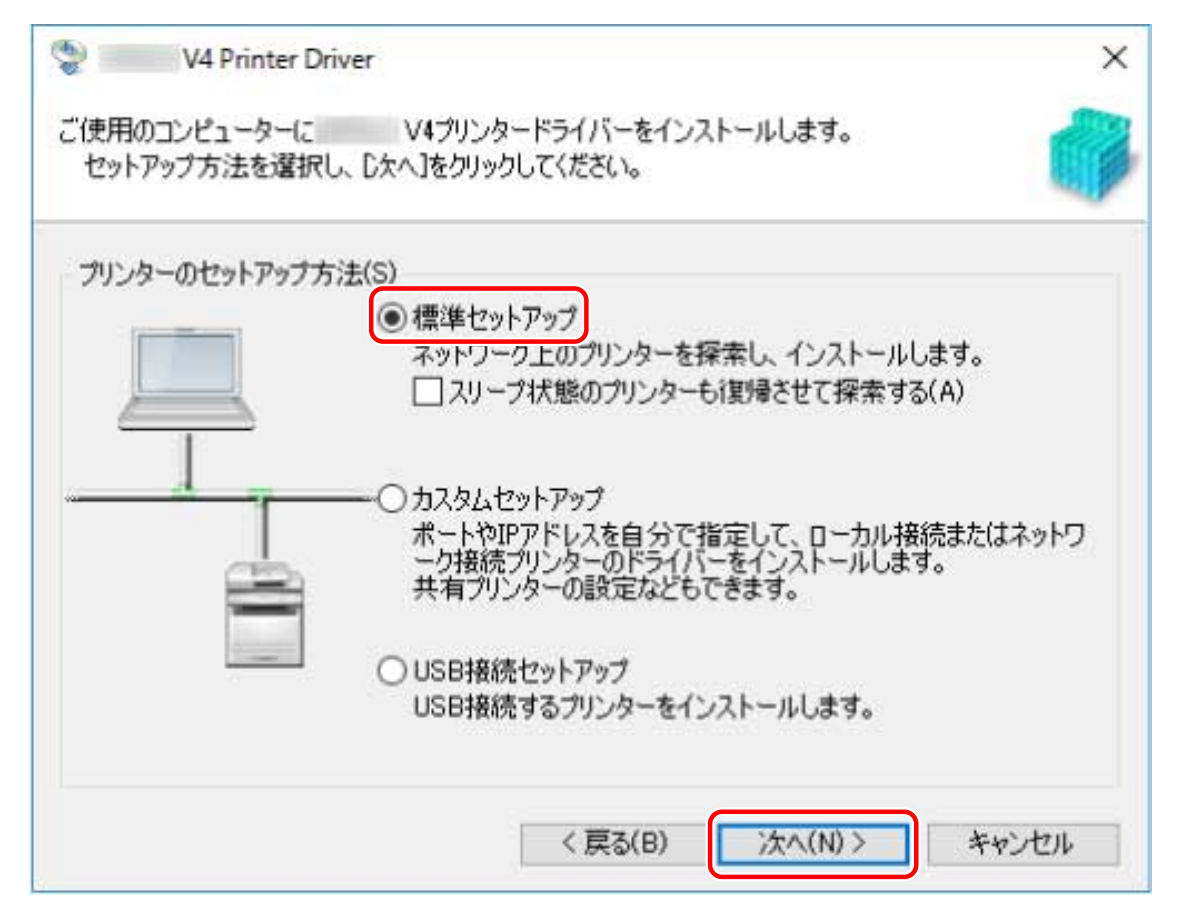

**5 以下の画面が表示された場合は、[新しいプリンターの追加]を選択 → [次へ]をクリック**

[新しいプリンターの追加と既存プリンタードライバーの更新]:新しいドライバーの追加と、インストール済みのド ライバーの更新を同時に行う場合に、選択してください。

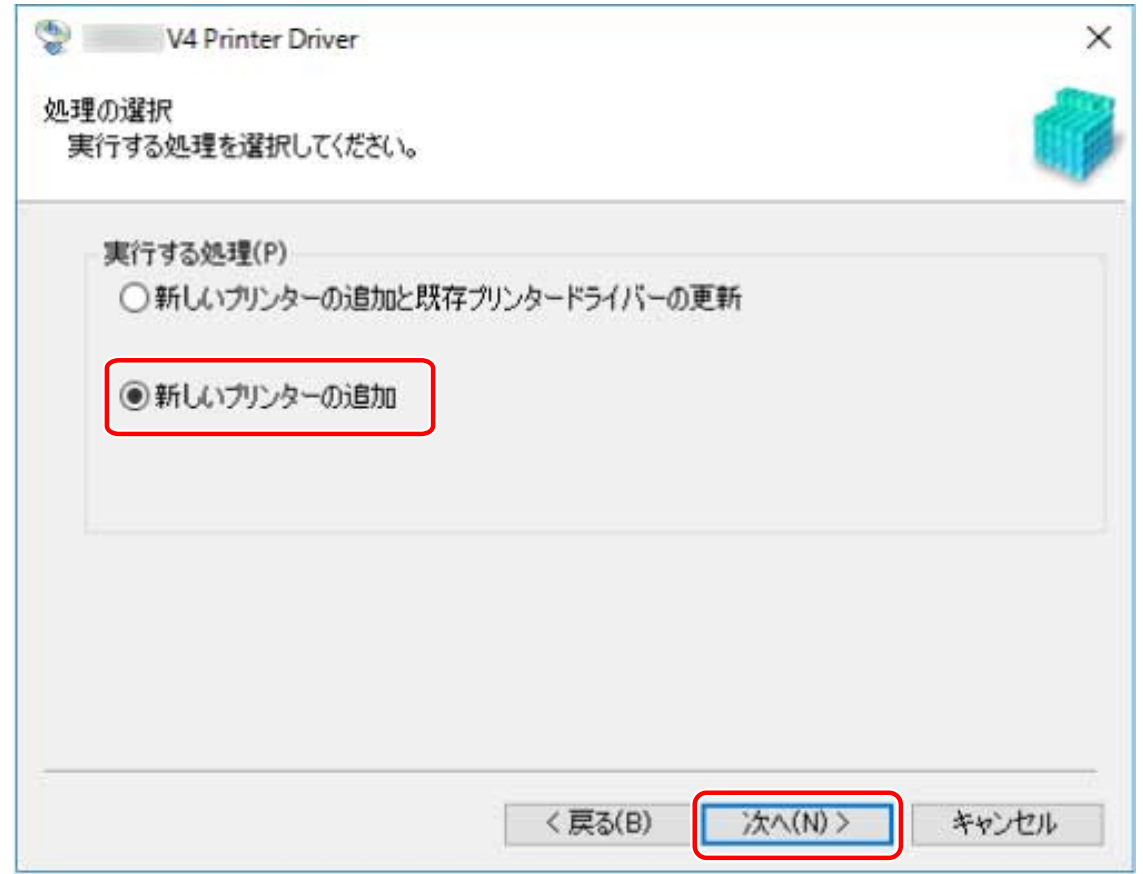

### **6** 以下のメッセージが表示された場合は、内容を確認し [はい]または [いいえ]をクリック

[はい]:TCP/IP プロトコルおよび WSD を使用した通信が有効になります。通常は、こちらをおすすめします。 [いいえ]:TCP/IP プロトコルによる通信だけに制限されます。この場合、デバイス情報が正しく取得できないことが あります。

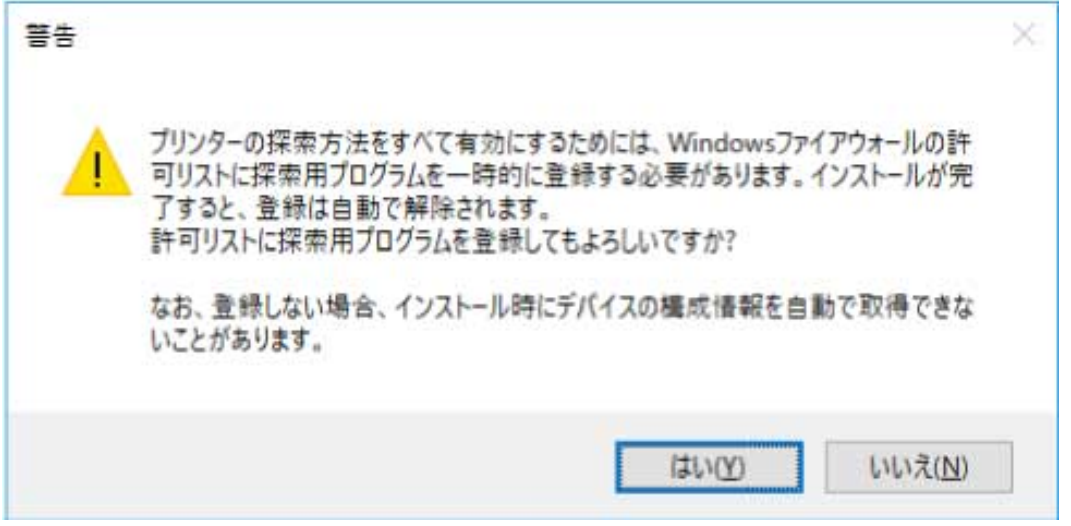

### **7** [プリンター一覧] からインストールするデバイスを選択

[プリンター一覧]にデバイスが表示されない場合は、[再探索]をクリックしてください。

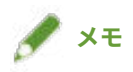

● デバイスを探索できない場合は、OS やデバイスの設定に問題のあることが考えられます。次のトラブルシューティ ングを参照して、探索結果にデバイスを表示できるようにしてください。

**[ネットワーク上のデバイスを探索できない\(P. 142\)](#page-145-0)**

**8 デバイス名を変更したり、通常使うデバイスとして設定したりする場合は、[プリンター情報を設 定する]を選択 → [次へ]をクリック**

デバイス名の変更、および通常使うデバイスとしての設定のどちらも行わない場合は、[次へ]をクリックし、手順 **[10.\(P. 23\)](#page-26-0)** に進みます。

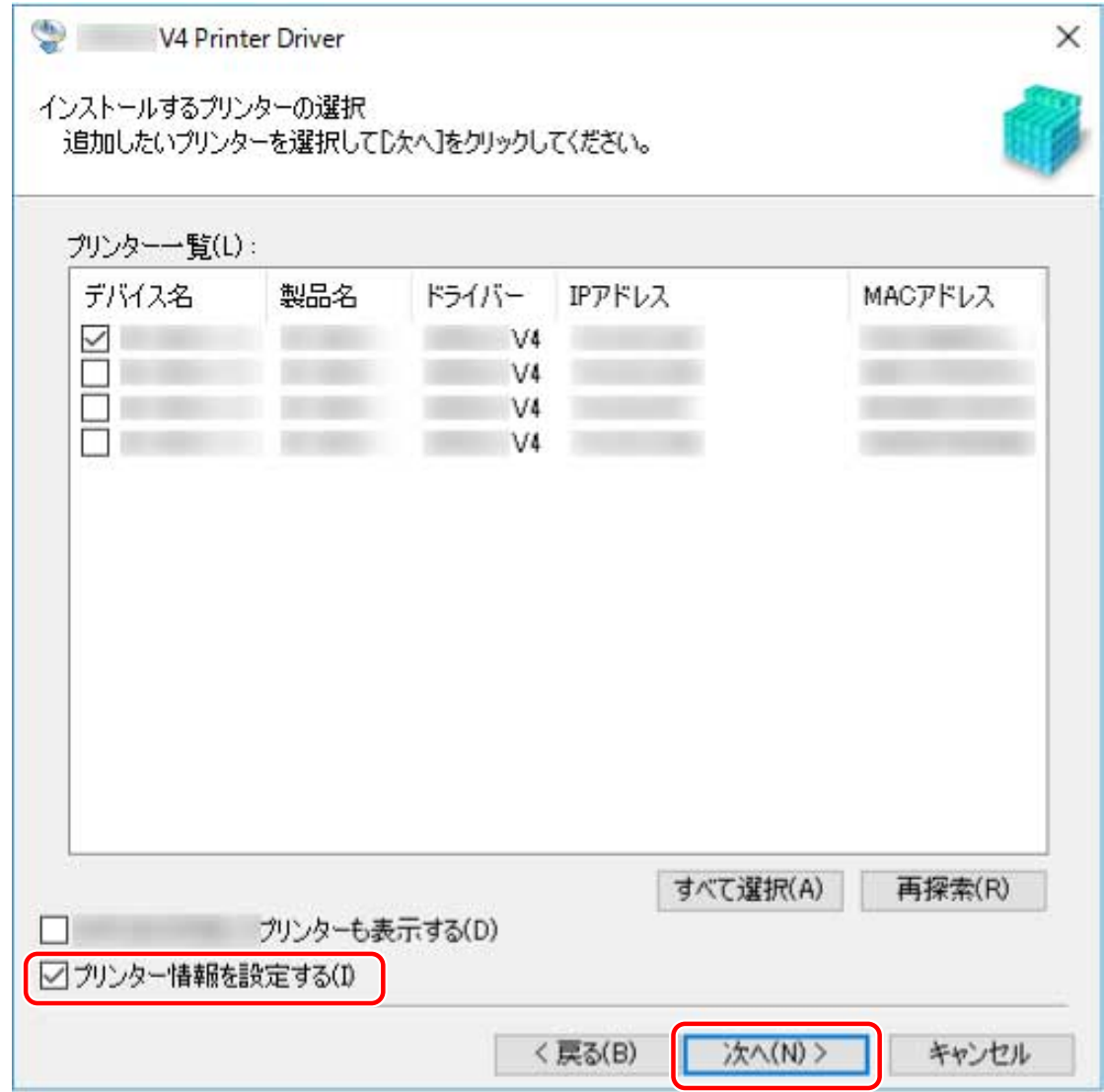

### **0** 必要に応じて [プリンター名] を変更 → [次へ] をクリック

[通常のプリンターとして使う]:通常使うデバイスとして設定する場合に選択します。 [プリンターを共有する]:デバイスを共有する場合に選択します。 [使用するポート]:複数のポートを使用できる場合、使用したいポートを選択します。

<span id="page-26-0"></span>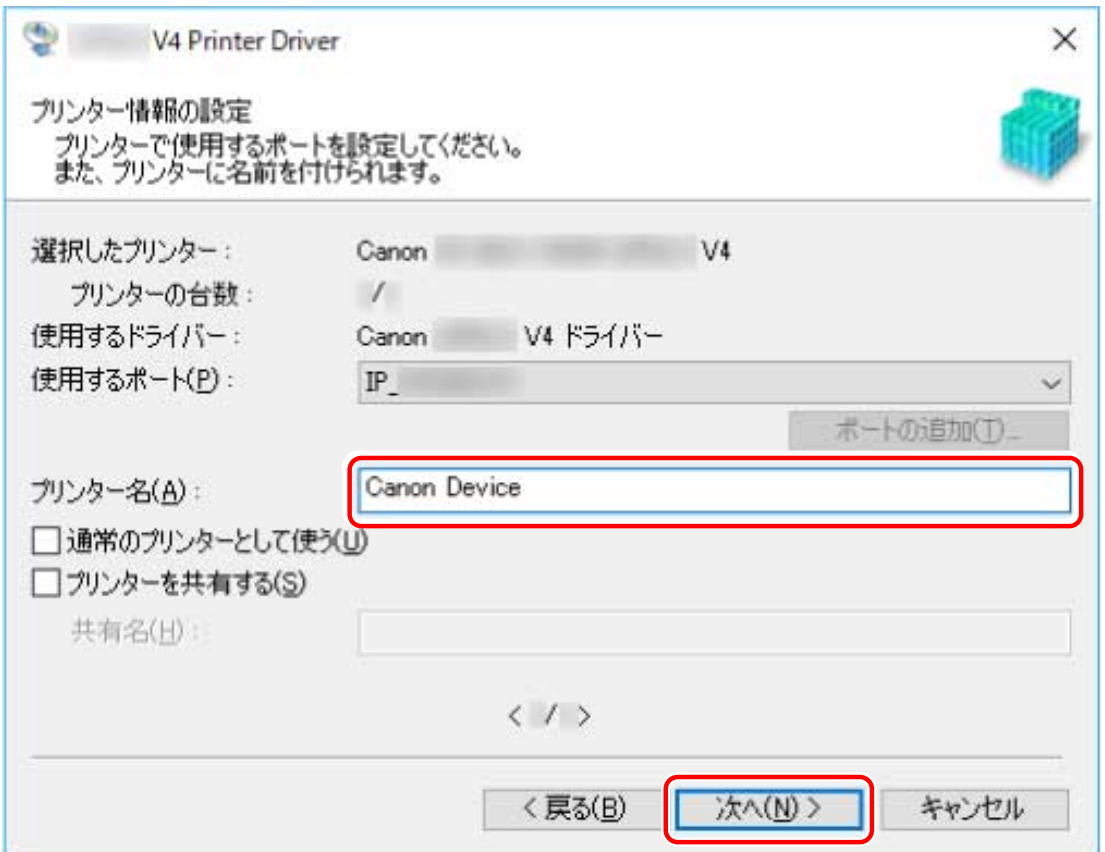

### 10 [インストールするプリンター一覧]を確認 → [開始]をクリック

画面の指示に従って、インストールを進めます。

### **11** インストールの完了を示すメッセージを確認 → [終了]をクリック

必要に応じて、テストページを印刷することもできます。

### 関連項目

**■[ポートや IP アドレスを指定してインストールする\(P. 24\)](#page-27-0) [プリントサーバーとしてインストールする\(P. 46\)](#page-49-0)**

インストールする

# <span id="page-27-0"></span>ポートや IP アドレスを指定してインストールする

ネットワーク接続またはローカル接続されているデバイスで使用するポートや IP アドレスを手動で指定して、ドライ バーをインストールします。ネットワーク上にあるデバイスを自動検索できなかった場合や独自に設定が必要な場合 もこの手順でインストールしてください。

既存のポートを使用するほかに、ポートを追加することもできます。

### 事前条件

- **[必要なシステム環境\(P. 16\)](#page-19-0)**
- **[インストール時の注意事項\(P. 17\)](#page-20-0)**
- 指定するポートの確認

WSD、標準 TCP/IP、ネットワークプリンター用、またはローカルのうち、いずれかのポートを指定します。すでに 登録されているポートも指定できます。仮のポート([LPT1]など)を選択して、インストール終了後に設定するこ ともできます。

- デバイスのホスト名、名前、または IP アドレスの確認(WSD または標準 TCP/IP ポートを追加する場合) WSD または標準 TCP/IP ポートを追加してインストールする場合は、デバイスのホスト名、名前、または IP アドレ スを入力する必要があります。デバイス名やホスト名は、ネットワーク上で使用されている名前を使用してくださ い。指定する名前や値がわからない場合は、ネットワーク管理者に確認してください。
- 共有プリンターの確認(ネットワークプリンター用ポートを追加する場合)

ポートを追加する際に選択する共有プリンターは、インストーラーで選択するデバイスと一致している必要があり ます。共有プリンターにインストールされているドライバーと、インストーラーのバージョンが一致していること も確認してください。

また、指定する共有プリンターがインストールされているコンピューターには、あらかじめログオンしておいてくだ さい。

- コンピューター起動時、Administrators のメンバーとしてのログオン
- ●[デスクトップ]画面の表示(Windows 8.1/Server 2012 R2 を使用している場合)

### 操作手順

- **1 [Setup.exe]をダブルクリック**
- **2 インストーラーで表示する言語を変更したい場合は、[言語]で選択 → [次へ]をクリック** 選択した言語に応じたドライバーがインストールされます。
- **3 ソフトウェア使用許諾契約書の内容を確認 → [はい]をクリック**
- **4 [カスタムセットアップ]を選択 → [次へ]をクリック**

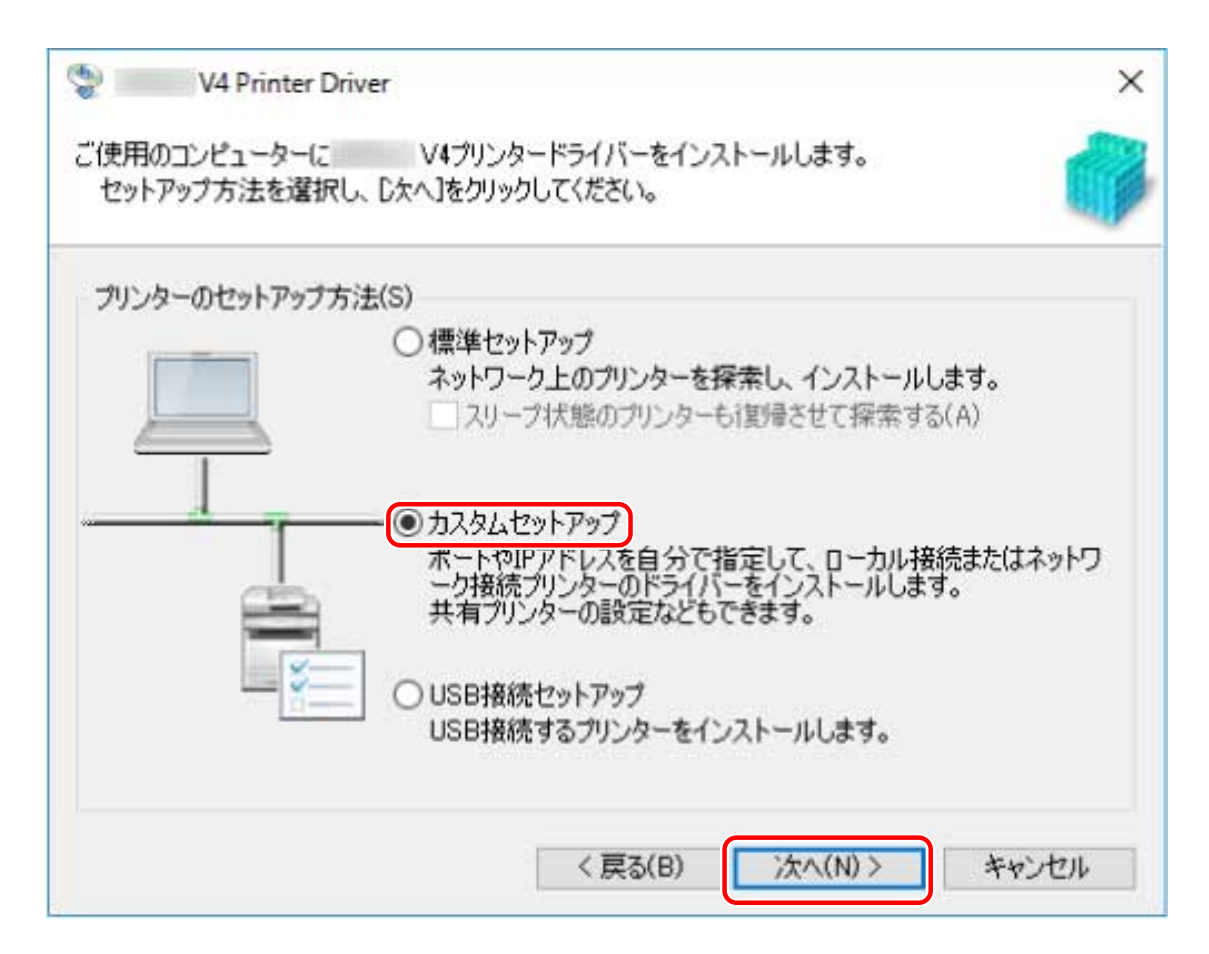

### <mark>「</mark> 以下の画面が表示された場合は、[新しいプリンターの追加]を選択 → [次へ]をクリック

[新しいプリンターの追加と既存プリンタードライバーの更新]:新しいドライバーの追加と、インストール済みのド ライバーの更新を同時に行う場合に、選択してください。

[既存プリンタードライバーの更新]:ドライバーの更新だけを行う場合に選択してください。詳細は、ドライバーを 更新する手順を参照してください。

<span id="page-29-0"></span>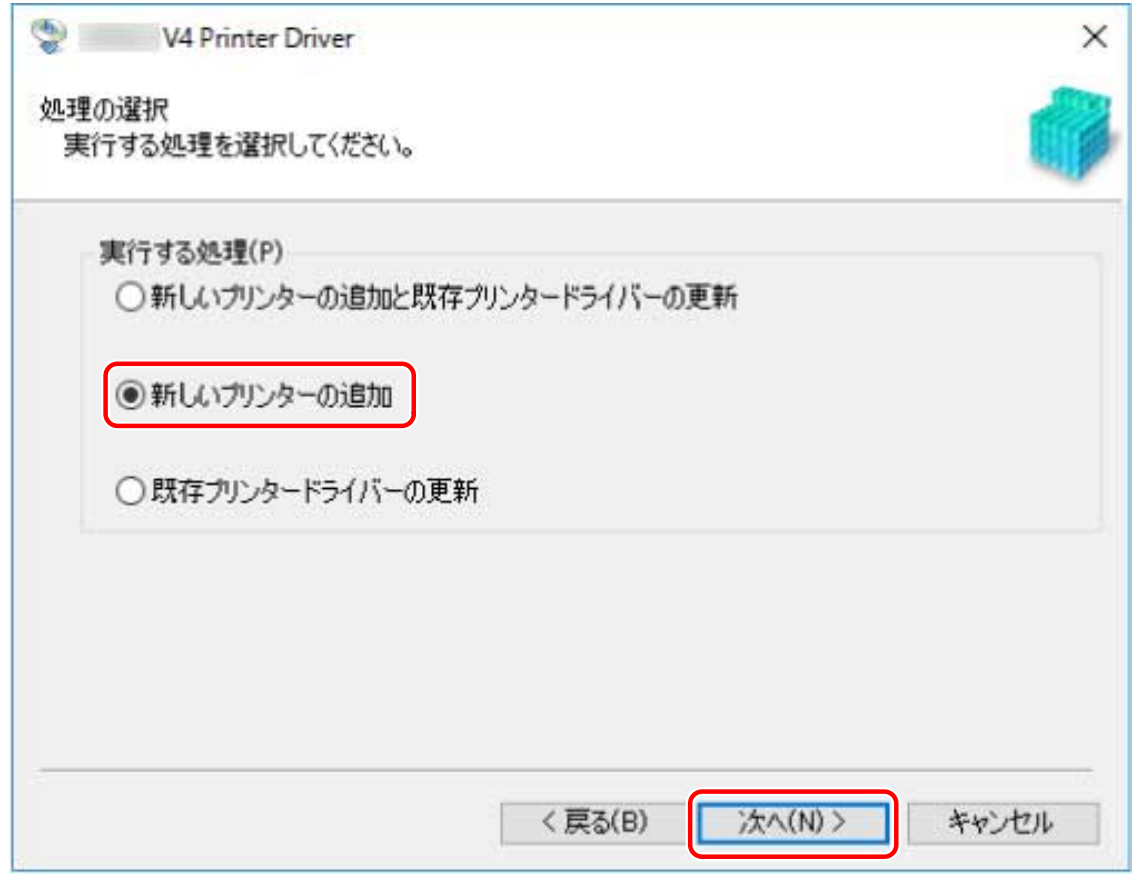

### **6** [プリンター一覧] からインストールするデバイスを選択 → [次へ]をクリック

[プリンターの台数]:選択したデバイスについて設置する予定の台数を入力してください。複数台数を指定すると、 複数のデバイスを同時に登録できます。

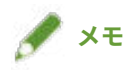

● 1 つのデバイスに対して同じポートで複数台数を指定した場合は、選択したデバイスに複数の印刷キューが登録され ます。印刷キューにそれぞれ異なるデフォルト設定をしておけば、印刷時に使い分けることができます。ただし、 WSD ポートおよびネットワークプリンター用ポートを指定した場合は、1 ポートにつき 1 つの印刷キューだけ作成 できます。

<span id="page-30-0"></span>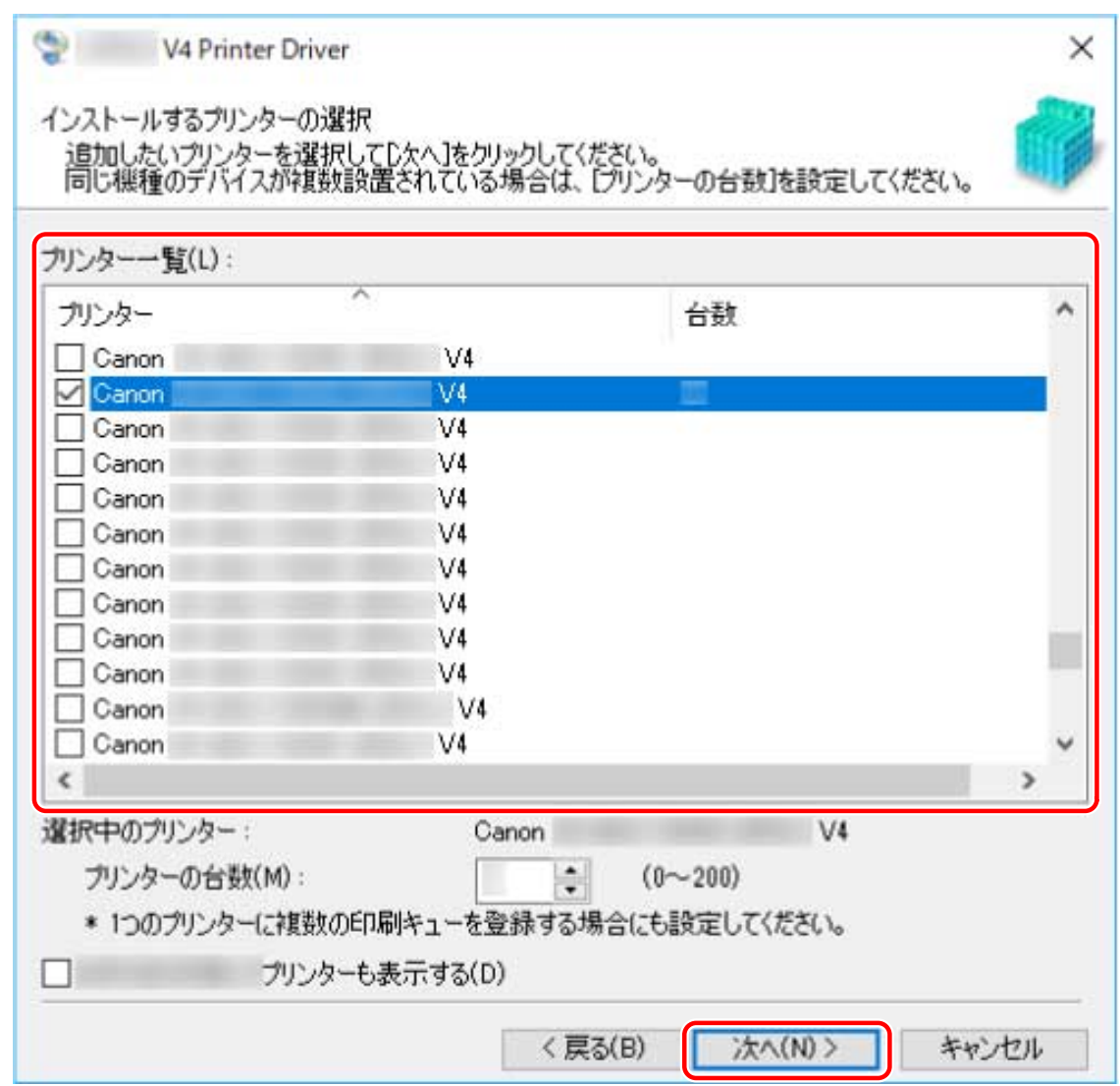

### **7 ポートを設定**

手順 **[6.\(P. 26\)](#page-29-0)** で 1 つのデバイスにつき複数の台数を入力した場合は、1 台めのポートの設定が、2 台め以降の初期値 として使用されます。

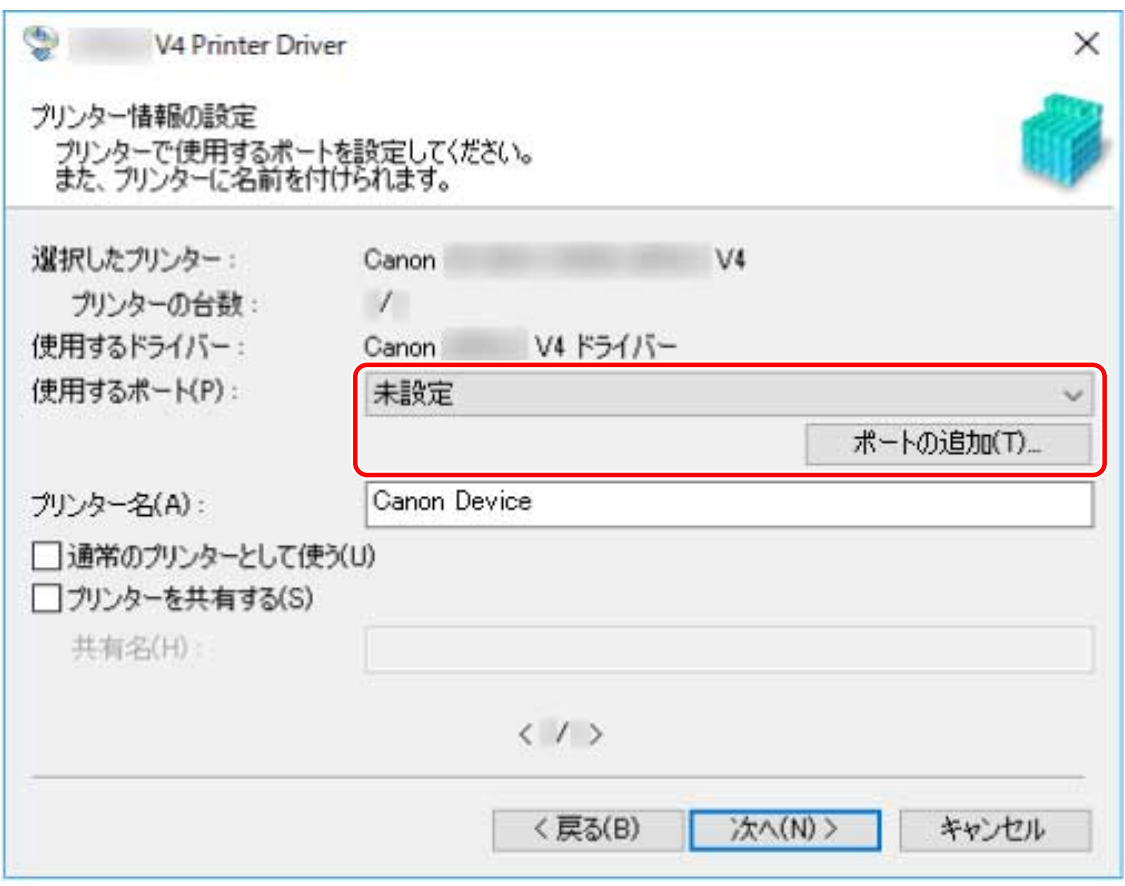

#### **WSD ポートを追加する場合**

(1) [ポートの追加]をクリック→ [追加するポート]から [WSD Port]を選択→ [OK]をクリック (2) IP アドレスまたはホスト名を入力 → [OK] をクリック

#### **標準 TCP/IP ポートを追加する場合**

(1) [ポートの追加]をクリック→ [追加するポート]から [Standard TCP/IP Port]を選択→ [OK]をクリック (2) ウィザードの指示に従い、デバイス名または IP アドレスを入力

[ポート名]は自動的に入力されます。必要に応じて変更してくだい。

[追加のポート情報が必要です]画面が表示された場合は、次の「詳細を開く」をクリックして操作してください。 次のどちらかを実施してください。

- ウィザードの前のページに戻る → [プリンター名または IP アドレス]を再入力 → [次へ]をクリック
- [デバイスの種類]>[標準]>[Canon Network Printing Device with P9100]を選択 → [次へ]をクリック 使用しているデバイスによっては、[デバイスの種類]>[標準]で選択する名称が[Canon Network Printing Device with P9100]と異なる場合があります。
- (3) [完了]をクリック

#### **ネットワークプリンター用ポートを追加する場合**

(1) [ポートの追加]をクリック→ [追加するポート]から [ネットワーク]を選択→ [OK]をクリック (2) 使用するネットワークプリンターを選択 → [OK] をクリック

### **メモ**

- デバイスに対応するネットワークプリンターが一覧に表示されない場合は、OS やデバイスの設定が正しくないこと が考えられます。次のトラブルシューティングを参照して、プリンターの一覧にデバイスを表示できるようにしてく ださい。
- **[ネットワーク上のデバイスを探索できない\(P. 142\)](#page-145-0)**
- **ローカルポートを追加する場合**

(1) [ポートの追加]をクリック → [追加するポート]から [Local Port]を選択 → [OK]をクリック (2) ポート名を入力 → [OK]をクリック

#### **既存のポートを使用する場合**

[使用するポート]からポートを選択

### **8** 必要に応じて [プリンター名] を変更 → [次へ] をクリック

[通常のプリンターとして使う]:通常使うデバイスとして設定する場合に選択します。

[プリンターを共有する]:デバイスを共有する場合に選択します。

ネットワークプリンター用ポートを追加または選択した場合は、[プリンター名]および [プリンターを共有する] を設定できません。

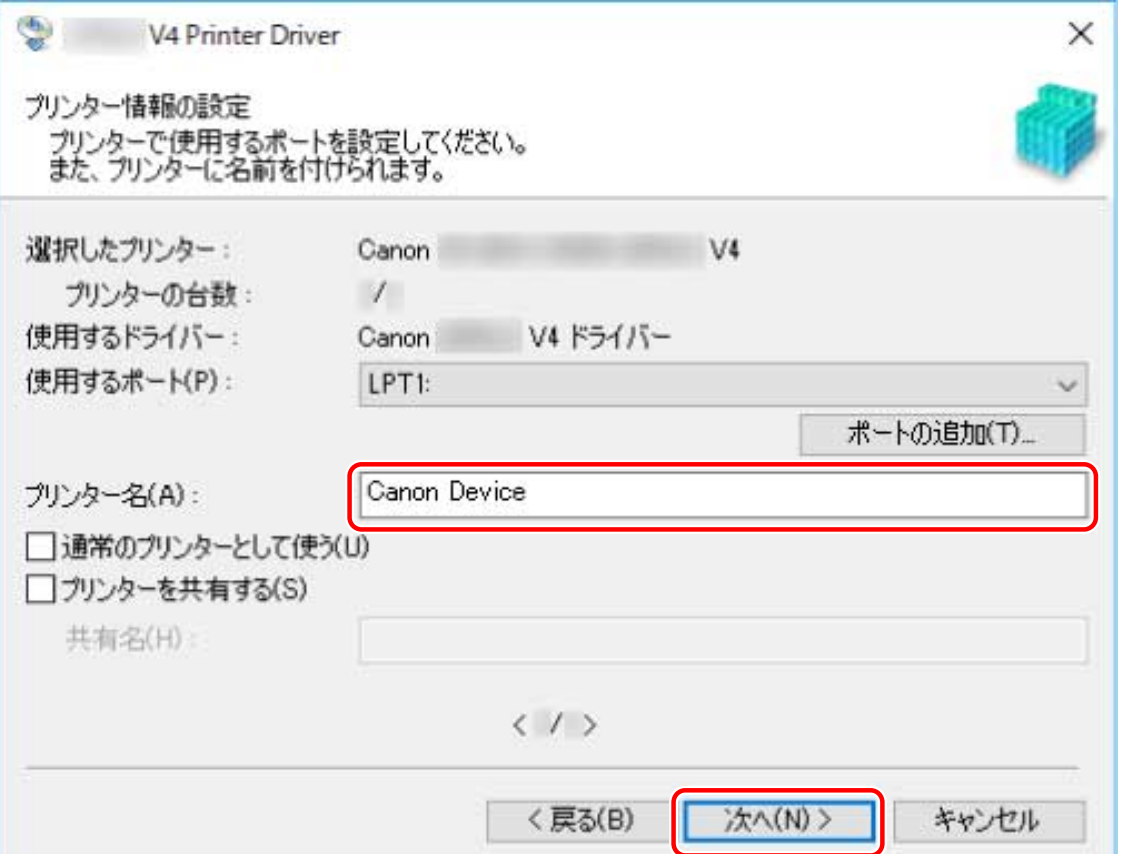

手順 **[6.\(P. 26\)](#page-29-0)** で複数のデバイスを選択した場合、または 1 つのデバイスにつき複数の台数を入力した場合は、手順 **[7.](#page-30-0) [\(P. 27\)](#page-30-0)** と手順 **8.(P. 29)** を繰り返します。

### **9** [インストールするプリンター一覧]を確認 → [開始]をクリック

画面の指示に従って、インストールを進めます。

#### **10** インストールの完了を示すメッセージを確認 → [終了]をクリック

必要に応じて、テストページを印刷することもできます。

#### 関連項目

**[プリントサーバーとしてインストールする\(P. 46\)](#page-49-0) ● ポートを変更する(P.51) [ドライバーを更新する\(P. 38\)](#page-41-0)**

インストールする

## <span id="page-33-0"></span>USB 接続してインストールする

デバイスとコンピューターを USB ケーブルで接続して、ドライバーをインストールします。

### 事前条件

- **[必要なシステム環境\(P. 16\)](#page-19-0)**
- オプションの USB インターフェースボードの設置(使用しているデバイスで必要な場合)
- デバイスのページ記述言語選択(プラグ&プレイ)機能の設定(使用しているデバイスで必要な場合) 使用するドライバーと一致するように、デバイスの[ページ記述言語選択 (プラグ&プレイ)]を設定してください。 設定方法については、デバイスのマニュアルを参照してください。
	- 「UFR II/UFRII LT/LIPSLX/CARPS2 V4 プリンタードライバー」のとき:[\*\*\* (V4)] (または[\*\*\* (XPS)]) \*\*\*には、デバイスで対応しているページ記述言語が表示されます。
	- 「PCL6 V4 プリンタードライバー」のとき:[PCL6 (V4)](または[PCL6])
- **[インストール時の注意事項\(P. 17\)](#page-20-0)**
- コンピューター起動時、Administrators のメンバーとしてのログオン
- 「デスクトップ]画面の表示 (Windows 8.1/Server 2012 R2 を使用している場合)

### 操作手順

- **1 デバイスの主電源を切る**
- **2 [Setup.exe]をダブルクリック**
- **3 インストーラーで表示する言語を変更したい場合は、[言語]で選択 → [次へ]をクリック** 選択した言語に応じたドライバーがインストールされます。
- **4 ソフトウェア使用許諾契約書の内容を確認 → [はい]をクリック**
- **5 [USB 接続セットアップ]を選択 → [次へ]をクリック**

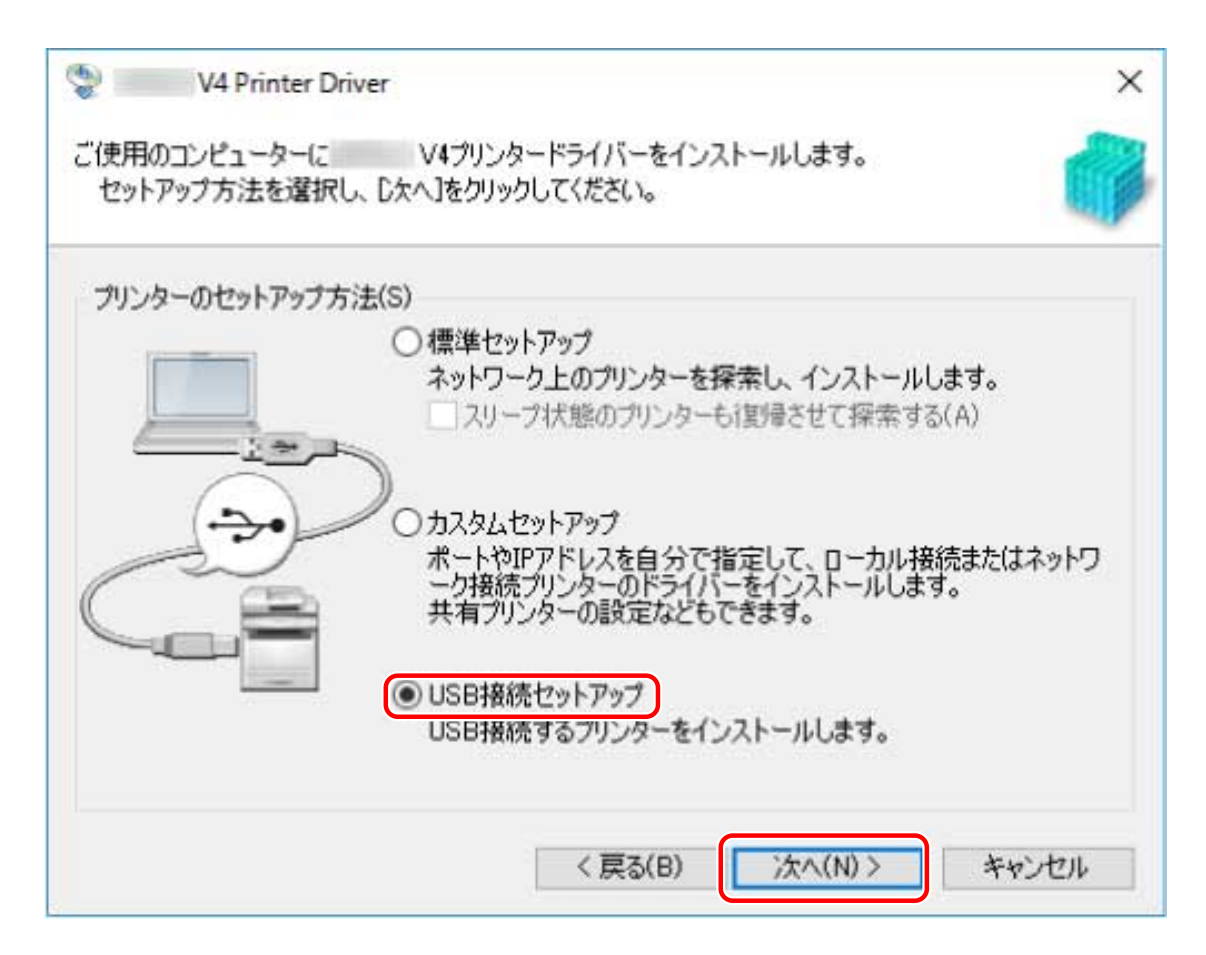

**6 次の画面が表示されたら、デバイスの主電源を入れる → デバイスとコンピューターを USB ケーブ ルで接続**

[スキップ]:正しく USB 接続されている場合、この画面での自動終了を待たずにインストールを完了できます。

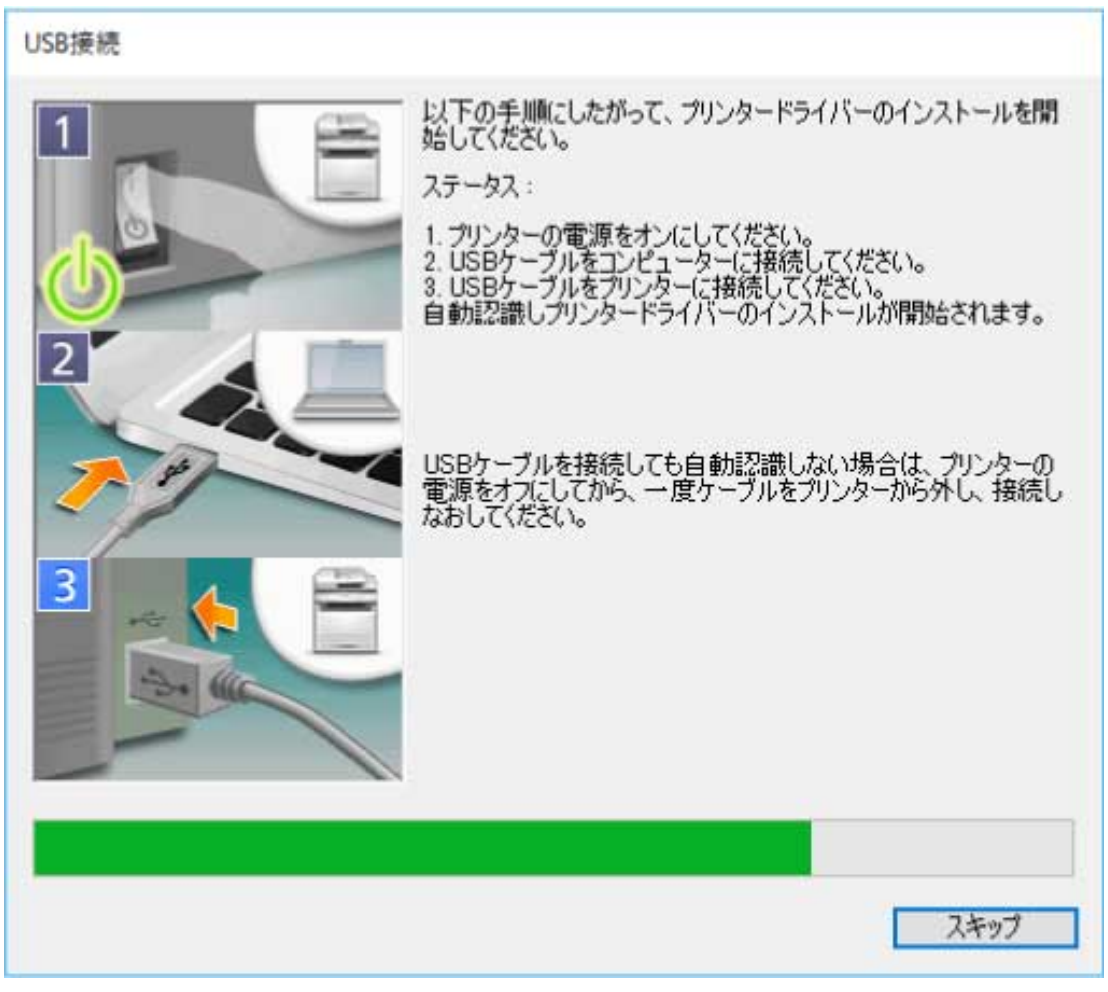

画面の指示に従って、インストールを進めます。

上記の画面でインストールに失敗する場合は、次の「詳細を開く」をクリックして操作してください。

次の手順を行ってから、再度ドライバーをインストールしてください。

(1) デバイスの主電源を入れる → デバイスとコンピューターを USB ケーブルで接続

(2) [デバイス マネージャー]を表示

**Windows 10/Server 2016/Server 2019 の場合**

[ | | | | を右クリック → [デバイス マネージャー]をクリック

#### **Windows 8.1/Server 2012 R2 の場合**

[コントロールパネル]>[ハードウェアとサウンド]>[デバイス マネージャー]を表示

(3) [ほかのデバイス]から対象のデバイス名を右クリック → [デバイスのアンインストール]または[削除]をク リック

(4) デバイス名称を確認

Canon+<使用しているモデル名称>

#### **7** インストールの完了を示すメッセージを確認 → [終了]をクリック

必要に応じて、テストページを印刷することもできます。
インストールする

# inf ファイルを指定してインストールする

Windows のプリンター追加機能で inf ファイルを指定して、ドライバーをインストールする手順を説明します。

この手順でインストールすると、デスクトップアプリから印刷するときにドライバーの印刷設定画面が表示されないた め、Windows 標準の印刷設定画面を使用することになります。

ここでは、標準 TCP/IP ポートでのインストールについて説明します。

#### 事前条件

- **[必要なシステム環境\(P. 16\)](#page-19-0)**
- デバイスの IP アドレスの確認
- **[インストール時の注意事項\(P. 17\)](#page-20-0)**
- コンピューター起動時、Administrators のメンバーとしてのログオン
- [デスクトップ]画面の表示 (Windows 8.1/Server 2012 R2 を使用している場合)

#### 操作手順

**1 Windows のプリンター追加ウィザードを起動**

#### **[設定]から起動する場合(Windows 10/Server 2016/Server 2019 のとき)**

(1) [デバイス]をクリック→ [プリンターとスキャナー]から [プリンターまたはスキャナーを追加します]を クリック

(2) [プリンターが一覧にない場合]をクリック

#### [コントロールパネル]から起動する場合

- (1) [デバイスとプリンター]を表示 → [プリンターの追加]をクリック
- (2) デバイスを選択する画面で、[プリンターが一覧にない場合]をクリック
- **2 ローカルプリンターの追加を選択し、次の画面に進む**
- **3 [新しいポートの作成]を選択 → [ポートの種類]から[Standard TCP/IP Port]を選択 → [次 へ]をクリック**

#### ▲ [ホスト名または IP アドレス]にデバイスの IP アドレスを入力 → 画面の指示に従って進む

デバイスを検出できなかった場合は、不明なデバイスとして認識されていることがあります。その場合は、次の「詳 細を開く」をクリックしてください。

(1) Windows の[デバイス マネージャー]を表示

Windows 10/Server 2016/Server 2019 の場合: [ H ] を右クリック → [デバイス マネージャー]をクリック

Windows 8.1/Server 2012 R2 の場合: [コントロールパネル] > [デバイス マネージャー]をクリック

(2) [ほかのデバイス] > [不明なデバイス] を選択 → [操作] メニュー > [ドライバーの更新] または [ドライバー ソフトウェアの更新]をクリック

(3) ドライバーの更新ウィザードで、[コンピューターを参照してドライバー ソフトウェアを検索]>[コンピューター 上の利用可能なドライバーの一覧から選択します]をクリック

- (4) [共通ハードウェアの種類]から [プリンター]を選択→ [次へ]をクリック
- **5** [プリンターの追加]画面で [ディスク使用] をクリック
- **6 [参照]をクリック → ダウンロードしたドライバーのフォルダー内にある inf ファイルのいずれか を選択** どの inf ファイルを選択しても、動作に影響はありません。
- **7** [プリンター]から使用するデバイスを選択 → [次へ]をクリック
- **8** 画面の指示に従ってドライバーをインストール → [完了]をクリック

### 関連項目

- **[ポートを変更する\(P. 51\)](#page-54-0)**
- **[Windows 標準の印刷設定画面が表示される\(P. 145\)](#page-148-0)**

インストールする

# Windows Update を使用してインストールする

Windows のプリンター追加機能にある、Windows Update によってインストールする手順を説明します。

ドライバーのインストーラーを使用してインストールできない場合は、この手順でドライバーをインストールしてくだ さい。

この手順でインストールすると、デスクトップアプリから印刷するときにドライバーの印刷設定画面が表示されないた め、Windows 標準の印刷設定画面を使用することになります。

ここでは、標準 TCP/IP ポートでのインストールについて説明します。

### 事前条件

- Windows 10 バージョン 1703 以降を使用している
- **デバイスの IP アドレスの確認**
- **[インストール時の注意事項\(P. 17\)](#page-20-0)**
- コンピューター起動時、Administrators のメンバーとしてのログオン

### 操作手順

#### **1 Windows のプリンター追加ウィザードを起動**

(1) [設定]>[デバイス]>[プリンターとスキャナー]を表示

(2) [ プリンターまたはスキャナーを追加します]をクリック → [ プリンターが一覧にない場合]が表示されたら、 クリック

- **2 ローカルプリンターの追加を選択し、次の画面に進む**
- **3 [新しいポートの作成]を選択 → [ポートの種類]から[Standard TCP/IP Port]を選択 → [次 へ]をクリック**

#### ▲ [ホスト名または IP アドレス]にデバイスの IP アドレスを入力 → 画面の指示に従って進む

デバイスを検出できなかった場合は、不明なデバイスとして認識されていることがあります。その場合は、次の「詳 細を開く」をクリックしてください。

- (1) Windows の [ ] を右クリック → メニューから [デバイス マネージャー] を選択
- (2) [ほかのデバイス]>[不明なデバイス]を選択 → [操作]メニュー > [ドライバーの更新]を選択

(3) ドライバーの更新ウィザードで、[コンピューターを参照してドライバー ソフトウェアを検索]>[コンピューター 上の利用可能なドライバーの一覧から選択します]をクリック

- (4) [共通ハードウェアの種類]から [プリンター]を選択 → [次へ]をクリック
- **5 [プリンターの追加]画面で[Windows Update]をクリック**
- **6** [プリンター] の一覧で「V4」が付くプリンターの中から、使用するデバイスを選択 → [次へ] **をクリック**
- **7 画面の指示に従ってドライバーをインストール → [完了]をクリック**

## 関連項目

- **[必要なシステム環境\(P. 16\)](#page-19-0)**
- **■ポートを変更する(P.51)**
- **[Windows 標準の印刷設定画面が表示される\(P. 145\)](#page-148-0)**

# 更新/アンインストールする

ドライバーの更新方法、およびアンインストール方法を説明しています。

**[ドライバーを更新する\(P. 38\)](#page-41-0)**

**[アンインストールする\(P. 40\)](#page-43-0)**

# <span id="page-41-0"></span>ドライバーを更新する

インストールされているドライバーを、新しいバージョンに更新します。

新しい機能や OS に対応した、最新のドライバーをダウンロードして更新することをおすすめします。

新しいデバイス用にドライバーをインストールすると同時に、すでにインストールされているドライバーを更新するこ ともできますが、ここでは、インストールされているドライバーの更新だけを行う手順を説明します。

#### 事前条件

- インストーラーの入手 最新インストーラーはキヤノンホームページ(https://canon.jp/)からダウンロードできます。
- デバイスを USB ケーブルで接続し主電源を入れる(USB 接続してインストールしたドライバーを更新する場合)
- コンピューター起動時、Administrators のメンバーとしてのログオン
- [デスクトップ]画面の表示 (Windows 8.1/Server 2012 R2 を使用している場合)

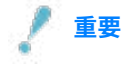

● インストーラーを使用しないで、Windows のプリンター追加機能にある Windows Update によって、ドライバーを 更新することもできます。

ただし、Windows Update を使用してドライバーを更新すると、Windows 標準の印刷設定画面が表示されることが あります。この場合、次のトラブルシューティングを参照して、ドライバーの印刷設定画面を表示できるようにし てください。

**[Windows 標準の印刷設定画面が表示される\(P. 145\)](#page-148-0)**

## 操作手順

- **1 インストーラーを起動 → 画面の指示に従って進む**
- **2** [プリンターのセットアップ方法]で、[カスタムセットアップ]を選択→ [次へ]をクリック
- **3 [既存プリンタードライバーの更新]を選択 → [次へ]をクリック**

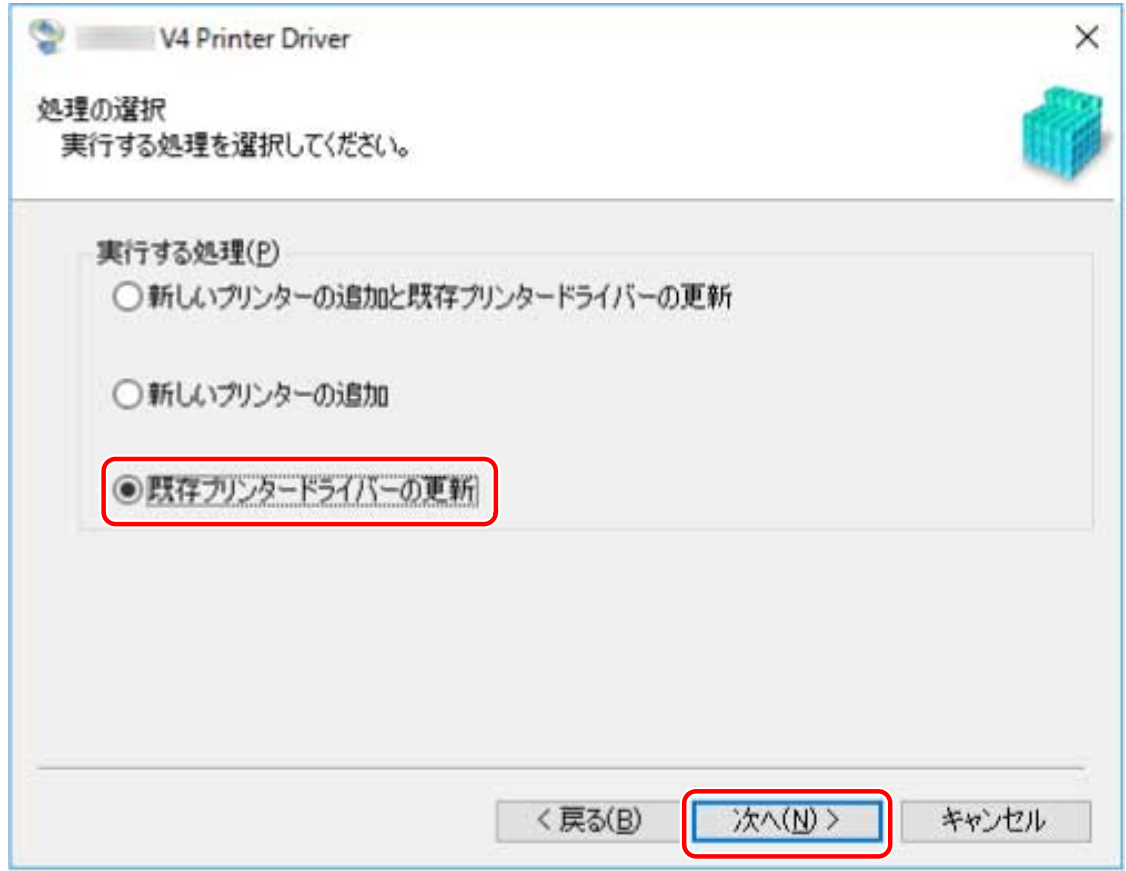

### **4 [インストールするプリンター一覧]を確認 → [開始]をクリック**

**5** インストールの完了を示すメッセージを確認 → [終了]をクリック

必要に応じて、テストページを印刷することもできます。

コンピューターの再起動をうながすメッセージが表示された場合は、それに従ってください。

プリントサーバー上のドライバーを更新した場合は、共有プリンターのクライアントとして設定する手順を参照して、 クライアントのドライバーも更新してください。

### 関連項目

**[ネットワーク上のデバイスを探索してインストールする\(P. 19\)](#page-22-0) [ポートや IP アドレスを指定してインストールする\(P. 24\)](#page-27-0) ● [USB 接続してインストールする\(P. 30\)](#page-33-0) [共有プリンターのクライアントとして設定する\(P. 48\)](#page-51-0) [デバイスの機能を使えるようにする\(P. 55\)](#page-58-0)**

# <span id="page-43-0"></span>アンインストールする

不要になったドライバーをアンインストールする手順を説明します。

インストーラーを使用してインストールしたか、または inf ファイルや Windows Update など Windows のプリンター 追加機能でインストールしたかによって、アンインストール方法が異なります。

**インストーラーでインストールしたドライバーの場合(P. 40) [Windows のプリンター追加機能でインストールしたドライバーの場合\(P. 41\)](#page-44-0)**

### 事前条件

- コンピューター起動時、Administrators のメンバーとしてのログオン
- [デスクトップ]画面の表示 (Windows 8.1/Server 2012 R2 を使用している場合)

### 操作手順

# インストーラーでインストールしたドライバーの場合

### **1 ドライバーのアンインストーラーを起動**

#### Windows の機能を使用する場合

#### **Windows 10/Server 2016/Server 2019 のとき**

- (1) [設定]>[アプリ]または[システム]>[アプリと機能]を表示
- (2) 「V4 Printer Driver Uninstaller]の内、削除するドライバーを選択 → 「アンインストール】をクリック

#### **上記以外の OS のとき**

(1) [コントロールパネル]>[プログラム]>[プログラムのアンインストール]を表示

(2) [V4 Printer Driver Uninstaller]の内、削除するドライバーを選択 → [アンインストールと変更]をクリック Windows の機能を使用すると、インストーラーで選択した言語でアンインストーラーが表示されます。

#### ドライバーが提供するアンインストール用ファイルを使用する場合

次のどちらかのファイルをダブルクリックしてください。

#### **インストールされているドライバーのフォルダー内にあるファイルを使用するとき**

次のフォルダーの下にある、ドライバーに対応した「UNINSTAL.exel を使用してください。

#### <インストールフォルダー>\Canon\PrnUninstall

### **ダウンロードしたドライバーのフォルダー内にあるファイルを使用するとき** Installer\UNINSTAL.exe

**2 アンインストールするデバイス名を選択 → [削除]をクリック**

<span id="page-44-0"></span>[クリーンアップ]:選択されているドライバーだけでなく、一覧に表示されたすべてのドライバーに関連するファイ ルやレジストリ情報なども同時に削除する場合にクリックします。通常は、[削除]をクリックしてアンインストール してください。

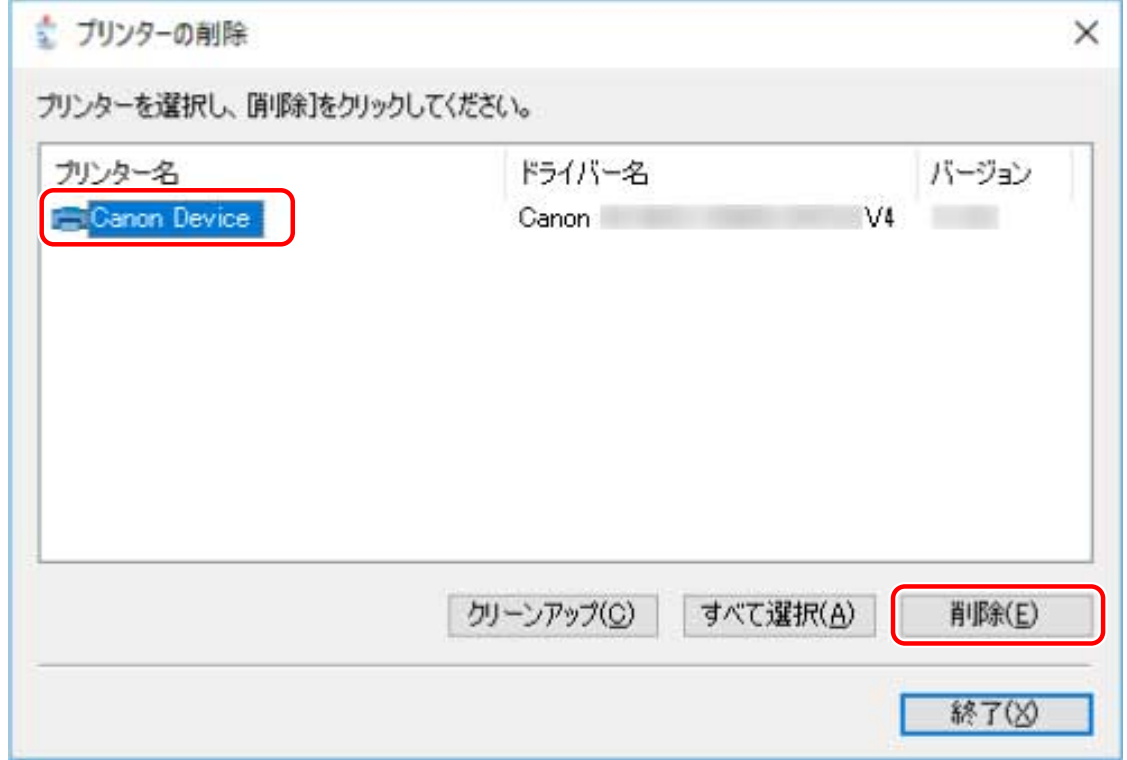

### **3 プリンターを削除するかどうかの確認画面で、[はい]をクリック**

パッケージも削除するかどうかの確認メッセージが表示される場合があります。

### **4 [プリンターの削除]画面で、[終了]をクリック**

**メモ**

● USB でデバイスと接続している場合、デバイスのアイコンはアンインストーラーで削除できません。削除する場合 は、Windows のプリンター追加機能でインストールしたドライバーをアンインストールする手順を行ってください。

# Windows のプリンター追加機能でインストールしたドライバーの場合

**1 Windows の[コントロールパネル]から[デバイスとプリンター]を表示**

#### **2 削除するデバイスのアイコンを右クリック → [デバイスの削除]を選択**

タッチパネルを使用している場合は、削除するデバイスのアイコンを長押し → ポップアップメニューで「デバイスの 削除]をタップしてください。

**3 [デバイスの削除]画面で、[はい]をクリック**

- ▲ 任意のデバイスのアイコンを選択 → メニューから[プリント サーバー プロパティ]をクリック
- **5** [プリント サーバーのプロパティ]画面で、[ドライバー]シートを表示
- **6** [ドライバー設定の変更] をクリック → [インストールされたプリンタードライバー] から削除す **るドライバー名を選択 → [削除]をクリック**
- **7 [ドライバーとパッケージを削除する]を選択 → [OK]をクリック**
- **8 確認画面で削除するドライバーを確認 → [はい]をクリック**
- **9 [ドライバー パッケージの削除]画面が表示されたら、パッケージ情報を確認したあと[削除]を クリック → [OK]をクリック** パッケージが削除できないことを示すメッセージが表示されている場合があります。この場合はドライバーだけ削除 されます。

# 使用環境に合わせて設定を変更する

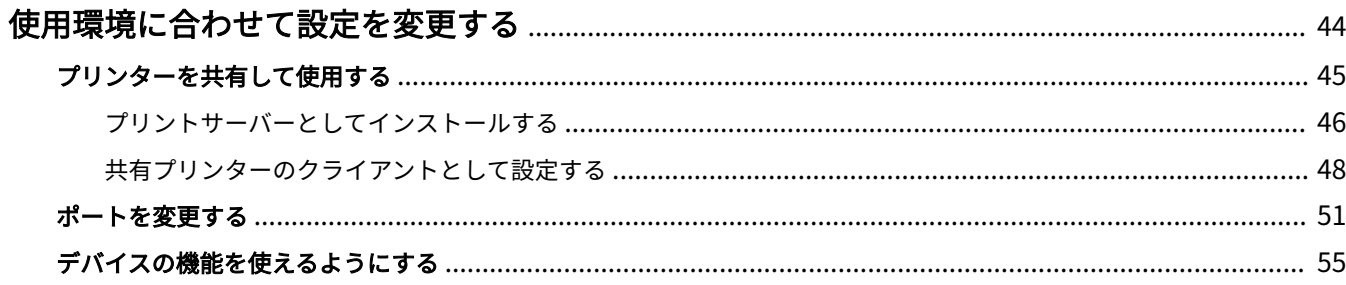

# <span id="page-47-0"></span>使用環境に合わせて設定を変更する

プリンターの共有設定やポートの切り替え、デバイスのオプション装着状態を手動で設定する場合について説明してい ます。

**■ [プリンターを共有して使用する\(P. 45\)](#page-48-0)** 

**[ポートを変更する\(P. 51\)](#page-54-0)**

**●[デバイスの機能を使えるようにする\(P. 55\)](#page-58-0)** 

# <span id="page-48-0"></span>プリンターを共有して使用する

同じネットワーク上のコンピューターで、デバイスを共有する設定手順について説明しています。

**[プリントサーバーとしてインストールする\(P. 46\)](#page-49-0)**

**● [共有プリンターのクライアントとして設定する\(P. 48\)](#page-51-0)** 

# <span id="page-49-0"></span>プリントサーバーとしてインストールする

デバイスに接続されているコンピューターをプリントサーバーとして使用するために、ドライバーを共有設定してイン ストールする手順を説明します。

### 事前条件

- コンピューター起動時、Administrators のメンバーとしてのログオン
- [デスクトップ]画面の表示 (Windows 8.1/Server 2012 R2 を使用している場合)

#### 操作手順

**ク**

- **1 インストーラーを起動 → 画面の指示に従って進む**
- **2 [プリンターのセットアップ方法]で、[標準セットアップ]または[カスタムセットアップ]を 選択 → [次へ]をクリック** TCP/IP プロトコル以外のネットワーク接続の場合は、[カスタムセットアップ]を選択してください。

**3 [処理の選択]画面が表示された場合は、[新しいプリンターの追加]を選択 → [次へ]をクリッ**

▲ [プリンター一覧]からインストールするデバイスを選択 → [次へ]をクリック

[標準セットアップ]を選択して共有設定する場合は、[プリンター情報を設定する]を選択してから、[次へ]をク リックしてください。

**5 [プリンターを共有する]を選択 → 必要に応じて[共有名]を変更 → [次へ]をクリック**

[カスタムセットアップ]を選択して共有設定する場合は、[使用するポート]でポートを設定してから、[次へ]をク リックしてください。

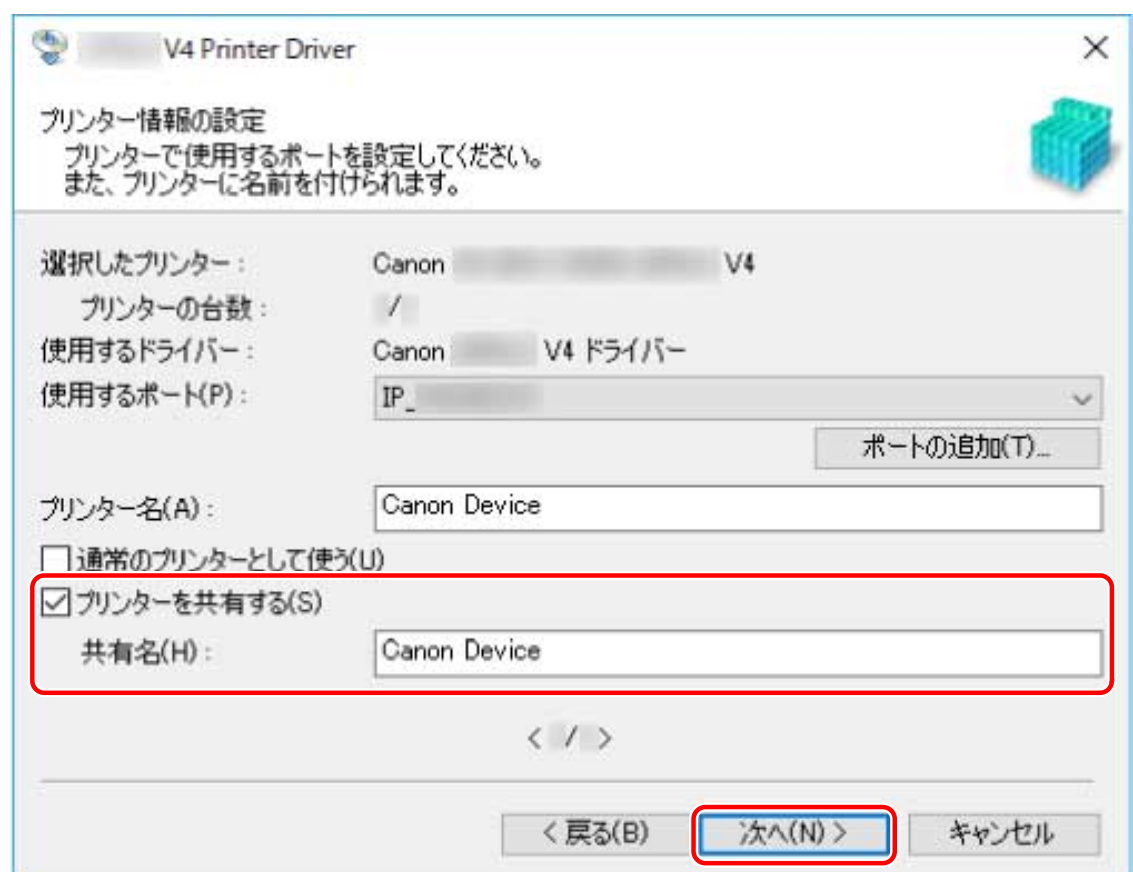

**6** 画面の指示に従って進む → [終了]をクリック

関連項目

**●[ネットワーク上のデバイスを探索してインストールする\(P. 19\)](#page-22-0) ●[ポートや IP アドレスを指定してインストールする\(P. 24\)](#page-27-0) [共有プリンターのクライアントとして設定する\(P. 48\)](#page-51-0)**

# <span id="page-51-0"></span>共有プリンターのクライアントとして設定する

クライアントコンピューター(以降、クライアントと呼びます)から、同じネットワーク上で共有されているプリント サーバーを使用して印刷できるようにするための手順を説明します。

### 事前条件

- プリントサーバーのドライバーを共有設定する
- コンピューター起動時、Administrators のメンバーとしてのログオン

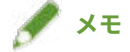

● ワークグループ環境でクライアントの設定を行う場合は、クライアントにログオンしているユーザー名とパスワード は、サーバーに登録されているユーザー名とパスワードに一致している必要があります。

## 操作手順

- **1 Windows のエクスプローラーで[ネットワーク]を表示**
- **2 共有設定しているコンピューター(プリントサーバー)をダブルクリック**

**3 インストールするデバイスのアイコンをダブルクリック**

**4 クライアントで印刷設定画面の表示状態を確認**

印刷設定画面は次の手順で表示できます。

(1) Windows の[デバイスとプリンター]を表示

(2) 設定するデバイスのアイコンを右クリック → [印刷設定]を選択

次の画面が表示された場合は、このあとの手順も行ってください。

#### 使用環境に合わせて設定を変更する

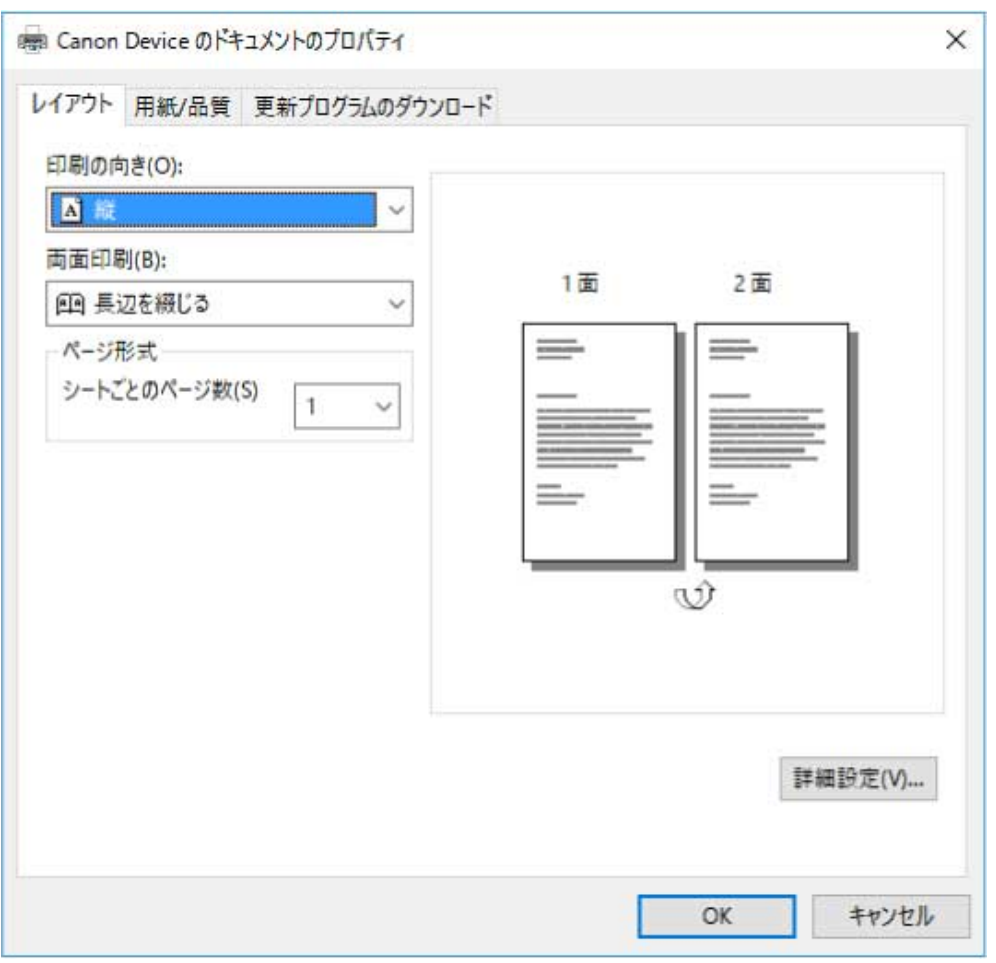

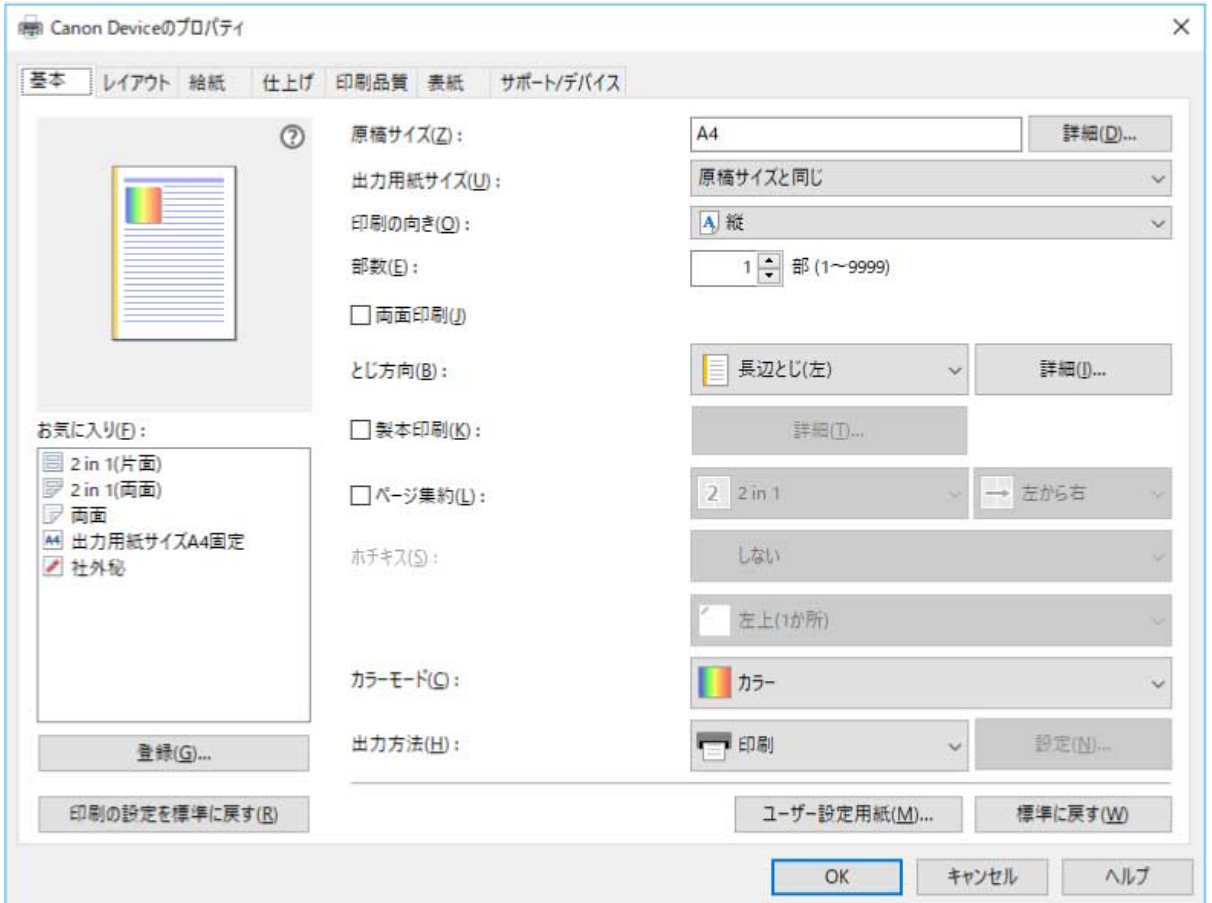

次の画面が表示された場合、操作は完了です。

- **5 インストーラーを起動 → 画面の指示に従って進む** プリントサーバーと同じバージョンのドライバーを使用してインストールしてください。
- **6** [プリンターのセットアップ方法] で [カスタムセットアップ] を選択 → [次へ] をクリック
- **7 [処理の選択]画面で、[既存プリンタードライバーの更新]を選択 → [次へ]をクリック**
- **8** [インストールするプリンター一覧]を確認 → [開始]をクリック
- **9 [終了]をクリック**
- **10 インストールが終了したら、コンピューターを再起動**

#### 関連項目

**[プリントサーバーとしてインストールする\(P. 46\)](#page-49-0) [ドライバーを更新する\(P. 38\)](#page-41-0)**

# <span id="page-54-0"></span>ポートを変更する

ネットワーク接続されているデバイスで使用するポートを変更する手順について説明します。

ドライバーをインストールするときに、デバイスのポートを仮に設定した場合などは、この手順で正しいポートに変更 してください。

ここでは、「Standard TCP/IP Port」を使用した、Raw または LPR ポートの作成方法を説明しています。

#### 事前条件

- ドライバーのインストール
- デバイスの名前または IP アドレスの確認(標準 TCP/IP ポートを追加する場合) 標準 TCP/IP ポートを追加する場合は、デバイスの名前や IP アドレスを入力する必要があります。デバイス名は、 ネットワーク上で使用されているデバイス名を使用してください。デバイス名または IP アドレスがわからない場合 は、ネットワーク管理者に確認してください。
- 使用するプロトコルの決定 Raw:Windows で利用できるプロトコルです。LPR より高速にデータを送信できます。 LPR:TCP/IP で一般的に使用されているプロトコルです。
- コンピューター起動時、Administrators のメンバーとしてのログオン

### 操作手順

**1 Windows の[コントロールパネル]から[デバイスとプリンター]を表示**

#### **2 設定するデバイスのアイコンを右クリック → [プリンターのプロパティ]を選択**

タッチパネルを使用している場合は、設定をするデバイスのアイコンを長押し → ポップアップメニューで[プリン ターのプロパティ]をタップしてください。

**3 [ポート]シートを表示 → [ポートの追加]をクリック**

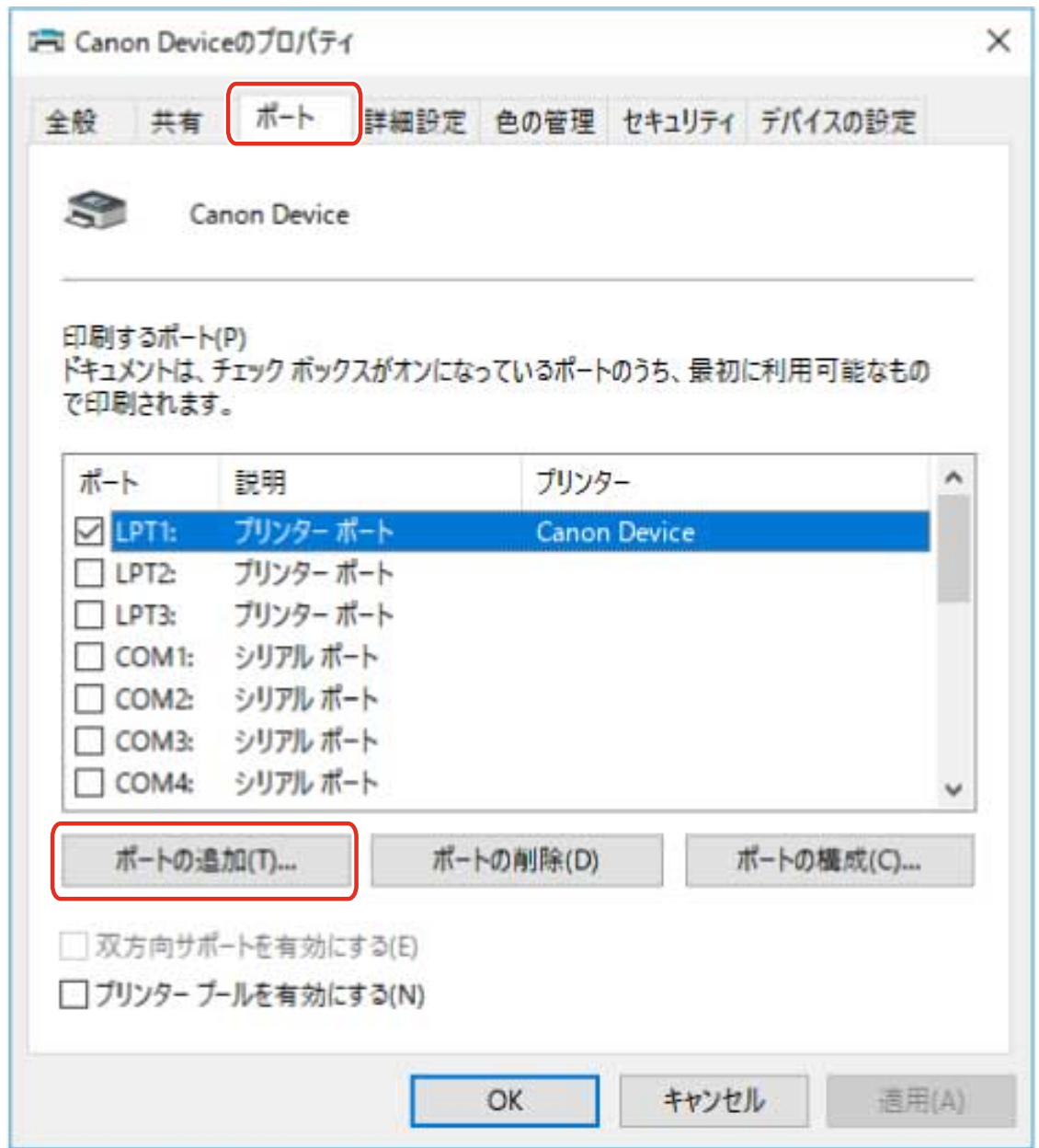

**4 [プリンターポート]ダイアログボックスで、[利用可能なポートの種類]から[Standard TCP/IP Port**] を選択 → [新しいポート] をクリック

### **5 ウィザードの指示に従い操作を進め、デバイス名または IP アドレスを入力**

[ポート名]は自動的に入力されます。必要に応じて変更してくだい。

[追加のポート情報が必要です]画面が表示された場合は、次の「詳細を開く」をクリックして操作してください。 次のどちらかを実行してください。

- ウィザードの前のページに戻る → [プリンター名または IP アドレス]を再入力 → [次へ]をクリック
- [デバイスの種類] > [標準] > [Canon Network Printing Device with P9100]を選択 → [次へ]をクリック 使用しているデバイスによっては、[デバイスの種類]>[標準]で選択する名称が「Canon Network Printing Device with P9100]と異なる場合があります。

# **6 [完了]をクリック**

**7** [プリンターポート] ダイアログボックスで、[閉じる] をクリック

# **8 [ポートの構成]をクリック**

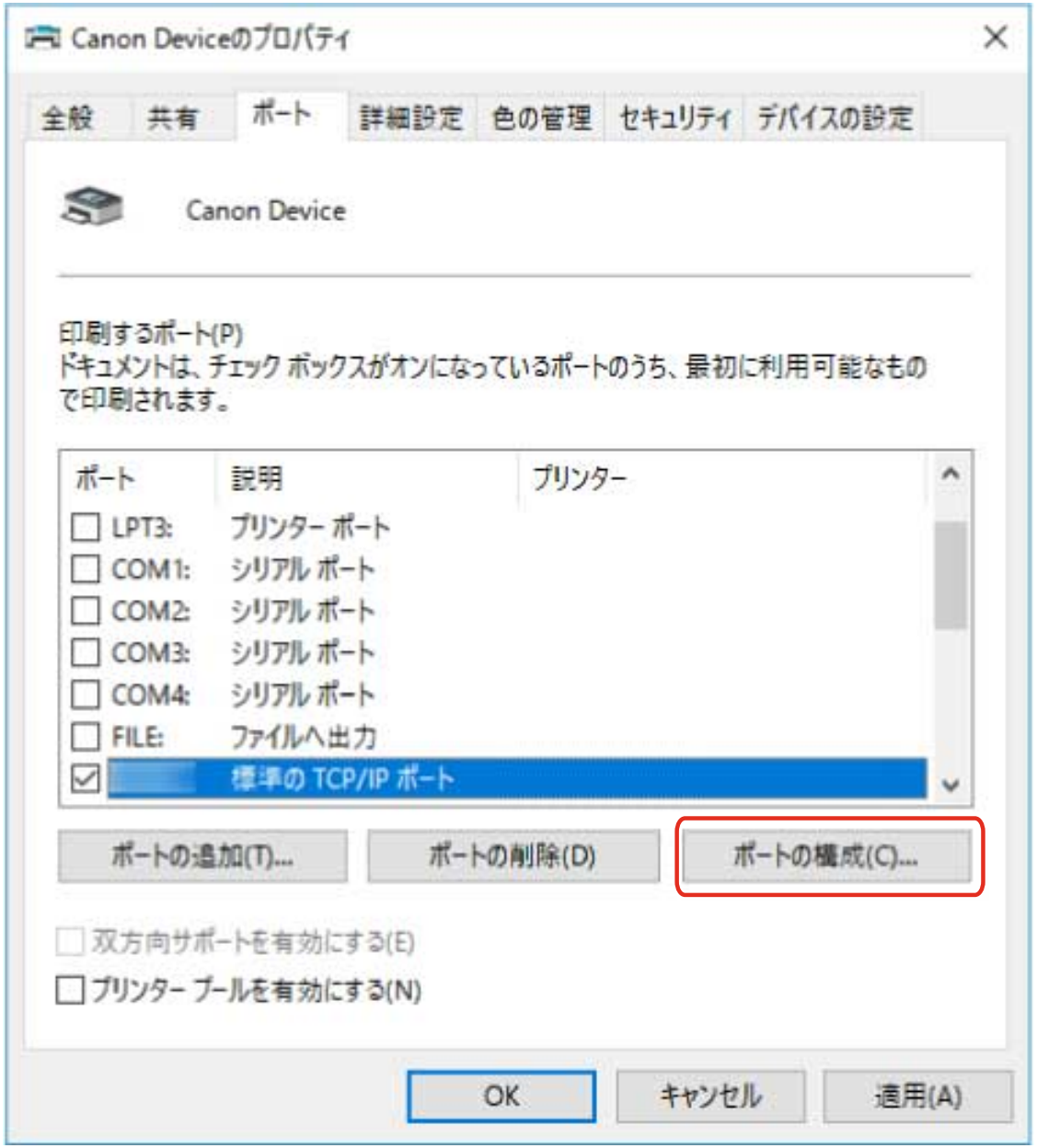

# **9 ポートを設定**

#### **Raw を使用する場合**

[プロトコル] > [Raw]を選択 → [OK]をクリック

#### **LPR を使用する場合**

(1) [プロトコル] > [LPR]を選択 → [LPR 設定]>[キュー名]に次のいずれかのプリントキューを指定 LP:デバイスのスプールの設定に従って出力します。通常はこの設定にしてください。 SPOOL:デバイスの設定にかかわらず、常にハードディスクにスプールしてから出力します。 DIRECT:デバイスの設定にかかわらず、常にハードディスクにスプールせずに出力します。 (2) [OK]をクリック

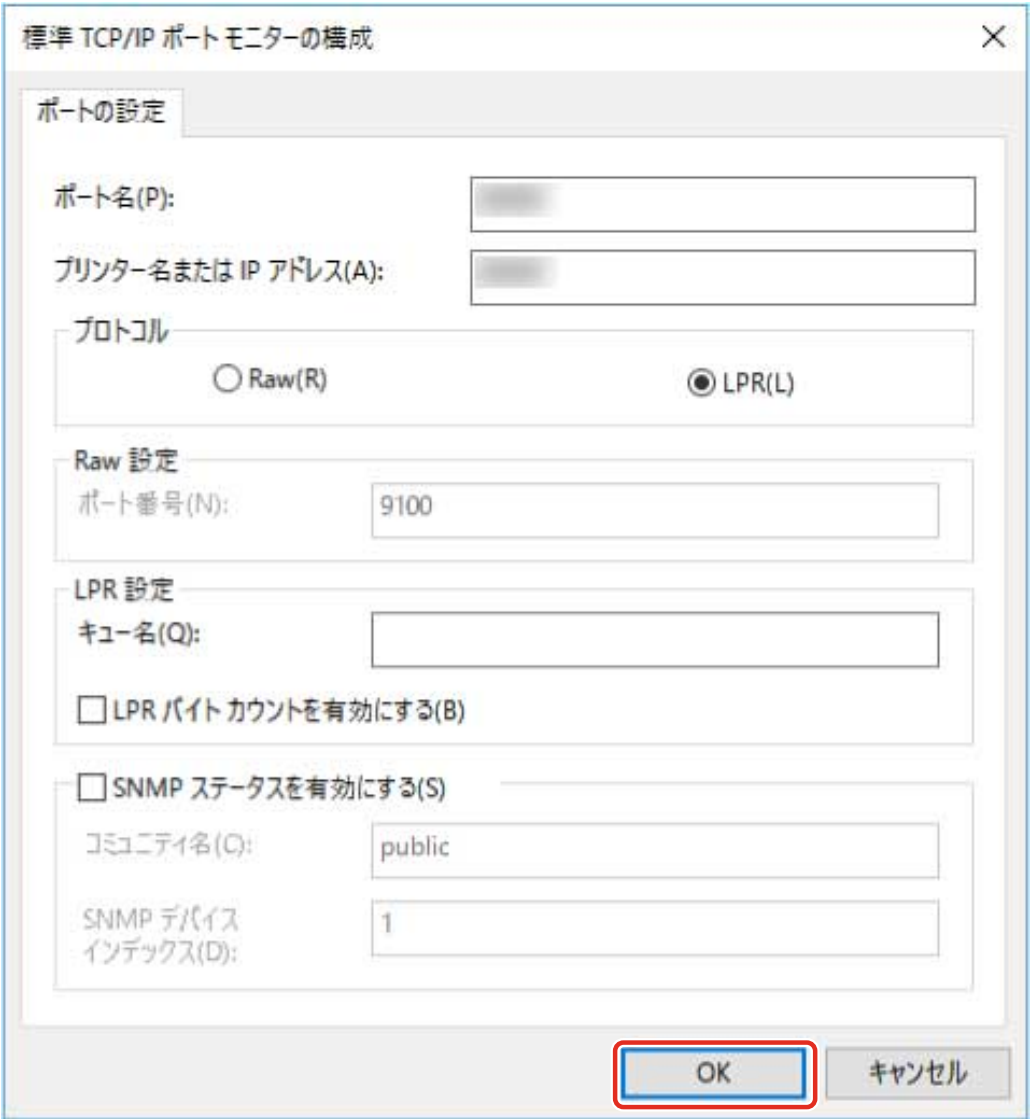

# **[閉じる]をクリック**

# <span id="page-58-0"></span>デバイスの機能を使えるようにする

ネットワーク接続でドライバーをインストールすると、通常はデバイスに装着されているオプションなどの情報が取得 され、ドライバーで関連する機能が使えるように設定されます。デバイスの機能が使えない場合、またはオプションを 追加した場合は、デバイス情報を取得しなおすか、オプション構成を手動で設定する必要があります。

### 事前条件

- デバイス側での設定 デバイスの[WSD 参照を使用]を有効にしてください。対応していないデバイスを使用している場合は、[ホストか らプリンター管理情報を取得]を有効にしてください。 詳細は、デバイスのマニュアルを参照してください。
- コンピューター起動時、Administrators のメンバーとしてログオン

### 操作手順

- **1 Windows の[コントロールパネル]から[デバイスとプリンター]を表示**
- **2 設定するデバイスのアイコンを右クリック → [印刷設定]を選択**

タッチパネルを使用している場合は、設定するデバイスのアイコンを長押し → ポップアップメニューで[印刷設定] をタップしてください。

**3 [サポート/デバイス]シートを表示**

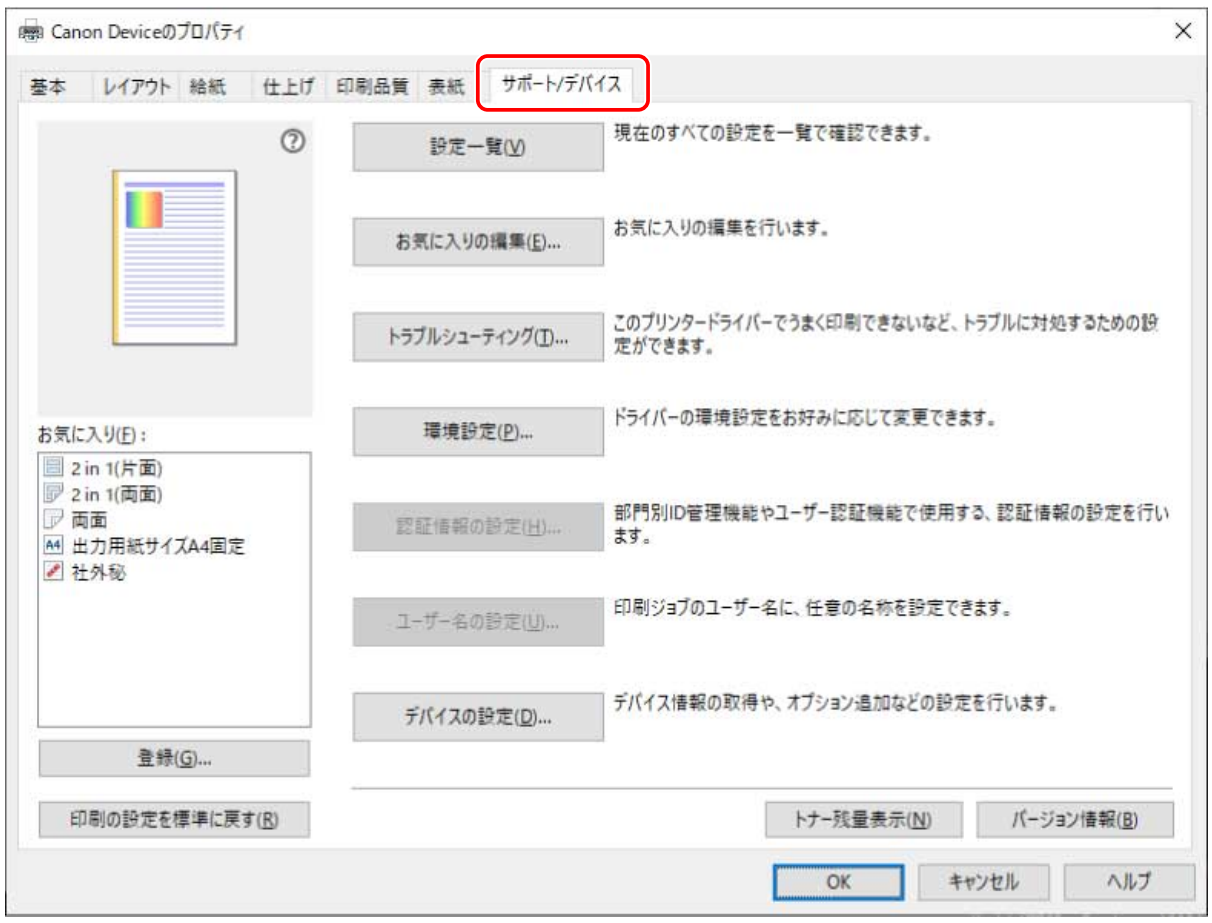

**メモ**

● 「サポート/デバイス]シートがない Windows 標準の印刷設定画面が表示される場合は、環境、設定、またはドライ バーのインストール状態に問題があることが考えられます。次のトラブルシューティングを参照して、ドライバー の印刷設定画面を表示できるようにしてください。

**[Windows 標準の印刷設定画面が表示される\(P. 145\)](#page-148-0)**

### **4 [デバイスの設定]をクリック**

[デバイスの設定]をクリックすると、設定を保存するかどうかの確認画面が表示されたあと、印刷設定画面が閉じ ます。

- **5 [デバイスの設定]シートを表示**
- **6 必要に応じて、画面下の[IP アドレスの設定]で、デバイスの IP アドレスを自動で検出するか手 動で指定するかを設定**
- **7 [デバイス情報取得]をクリック**

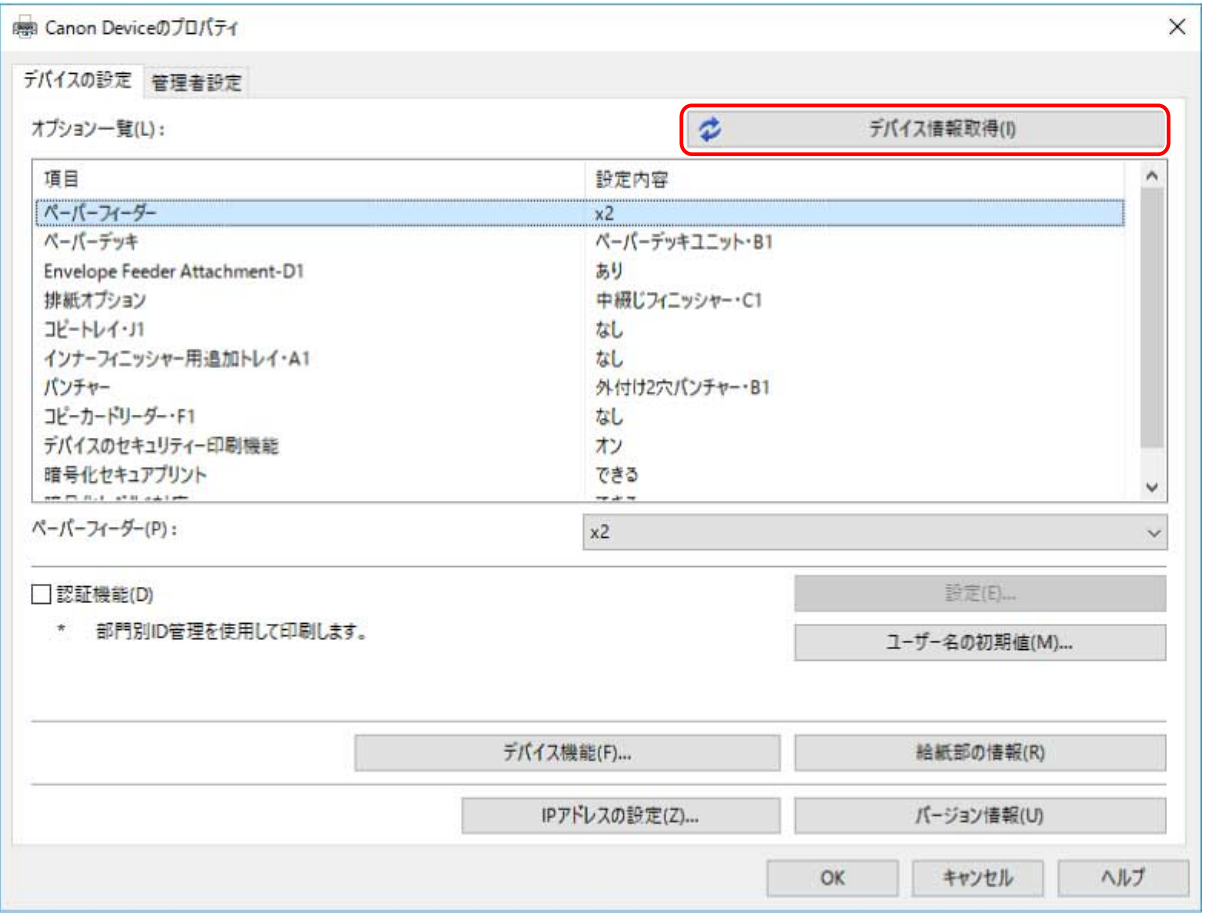

## **8 「デバイス情報を取得しますか?」というメッセージが表示されたら、[はい] をクリック**

情報を取得できた場合は、オプション構成が自動設定されます。設定内容を確認してください。 情報を取得できなかった場合は、手動でオプション設定します。デバイスに装着されているオプションを選択してく ださい。

**9 [OK]をクリック**

# **メモ**

- ネットワーク上のデバイスを探索してドライバーをインストールした場合、WSD 通信が無効になっていると、デバ イス情報の一部が取得できないことがあります。そのときは、上記の操作手順を行えば、デバイス情報を正しく取 得できます。
- 次のいずれかの場合に、デバイス情報の一部が取得できないことがあります。そのときは、手動でオプション設定 してください。
	- デバイスを USB 接続している
	- 標準 TCP/IP ポートを指定してドライバーをインストールしている
	- 情報を取得できないデバイスやポートを使用している

#### 関連項目

**●[ネットワーク上のデバイスを探索してインストールする\(P. 19\)](#page-22-0)** 

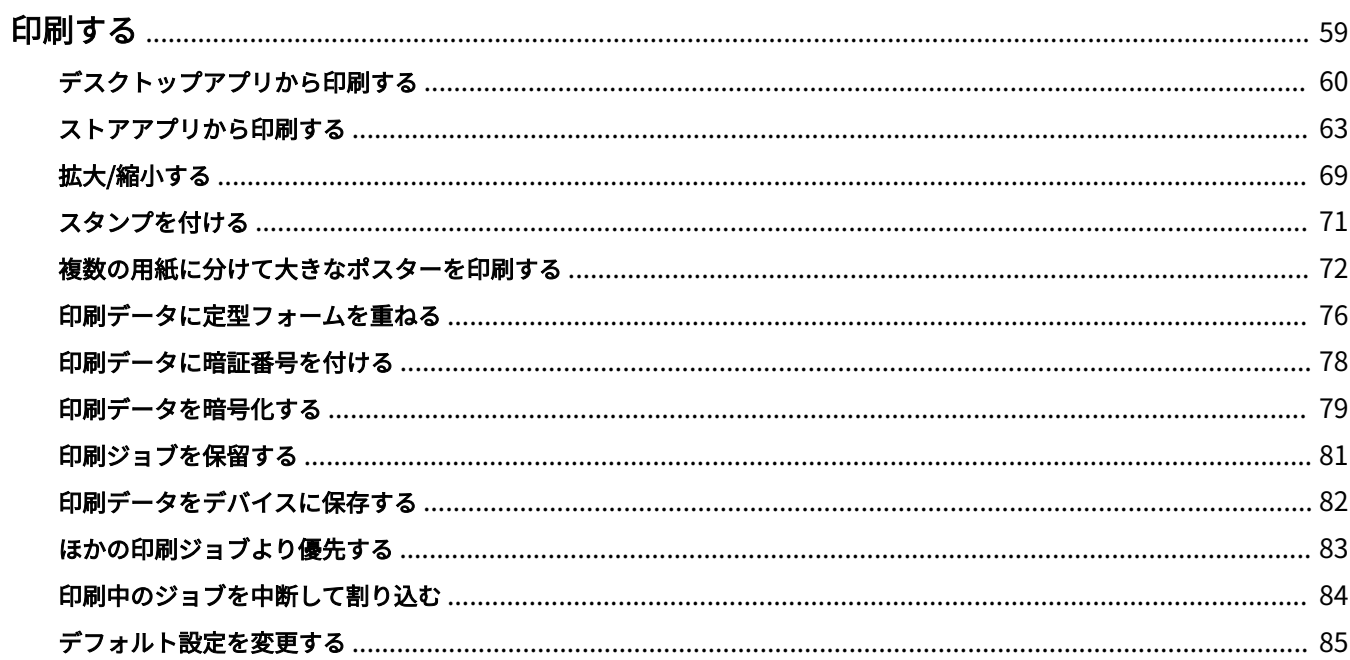

<span id="page-62-0"></span>**[デスクトップアプリから印刷する\(P. 60\)](#page-63-0) [ストアアプリから印刷する\(P. 63\)](#page-66-0) ■[拡大/縮小する\(P. 69\)](#page-72-0) ■ [スタンプを付ける\(P. 71\)](#page-74-0) ◎[複数の用紙に分けて大きなポスターを印刷する\(P. 72\)](#page-75-0) [印刷データに定型フォームを重ねる\(P. 76\)](#page-79-0) [印刷データに暗証番号を付ける\(P. 78\)](#page-81-0) [印刷データを暗号化する\(P. 79\)](#page-82-0) [印刷ジョブを保留する\(P. 81\)](#page-84-0) [印刷データをデバイスに保存する\(P. 82\)](#page-85-0) [ほかの印刷ジョブより優先する\(P. 83\)](#page-86-0) [印刷中のジョブを中断して割り込む\(P. 84\)](#page-87-0) [デフォルト設定を変更する\(P. 85\)](#page-88-0)**

# <span id="page-63-0"></span>デスクトップアプリから印刷する

デスクトップアプリから、ドライバーの印刷設定画面を表示して印刷する、基本的な手順を説明します。

$$
\mathscr{J} \times E
$$

- WSD ポートで接続したデバイスを使用している場合は、デバイスで [WSD 印刷を使用] を有効にしてから印刷して ください。
- Windows 10 でバッテリー節約機能を使用している場合は、コンピューターを電源に接続するか、または [設定] > [システム] > [バッテリー]で、バッテリー節約機能を無効にしてから印刷してください。

### **1 アプリのメニューから[印刷]を選択**

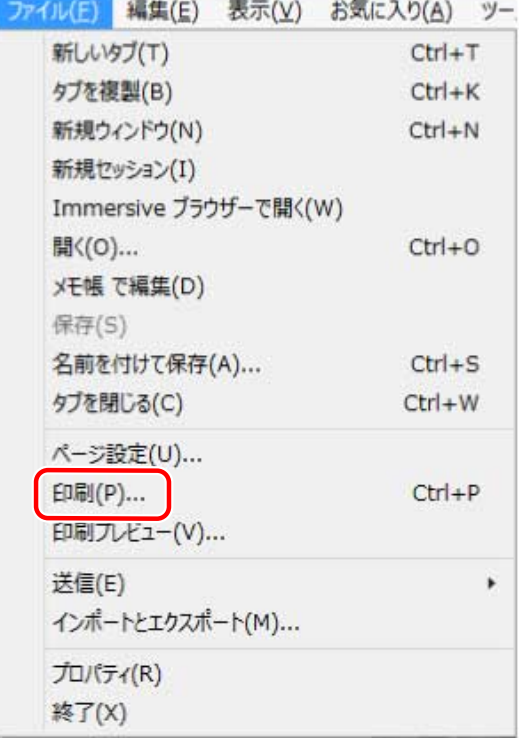

**2 印刷画面で、使用しているデバイスを選択 → [詳細設定]、[プリンターのプロパティ]、または [プロパティ]をクリック**

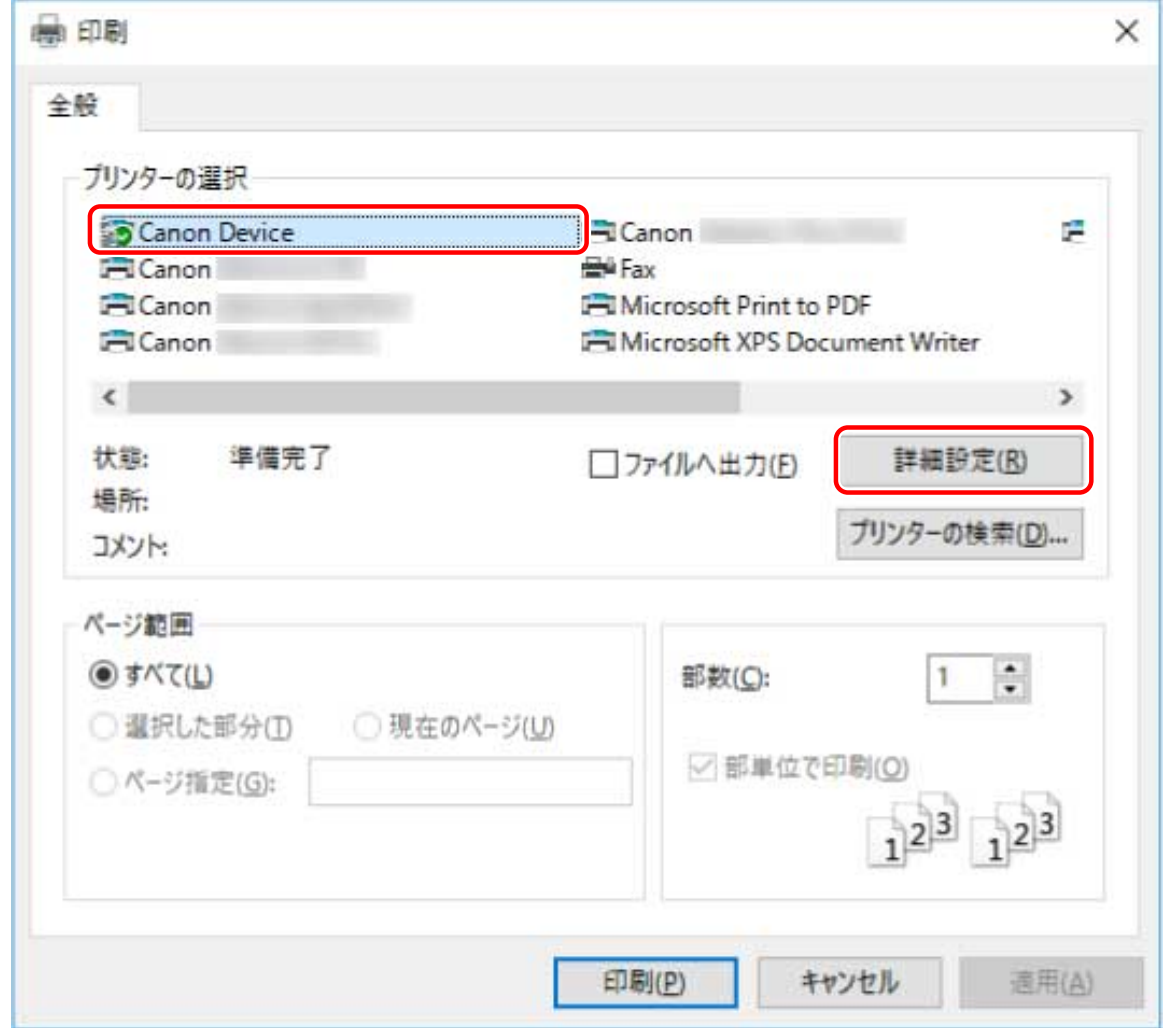

# **3 ドライバーの印刷設定画面で、必要な項目を設定**

必要に応じて、シートを切り替えます。

プレビューには、現在の設定内容が反映されます。プレビューをクリックすることで、両面印刷、とじ方向、ページ 集約など、基本的な印刷機能を設定できます。

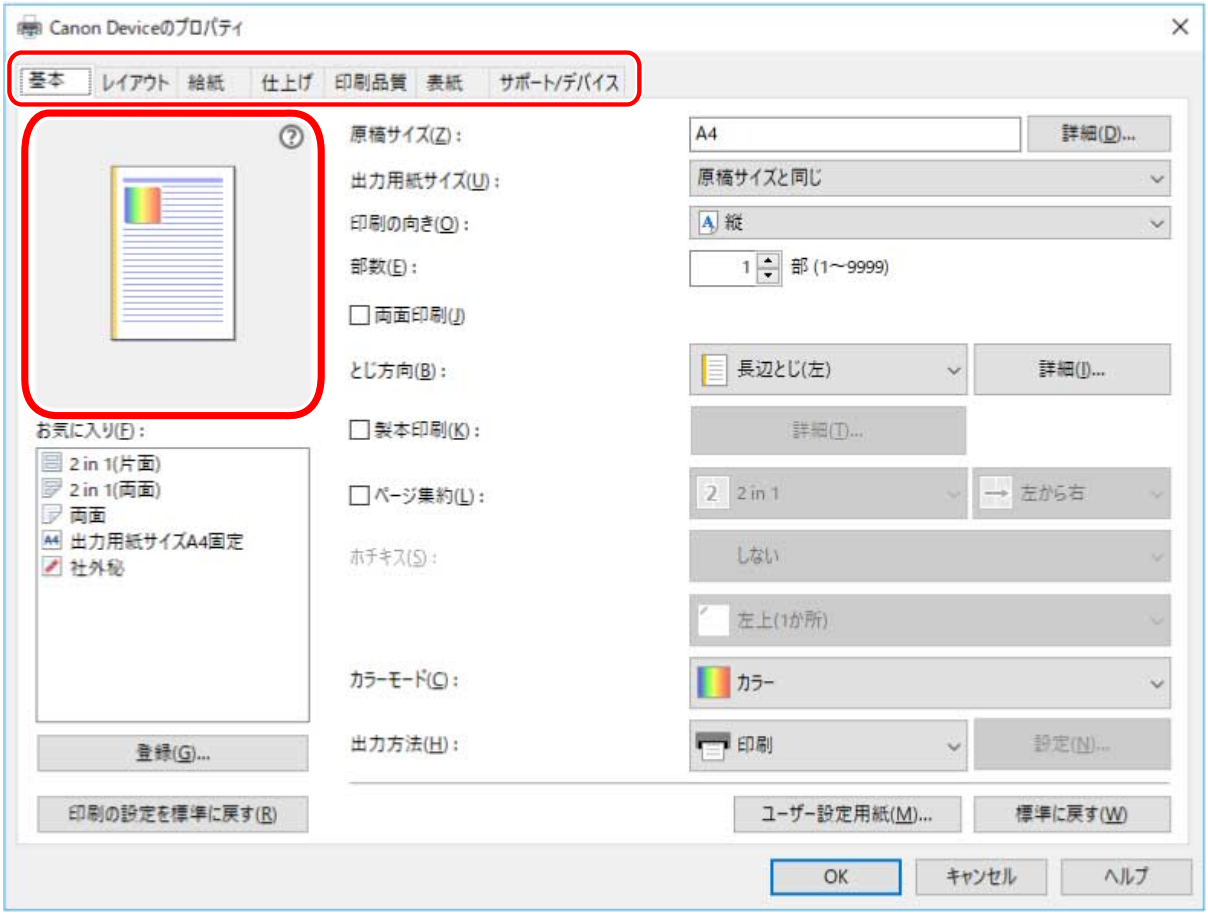

**メモ**

- 上記の画面と異なる、Windows 標準の印刷設定画面が表示される場合は、環境、設定、またはドライバーのインス トール状態に問題があることが考えられます。トラブルシューティングを参照して、ドライバーの印刷設定画面を 表示できるようにしてください。
- 印刷設定画面で使用したい機能が表示されていない場合は、デバイス情報を取得するなど、デバイスの機能を使用 できるようにしてから、印刷設定を行ってください。

**4 [OK]をクリック**

**5 印刷画面で、[印刷]または[OK]をクリック**

### 関連項目

- **[このドライバーについて\(P. 9\)](#page-12-0)**
- **■[デバイスの機能を使えるようにする\(P. 55\)](#page-58-0)**
- **[Windows 標準の印刷設定画面が表示される\(P. 145\)](#page-148-0)**

# <span id="page-66-0"></span>ストアアプリから印刷する

ストアアプリから、ドライバーの印刷設定画面を表示して印刷する、基本的な手順を説明します。

ストアアプリから表示した印刷設定画面に使用したい機能が表示されていない場合は、デフォルト設定を変更すると使 用できることがあります。

ストアアプリからの印刷設定の詳細は、Canon Office Printer Utility のユーザーズガイドを参照してください。

**メモ**

- WSD ポートで接続したデバイスを使用している場合は、デバイスで [WSD 印刷を使用] を有効にしてから印刷して ください。
- Windows 10 で印刷する場合は、Windows の [設定] > [プライバシー] > [バックグラウンド アプリ]で、[アプ リのバックグラウンド実行を許可する]および [Canon Office Printer Utility]の両方が有効になっているか確認し てください。

# Windows 10 でストアアプリから印刷するには

**1 アプリのメニューから[印刷]を選択**

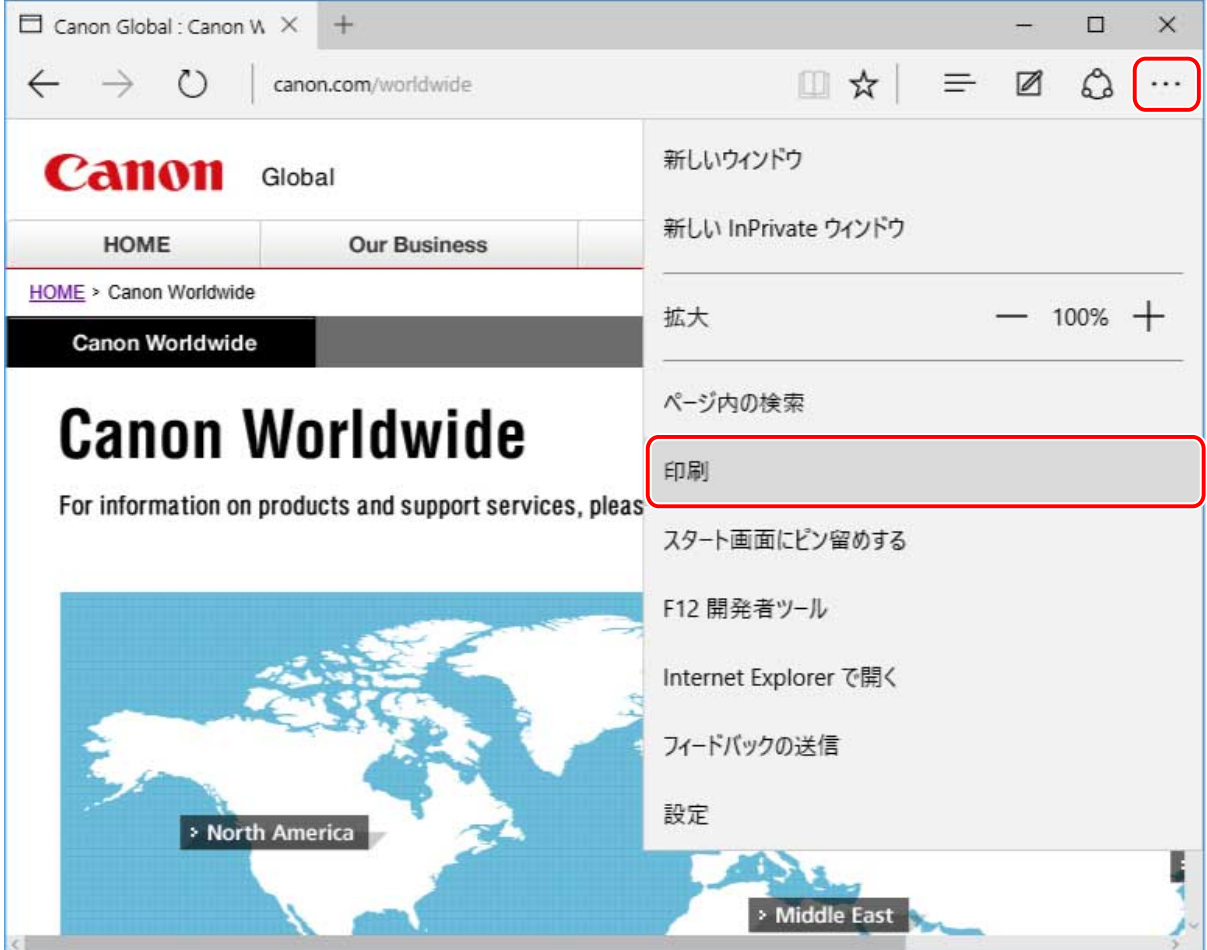

**2 印刷画面で、使用しているデバイスを選択 → [その他の設定]をクリック**

印刷する

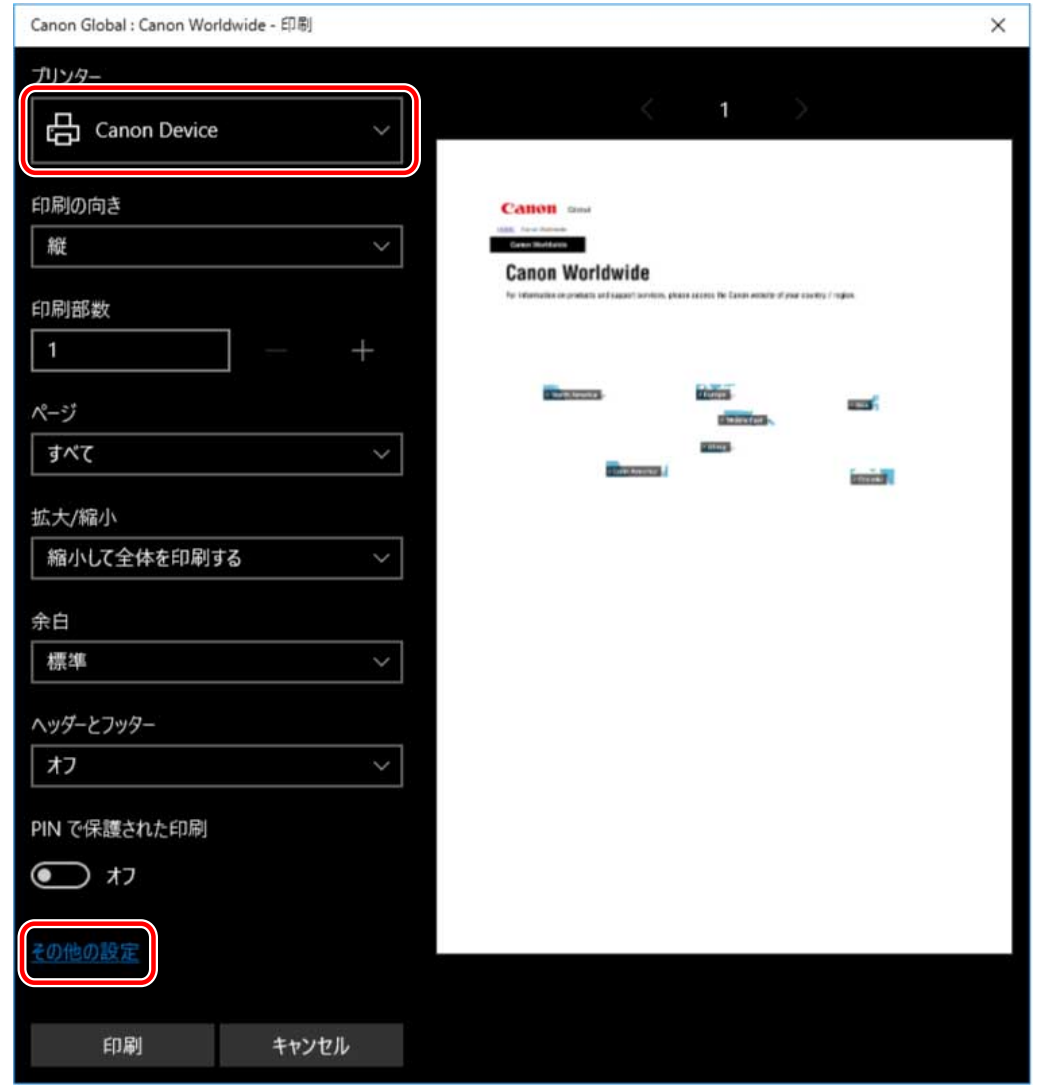

# **3 ドライバーの印刷設定画面で、必要な項目を設定**

必要に応じて、シートを切り替えます。

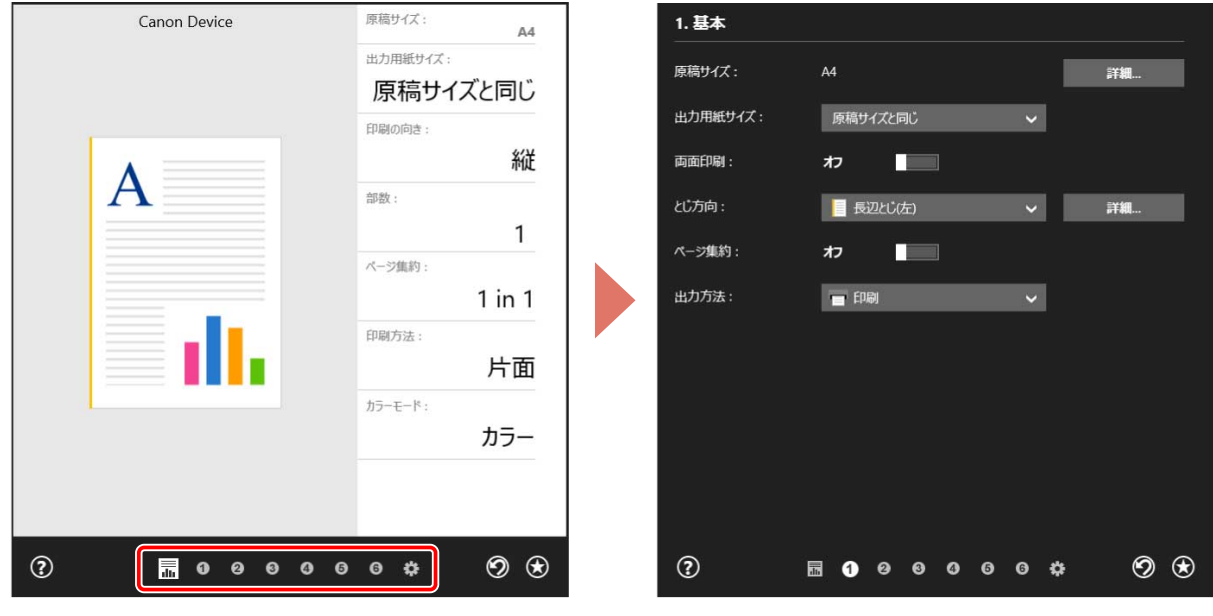

- 上記の画面と異なる、Windows 標準の印刷設定画面が表示される場合は、環境、設定、またはドライバーのインス トール状態に問題があることが考えられます。トラブルシューティングを参照して、ドライバーの印刷設定画面を 表示できるようにしてください。
- 印刷設定画面で使用したい機能が表示されていない場合は、デバイス情報を取得するなど、デバイスの機能を使用 できるようにしてから、印刷設定を行ってください。

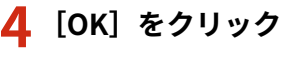

Canon Global - Canon Office Printer Utility

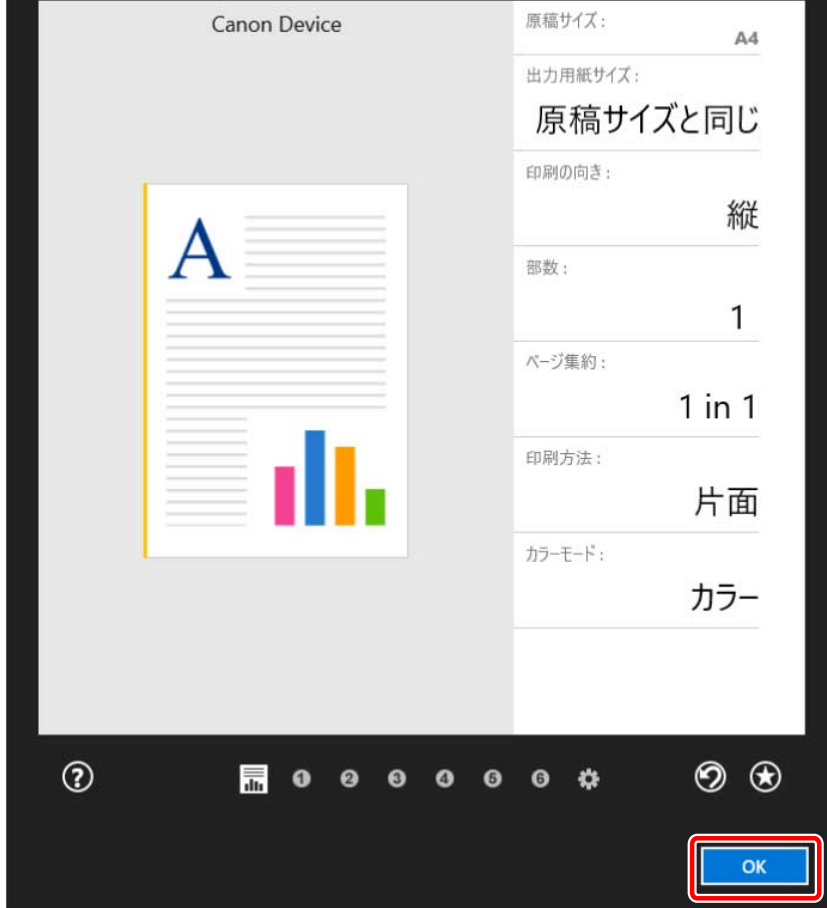

**5 印刷画面で、[印刷]をクリック**

# **メモ**

- Windows のバッテリー節約機能を使用している場合、バッテリーの残量によっては印刷できなくなることがありま す。この場合、次のどちらかの状態にしてから印刷してください。
	- コンピューターを電源に接続する
	- バッテリーの設定で、Canon Office Printer Utility のバックグラウンド実行を許可する

次の手順で設定してください。

- (1) [設定]>[システム]>[バッテリー]で、[バッテリー残量に影響を及ぼしているアプリを表示する]をク リック
- (2) 表示された画面で、[表示]>[すべてのアプリ]を選択
- (3) [Canon Office Printer Utility]を選択 →[このアプリをバックグラウンドで実行できるかどうかを Windows で決定する]を無効にしたあと、[アプリにバックグラウンド タスクの実行を許可する]を選択

もしくは、[バッテリー]でバッテリー節約機能を無効にしてから印刷してください。

Windows 8.1/Server 2012 R2 でストアアプリから印刷するには

- **1 アプリで印刷したいデータを表示**
- **2 チャームを表示したあと、[ デバイス] → [ 印刷] → 使用しているデバイスをクリッ**

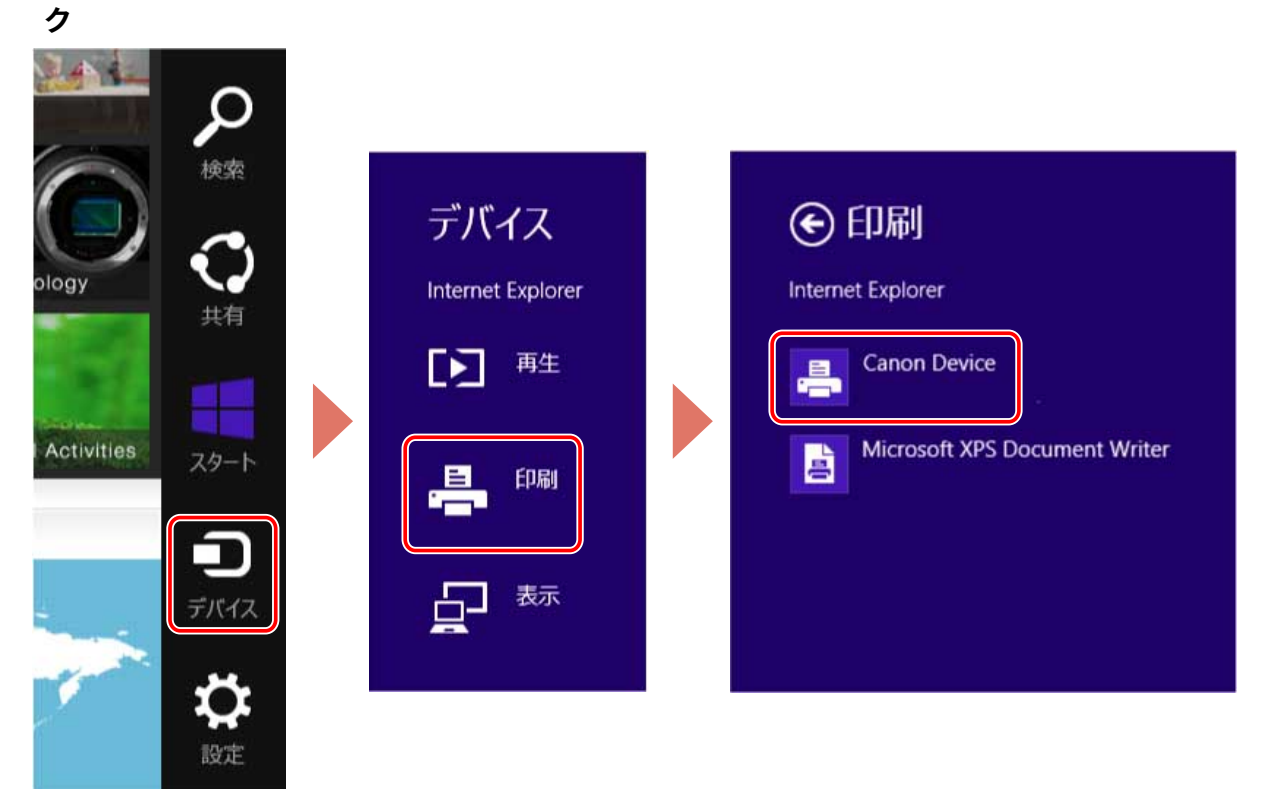

**3 [その他の設定]をクリック**

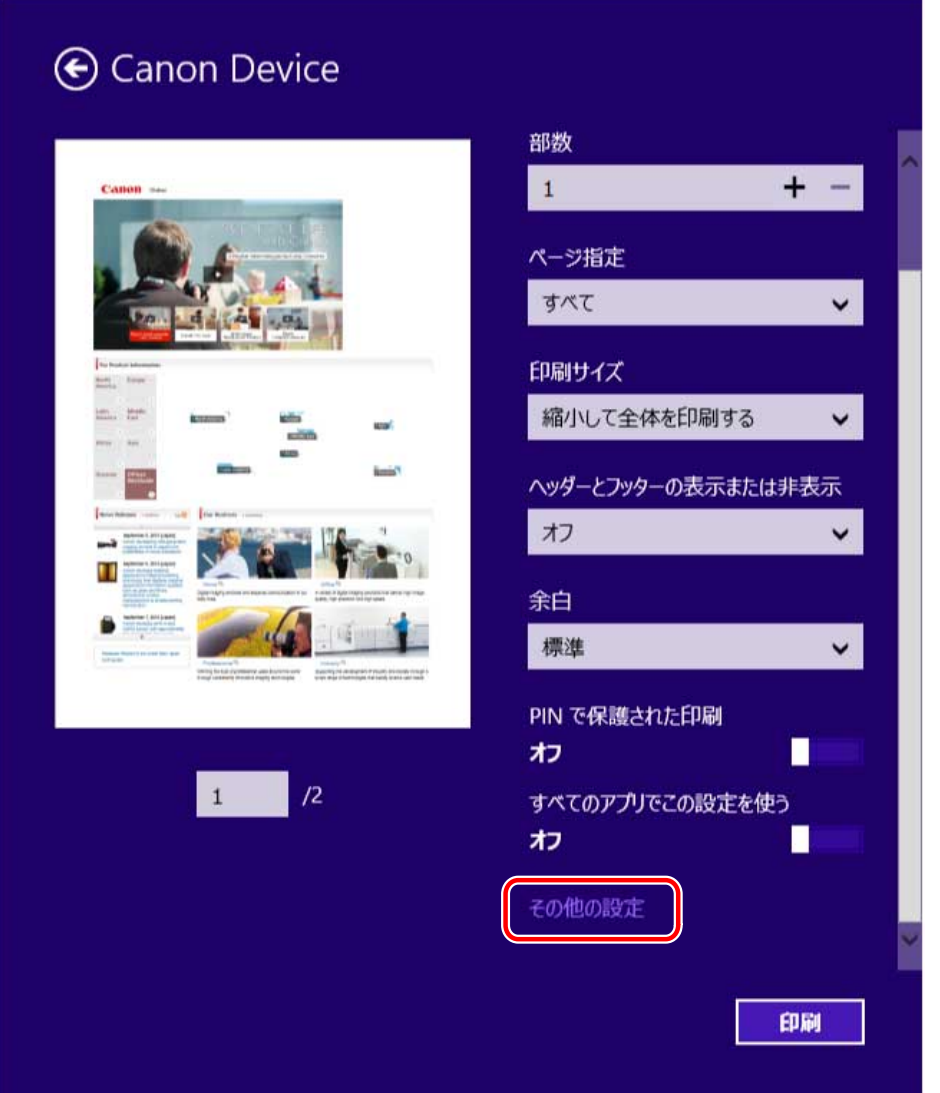

# **4 ドライバーの印刷設定画面で、必要な項目を設定**

必要に応じて、シートを切り替えます。

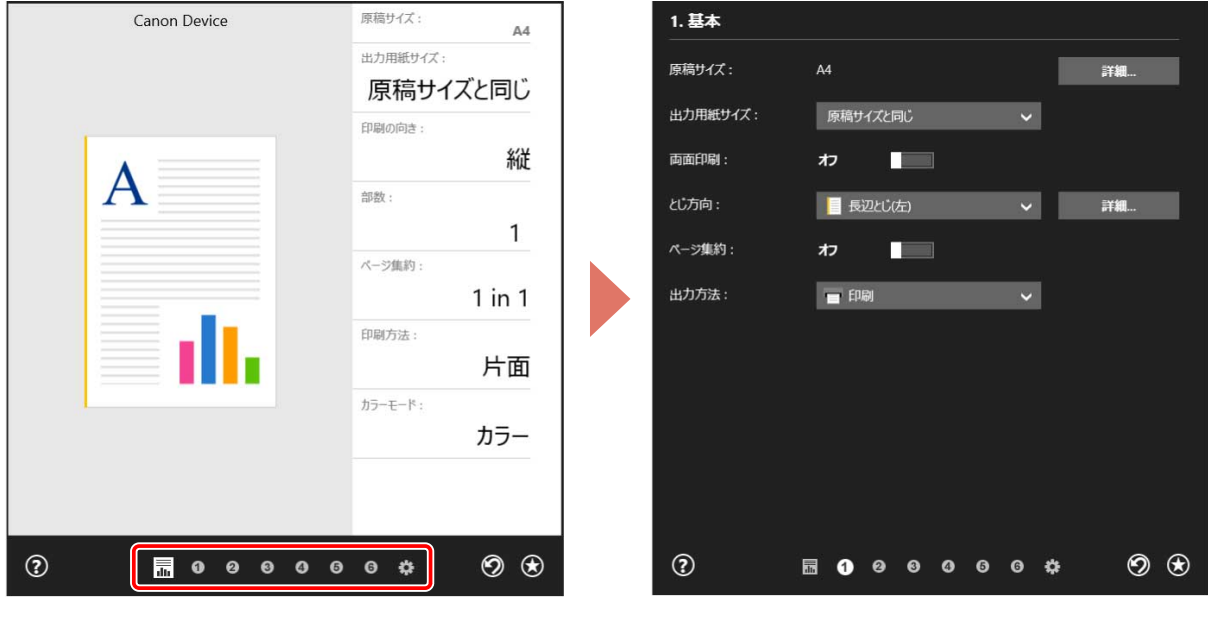

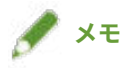

- 上記の画面と異なる、Windows 標準の印刷設定画面が表示される場合は、環境、設定、またはドライバーのインス トール状態に問題があることが考えられます。トラブルシューティングを参照して、ドライバーの印刷設定画面を 表示できるようにしてください。
- 印刷設定画面で使用したい機能が表示されていない場合は、デバイス情報を取得するなど、デバイスの機能を使用 できるようにしてから、印刷設定を行ってください。

# $\overline{\textbf{5}}$  [  $\textbf{e}$ ] (戻る) をクリック

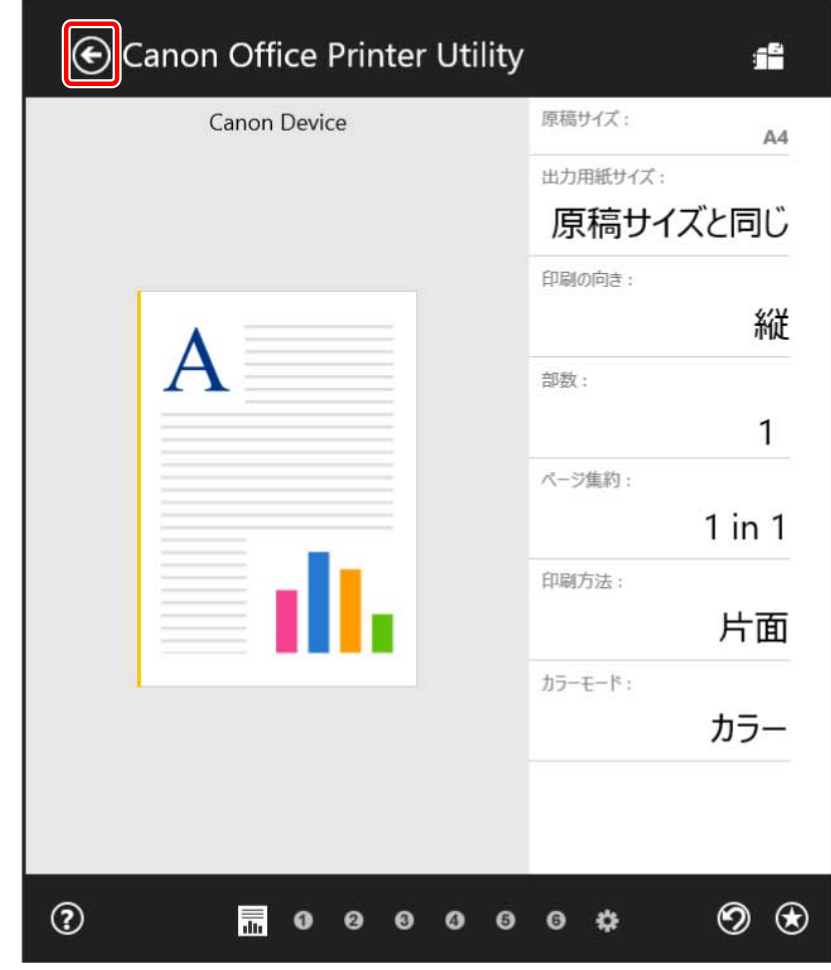

**6 印刷画面で、[印刷]をクリック**

### 関連項目

- **[このドライバーについて\(P. 9\)](#page-12-0)**
- **[デフォルト設定を変更する\(P. 85\)](#page-88-0)**
- **■[デバイスの機能を使えるようにする\(P. 55\)](#page-58-0)**
- **[Windows 標準の印刷設定画面が表示される\(P. 145\)](#page-148-0)**
印刷する

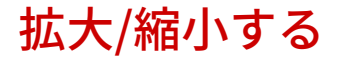

印刷データを、拡大または縮小して印刷します。

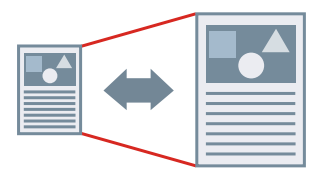

出力用紙サイズに合わせるには

- **1 [基本]シートを表示**
- **2 [原稿サイズ]に、アプリで設定した用紙サイズが表示されていることを確認**

原稿サイズを変更する場合は、「詳細]をクリック → [原稿サイズ]から用紙サイズを選択 → [OK]をクリックし ます。

**3** [出力用紙サイズ]から印刷する用紙サイズを選択

### 任意の倍率を指定するには

- **1 [基本]シートを表示**
- **2 [原稿サイズ]>[詳細]をクリック**
- **3 [詳細設定]ダイアログボックスで、[原稿サイズ]にアプリで設定した用紙サイズが表示されてい ることを確認** 原稿サイズを変更する場合は、[原稿サイズ]から用紙サイズを選択します。
- **4 [倍率を指定する]を選択**

必要に応じて、倍率または[倍率指定の原点]を設定します。

**5 [OK]をクリック**

#### 関連項目

**[\[基本\]シート\(P. 121\)](#page-124-0)**

### **[ユーザー設定用紙を登録する\(P. 99\)](#page-102-0)**

# スタンプを付ける

印刷データに、「マル秘」や「DRAFT」などの透かし文字を重ねて印刷します。

新規のスタンプを作成することもできます。

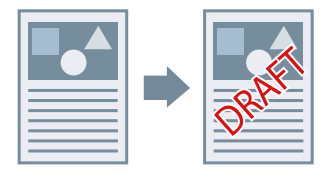

スタンプをつけて印刷するには

- **1 [レイアウト]シートを表示**
- **2 [スタンプ]を選択 → スタンプ名を選択**

新規でスタンプを作成するには

- **1 [レイアウト]シートを表示**
- **2 [スタンプ]>[詳細]をクリック**
- **3** [スタンプ編集] ダイアログボックスで [追加] をクリック
- **4 [スタンプ名]に名前を入力** 必要に応じて、スタンプの文字、属性、配置、囲み、および重ね位置などを設定します。
- **5 [OK]をクリック**

### **6 [閉じる]をクリック**

「スタンプ」のリストに、作成したスタンプが追加されます。

### 関連項目

**[\[レイアウト\]シート\(P. 124\)](#page-127-0)**

印刷する

## 複数の用紙に分けて大きなポスターを印刷する

1 ページのデータを拡大して、複数枚の用紙に分割して印刷します。出力用紙を貼り合わせることにより、ポスターの ような大きなプリントを作成できます。

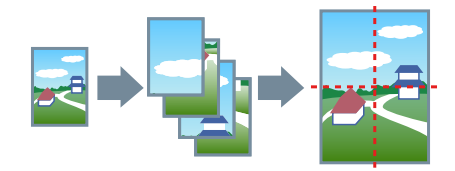

ポスター印刷の設定と出力例もご紹介しています。 **● ポスター印刷の設定と出力例(P. 72)** 

ポスター印刷するには

- **1 [レイアウト]シートを表示**
- **2 [ポスター]を選択 → 分割数を指定**

[分割数指定]を選択した場合は、[ポスターの分割数指定]ダイアログボックスで、縦横の分割数をそれぞれ指定し ます。

印刷するページの範囲や境界線の印刷など詳細な項目を設定したい場合は、このあとの手順も行ってください。

- **3 [詳細]をクリック**
- **4 [ポスターの設定]ダイアログボックスで、必要に応じた項目を設定**
- **5 [OK]をクリック**

### ポスター印刷の設定と出力例

ポスター印刷に関する設定例とその出力結果の組み合わせを示します。設定例では、必要に応じて、[ポスターの設定] ダイアログボックスでの設定状態も合わせて表示しています。

### 設定例 1.

- [基本] シート> [印刷の向き]:[縦]
- [レイアウト] シート> [ポスター]: [1 x 2]

### 出力結果

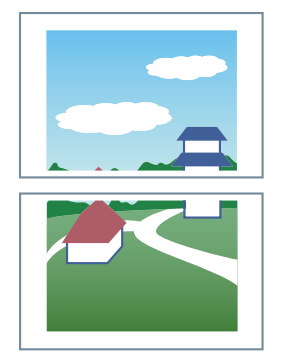

### 設定例 2.

- [基本] シート> [印刷の向き]:[縦]
- [レイアウト] シート> [ポスター] > [分割数指定]:[縦の分割数] 3 / [横の分割数] 2 を設定

#### 出力結果

#### [ポスターの設定] ダイアログボックス > [用紙の向きを 90 度回転] > [する] または [自動] を選択した場合

[自動]を選択すると、印刷データが、より大きく印刷できる向きで出力されます。この例では、[する]を選択し た場合と同じ向きになります。

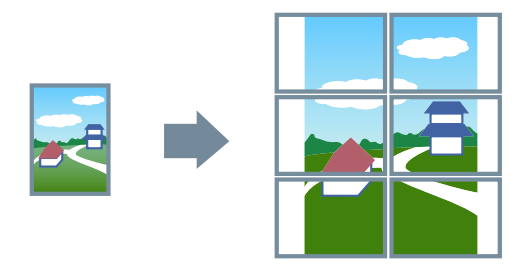

**[ポスターの設定]ダイアログボックス >[用紙の向きを 90 度回転]>[しない]を選択した場合**

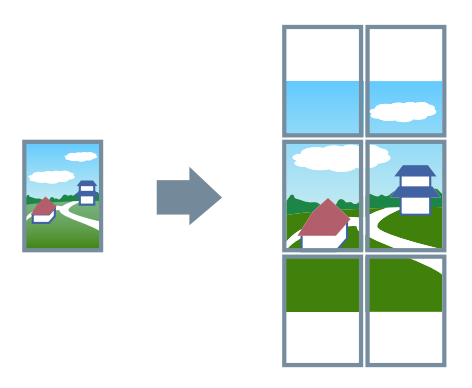

### 設定例 3.

- [レイアウト] シート> [ポスター]:[2 x 2]
- [ポスターの設定] ダイアログボックスでの詳細設定

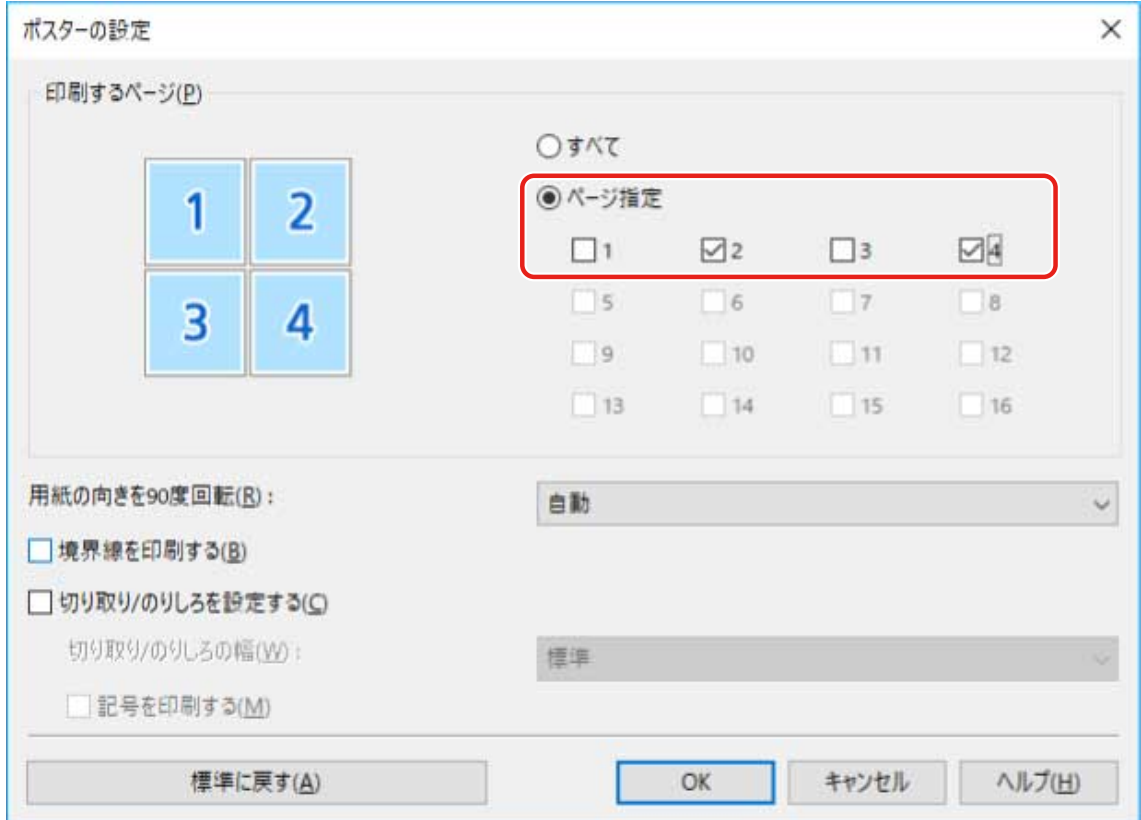

### 出力結果

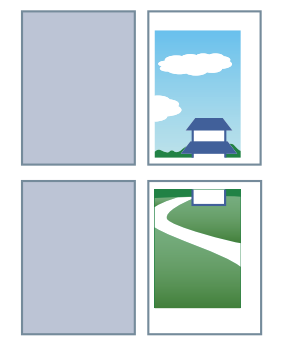

### 設定例 4.

- [レイアウト] シート> [ポスター]:[2 x 2]
- [ポスターの設定] ダイアログボックスでの詳細設定

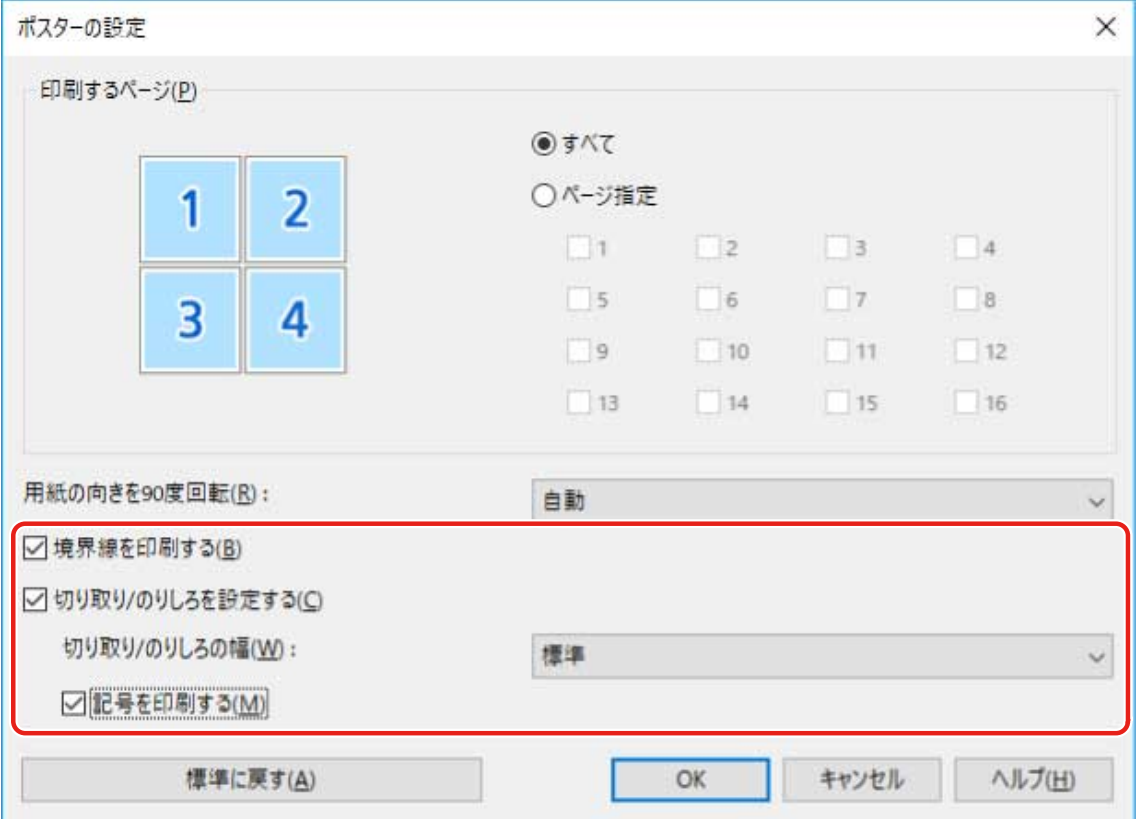

### 出力結果

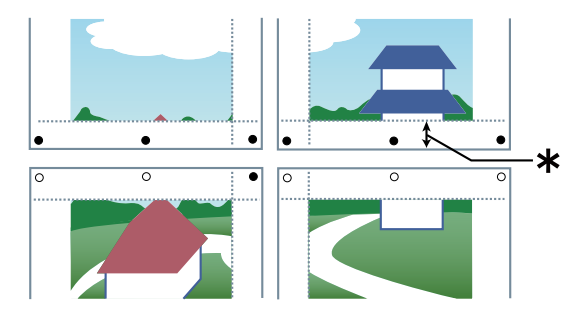

### **凡例**

破線:境界線

:のりしろマーク

- ●:切り取りマーク
- **\*:のりしろ幅**

### 関連項目

**[\[レイアウト\]シート\(P. 124\)](#page-127-0)**

### 印刷データに定型フォームを重ねる

デバイスに保存してある定型フォームに、印刷データを重ね合わせて印刷します。この機能をオーバーレイ印字と呼び ます。

作成した定型フォームを使用する場合は、あらかじめデバイスに保存しておく必要があります。

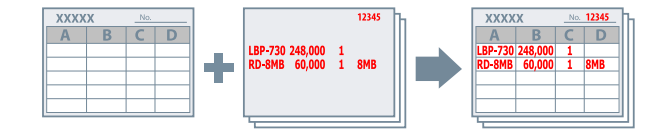

定型フォームをデバイスに保存するには

- **1 アプリのメニューから[印刷]を選択 → ドライバーの印刷設定画面を表示**
- **2 [レイアウト]シートを表示**
- **3 [オーバーレイ]をクリック**
- **4 [オーバーレイの設定]ダイアログボックスで、[処理方法]>[フォームファイルを作成する]を 選択 → [ファイル名]にファイル名を入力 → [OK]をクリック**
- **5 印刷設定画面で[OK]をクリック**
- **6 印刷画面で、[印刷]または[OK]をクリック**

オーバーレイ印字するには

- **1 [レイアウト]シートを表示**
- **2 [オーバーレイ]をクリック**
- **3 [オーバーレイの設定]ダイアログボックスで、[処理方法]>[オーバーレイ印字を行う]を選択**
- **4** [フォームファイル情報取得]をクリック → [ファイル一覧]から、使用するフォームファイルを **選択**

デバイスから情報を取得できない場合は、[ファイル名]にフォームファイル名を入力してください。

**5 両面印刷の場合、[オーバーレイの適用]でどの面にオーバーレイ印字するかを選択**

### **6 [OK]をクリック**

- **[\[レイアウト\]シート\(P. 124\)](#page-127-0)**
- **[デスクトップアプリから印刷する\(P. 60\)](#page-63-0)**

印刷する

# <span id="page-81-0"></span>印刷データに暗証番号を付ける

印刷データに暗証番号を付けて、デバイスに保存します。機密書類などを印刷する場合に便利です。

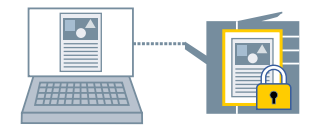

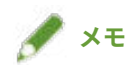

- セキュアプリントに使用する暗証番号をデフォルト設定として登録しておけば、印刷のたびに設定する手間を省け ます。
- **1 [基本]シートを表示**
- **2** [出力方法] から [セキュアプリント] を選択
- **3** [セキュアプリントの設定] ダイアログボックスで、[暗証番号] を入力 → [OK] をクリック

必要に応じて、[暗証番号を使用する]を選択してから[暗証番号]を入力してください。

- **[\[基本\]シート\(P. 121\)](#page-124-0)**
- **[印刷データを暗号化する\(P. 79\)](#page-82-0)**
- **[デフォルト設定を変更する\(P. 85\)](#page-88-0)**
- **[設定したユーザー情報を印刷前に確認する\(P. 115\)](#page-118-0)**

### <span id="page-82-0"></span>印刷データを暗号化する

印刷データを暗号化した状態で、デバイスに送信します。デバイスに印刷データを送るまでの通信経路で、データ改ざ んや情報漏えいが発生するリスクを軽減します。この機能を、暗号化セキュアプリントと呼びます。

保存したデータは、デバイスの操作パネルでパスワードを入力すると印刷できます。

この機能を使用するには、デバイスのオプション設定で、暗号化セキュアプリント機能を有効にしておく必要がありま す。

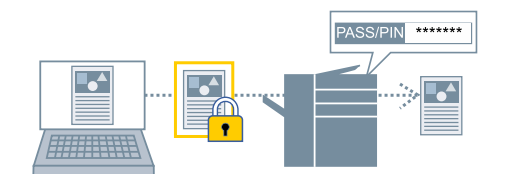

暗号化セキュアプリント機能を有効にするには

- **1 [サポート/デバイス]シートを表示**
- **2 [デバイスの設定]をクリック**

[デバイスの設定]をクリックすると、設定を保存するかどうかの確認画面が表示されたあと、印刷設定画面が閉じ ます。

- **3 [デバイスの設定]シートを表示**
- **4 [オプション一覧]で、[暗号化セキュアプリント]を有効にする**

必要に応じて、暗号化レベルを設定します。

### **5 [OK]をクリック**

### **メモ**

● 共有プリンター環境の場合、サーバー側で Windows の CSR (Client Side Rendering)機能が有効になっている必要 があります。CSR 機能は、次の方法で有効にできます。 (1) 使用しているデバイスのアイコンを右クリック → [プリンターのプロパティ]をクリック

(2) [共有]シートを表示 → [このプリンターを共有する]が選択されていることを確認 → [クライアント コン ピューターで印刷ジョブのレンダリングをする]を選択

### 暗号化して印刷するには

### **1 [基本]シートを表示**

- **2** [出力方法] から [セキュアプリント] を選択
- **3 [セキュアプリントの設定]ダイアログボックスで、[暗号化セキュアプリントのパスワードを使用 する]を選択 → [パスワード]を入力 → [OK]をクリック** パスワードの代わりに、暗証番号を入力する場合もあります。

# **メモ**

- 暗号化セキュアプリントに使用するパスワードをデフォルト設定として登録しておけば、印刷のたびに設定する手 間を省けます。
- パスワードを設定しないで印刷した場合、印刷ジョブはキャンセルされます。 暗号化セキュアプリントの設定をお気に入りに登録する場合、[サポート/デバイス]シートの[環境設定] > [お気 に入りに認証情報を保存]が有効であることを確認しておいてください。[お気に入りに認証情報を保存]が無効に なっていると、パスワードはお気に入りに保存されません。

- **[\[基本\]シート\(P. 121\)](#page-124-0)**
- **[\[サポート/デバイス\]シート\(P. 136\)](#page-139-0)**
- **[\[デバイスの設定\]/\[管理者設定\]シート\(P. 138\)](#page-141-0)**
- **[印刷データに暗証番号を付ける\(P. 78\)](#page-81-0)**
- **[デフォルト設定を変更する\(P. 85\)](#page-88-0)**
- **[設定したユーザー情報を印刷前に確認する\(P. 115\)](#page-118-0)**

### 印刷ジョブを保留する

印刷ジョブをデバイスのホールドキューに一時的に保存します。保存したジョブは、デバイスの操作パネルまたはリ モート UI から、印刷の順序や設定を変更できます。

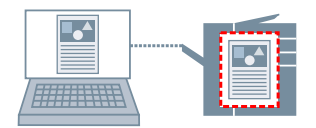

### **1 [基本]シートを表示**

- **2 [出力方法] から [ホールド] を選択**
- **3 [ホールドする文書の設定]ダイアログボックスで、[文書の名前]を設定**

任意の名前を指定する場合は、[手入力で指定]を選択 → 名前を入力

### **4 [OK]をクリック**

印刷データを保留して印刷すると、表示された画面で印刷データの名前を確認または設定できます。

### 関連項目

**[\[基本\]シート\(P. 121\)](#page-124-0)**

# 印刷データをデバイスに保存する

印刷データを、デバイスのボックスに保存します。保存したデータは、デバイスの操作パネルまたはリモート UI から、 設定を変更したり、他の保存データと結合したりできます。

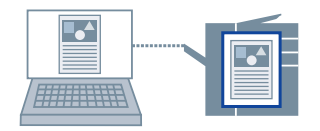

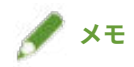

- 印刷データの保存に使用するボックス番号をデフォルト設定として登録しておけば、印刷のたびに設定する手間を 省けます。
- **1 [基本]シートを表示**
- **2** [出力方法] から [ボックスに保存] を選択
- **3 [保存設定]ダイアログボックスで、[文書の名前]を設定** 任意の名前を指定する場合は、[手入力で指定]を選択 → 名前を入力
- **4** [ボックス情報取得]をクリック → [ボックス]から保存先を選択

[Ctrl]または[Shift]キーを押すと、複数のボックスを同時に選択できる場合もあります。

**5 [OK]をクリック**

- **[\[基本\]シート\(P. 121\)](#page-124-0)**
- **[デフォルト設定を変更する\(P. 85\)](#page-88-0)**

印刷する

# <span id="page-86-0"></span>ほかの印刷ジョブより優先する

デバイスで待ち状態になっている他の印刷ジョブよりも優先して印刷します。

優先した印刷を実行したとき、デバイスで処理中の印刷ジョブがあった場合は、そのジョブが完了したすぐあとに開始 されます。

- **1 [基本]シートを表示**
- $2$  [出力方法] から [追い越し印刷] を選択

### 関連項目

**[\[基本\]シート\(P. 121\)](#page-124-0) [印刷中のジョブを中断して割り込む\(P. 84\)](#page-87-0)** 印刷する

# <span id="page-87-0"></span>印刷中のジョブを中断して割り込む

デバイスで処理中の印刷を中断して、印刷します。 処理中の印刷に時間がかかる場合、その印刷ジョブよりも先に印刷したいときに有効です。 中断された印刷ジョブは、割り込んだ印刷が完了したあとに自動的に再開されます。

**1 [基本]シートを表示**

 $2$  [出力方法] から [割り込み印刷] を選択

- **[\[基本\]シート\(P. 121\)](#page-124-0)**
- **[ほかの印刷ジョブより優先する\(P. 83\)](#page-86-0)**

### <span id="page-88-0"></span>デフォルト設定を変更する

デフォルトの設定を、任意の印刷設定に変更できます。よく使う設定に変更しておけば、印刷時に設定する手間を省け ます。

- **1 Windows の[コントロールパネル]から[デバイスとプリンター]を表示**
- **2 設定するデバイスのアイコンを右クリック → [印刷設定]を選択**
- **3 ドライバーの印刷設定画面で、必要な項目を設定** 必要に応じて、シートを切り替えて設定します。
- **4 [OK]をクリック**

### 関連項目

**[デスクトップアプリから印刷する\(P. 60\)](#page-63-0)**

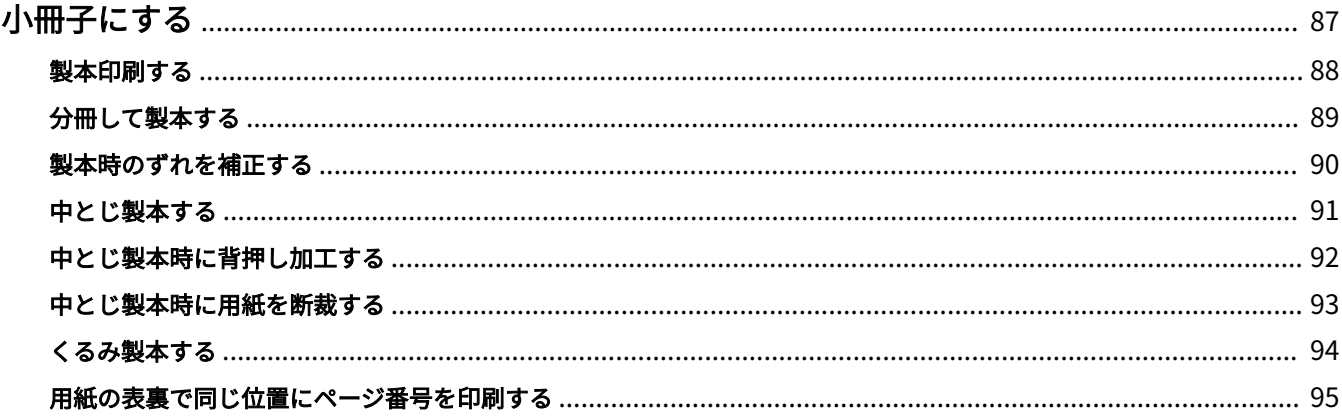

- <span id="page-90-0"></span>**[製本印刷する\(P. 88\)](#page-91-0) [分冊して製本する\(P. 89\)](#page-92-0)**
- **[製本時のずれを補正する\(P. 90\)](#page-93-0)**
- **●[中とじ製本する\(P. 91\)](#page-94-0)**
- **[中とじ製本時に背押し加工する\(P. 92\)](#page-95-0)**
- **[中とじ製本時に用紙を断裁する\(P. 93\)](#page-96-0)**
- **[くるみ製本する\(P. 94\)](#page-97-0)**
- ●<br>● [用紙の表裏で同じ位置にページ番号を印刷する\(P. 95\)](#page-98-0)

### <span id="page-91-0"></span>製本印刷する

二つ折りにしたとき、冊子になるように自動的に振り分けて印刷します。

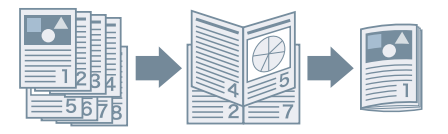

### **1 [基本]または[レイアウト]シートを表示**

### **2 [製本印刷]を選択**

開き方やとじしろを設定する場合は、このあとの手順も行ってください。

- **3 [詳細]をクリック**
- **4 [製本設定]ダイアログボックスの[開き方向]から、製本したときの開き方向を選択**
- **5 [とじしろ]で幅を指定**

**6 [OK]をクリック**

### 関連項目

**[\[基本\]シート\(P. 121\)](#page-124-0) [\[レイアウト\]シート\(P. 124\)](#page-127-0) [分冊して製本する\(P. 89\)](#page-92-0) [製本時のずれを補正する\(P. 90\)](#page-93-0) ●[中とじ製本する\(P. 91\)](#page-94-0)** 

# <span id="page-92-0"></span>分冊して製本する

ページ数の多い文書を製本する場合、複数冊に分けて印刷します。

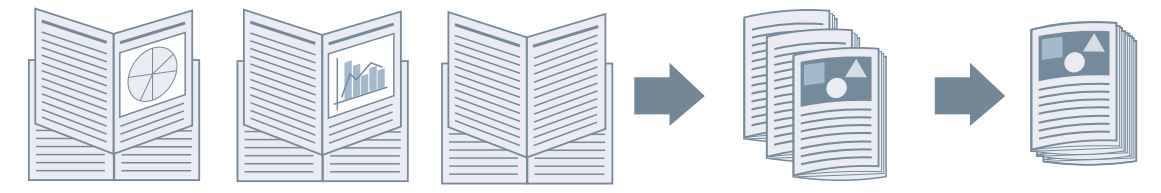

- **1 [基本]または[レイアウト]シートを表示**
- **2** [製本印刷] を選択 → [詳細] をクリック
- **3 [製本設定]ダイアログボックスで、[分冊して製本レイアウトする]を選択**

#### **4 [分冊の設定]から分冊の方法を選択**

手動の場合には、何枚ごとに分冊するかを指定します。

手動で分冊して中とじ製本するときは、デバイスが中とじできる用紙の最大枚数以下の値を指定してください。中と じできる用紙の最大枚数については、デバイスのマニュアルを参照してください。

**5 [OK]をクリック**

- **[\[基本\]シート\(P. 121\)](#page-124-0) [\[レイアウト\]シート\(P. 124\)](#page-127-0)**
- **[製本印刷する\(P. 88\)](#page-91-0)**

### <span id="page-93-0"></span>製本時のずれを補正する

製本する際に生じる、外側のページと内側のページのずれを補正しながら製本印刷します。ページの端を断裁する場 合、印刷データの位置がページ間でずれないようにとじ幅の余白で調整できます。

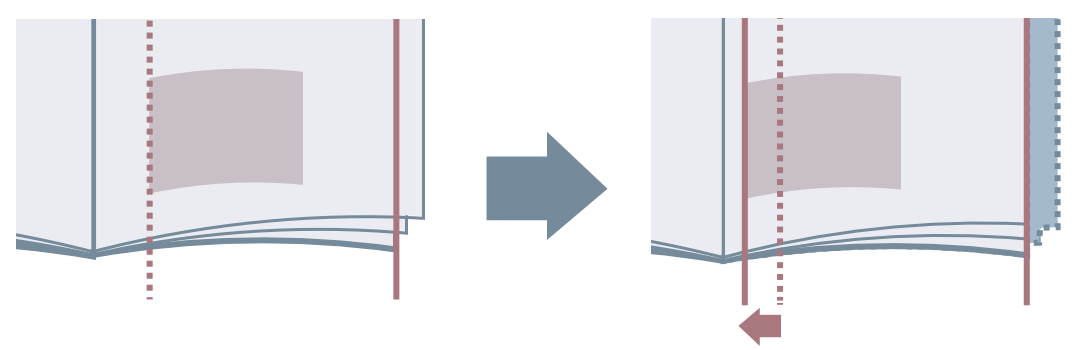

- **1 [基本]または[レイアウト]シートを表示**
- **2 [製本印刷]を選択 → [詳細]をクリック**
- **3 [製本設定]ダイアログボックスで、[クリープ(ずれ)を補正する]を選択**
- **4 [補正方法]で補正方法を選択** 手動の場合には、[補正量]を指定します。

**5 [OK]をクリック**

### 関連項目

**[\[基本\]シート\(P. 121\)](#page-124-0) [\[レイアウト\]シート\(P. 124\)](#page-127-0) [製本印刷する\(P. 88\)](#page-91-0)**

### <span id="page-94-0"></span>中とじ製本する

製本印刷時に、用紙の中央にホチキスどめして出力します。2 つ折りにすると、中とじの冊子になります。

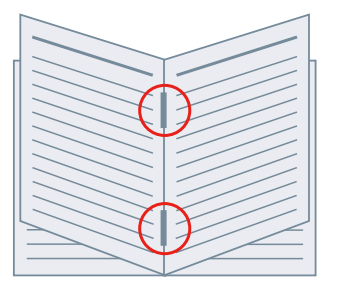

### **1 [基本]シートを表示**

### **2 [製本印刷]を選択**

[製本印刷]は[レイアウト]シートでも設定できます。

### **3** [ホチキス] から [する] を選択 → とじ位置として [中とじ] を選択

[ホチキス]は[仕上げ]シートでも設定できます。

### 関連項目

**[\[基本\]シート\(P. 121\)](#page-124-0) [\[レイアウト\]シート\(P. 124\)](#page-127-0) [\[仕上げ\]シート\(P. 130\)](#page-133-0) [製本印刷する\(P. 88\)](#page-91-0) [中とじ製本時に背押し加工する\(P. 92\)](#page-95-0) [中とじ製本時に用紙を断裁する\(P. 93\)](#page-96-0)**

# <span id="page-95-0"></span>中とじ製本時に背押し加工する

中とじ製本する場合、とじた部分を平らにするよう圧縮します。

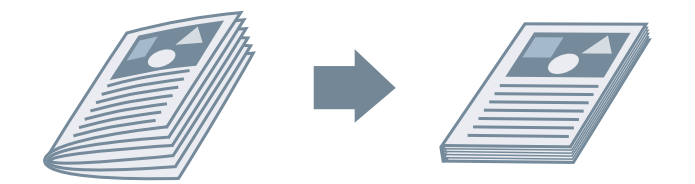

- **1 [基本]シートを表示**
- **2 [製本印刷]を選択**

[製本印刷]は[レイアウト]シートでも設定できます。

- **3** [ホチキス] から [する] を選択 → とじ位置として [中とじ] を選択 [ホチキス]は[仕上げ]シートでも設定できます。
- **4 [製本印刷]>[詳細]をクリック**
- <mark>5</mark> [製本設定]ダイアログボックスで、[サドルプレス]を選択 → [サドルプレス調整]で背押し加 **工の強さを指定**
- **6 [OK]をクリック**

### 関連項目

**[\[基本\]シート\(P. 121\)](#page-124-0) [\[レイアウト\]シート\(P. 124\)](#page-127-0) [\[仕上げ\]シート\(P. 130\)](#page-133-0) ●[中とじ製本する\(P. 91\)](#page-94-0)** 

### <span id="page-96-0"></span>中とじ製本時に用紙を断裁する

中央をホチキスどめして中とじ製本する場合に、用紙の端を断裁して揃えます。

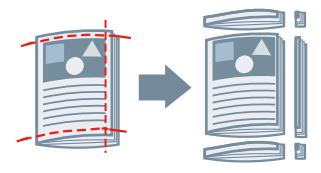

### **1 [基本]シートを表示**

### **2 [製本印刷]を選択**

[製本印刷]は[レイアウト]シートでも設定できます。

**3 [ホチキス]から[する]を選択 → とじ位置として[中とじ]を選択** [ホチキス]は[仕上げ]シートでも設定できます。

- **4 [仕上げ]シートを表示**
- **5 [断裁]を選択**

断裁幅の調整方法を設定する場合は、このあとの手順も行ってください。

**6 [詳細]をクリック**

**7 [断裁幅の調整]ダイアログボックスで、断裁幅の調整方法を設定**

[調整の対象]が表示されている場合、[仕上がりの幅]を選択すると、仕上がり後の幅または高さになるように断裁 されます。

**8 [OK]をクリック**

- **[\[基本\]シート\(P. 121\)](#page-124-0)**
- **[\[レイアウト\]シート\(P. 124\)](#page-127-0)**
- **[\[仕上げ\]シート\(P. 130\)](#page-133-0)**
- **●中とじ製本する(P.91)**

## <span id="page-97-0"></span>くるみ製本する

本文のとじしろ側にのりを付けて、表紙でくるんで製本します。

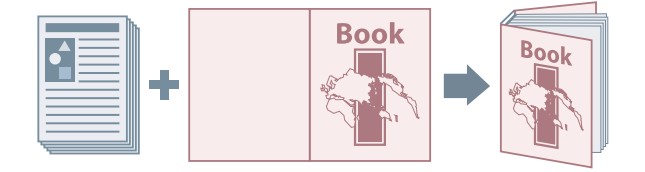

### **1 [レイアウト]シートを表示**

**2** [くるみ製本] を選択 → [詳細] をクリック

**3 [くるみ製本の設定]ダイアログボックスで、必要な項目を設定**

#### **表紙に印刷する場合**

[基本設定]シートを表示 → [くるみ表紙の設定] > [表紙の印刷面]を設定してください。

#### **仕上がりサイズを調整する場合**

[基本設定]シートを表示 → [仕上げの設定] > [仕上げの指定方法]を選択してください。 [仕上がりサイズを指定]を選択したときは、[仕上がりサイズ]から仕上がりの用紙サイズを選択します。仕上が りサイズに合わせて、表紙と本文が断裁されます。 [断裁幅を指定]を選択したときは、[小口の断裁幅]および[天/地の断裁幅]で断裁幅を指定します。

[仕上がり調整]シートでは、本文や表紙の描画位置、および断裁の角度や位置を調整できます。

### **4 [OK]をクリック**

### 関連項目

**[\[レイアウト\]シート\(P. 124\)](#page-127-0)**

## <span id="page-98-0"></span>用紙の表裏で同じ位置にページ番号を印刷する

製本印刷したり、両面印刷したりする場合に、用紙の表裏で同じ位置になるように、ページ番号を印刷します。たとえ ば、とじしろと反対側に指定すれば、文庫本のようにページ番号を付けられます。

ページ番号の印刷位置を右下に指定して、この機能を有効にした場合の印刷例を次に示します。

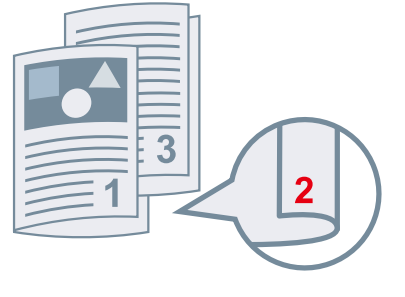

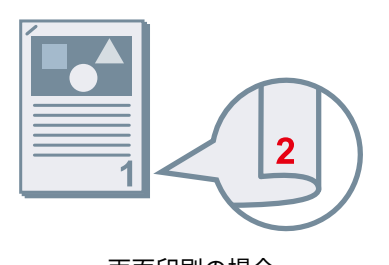

製本印刷の場合 **インタン あたら あたら あたら あたら あたら あたら あたら あたら** 両面印刷の場合

ここでは、製本印刷でこの機能を使用する場合の手順を説明します。

**1 [レイアウト]シートを表示**

### **2 [製本印刷]を選択**

[製本印刷]は[基本]シートでも設定できます。

**メモ**

● 両面印刷でこの機能を使用する場合は、[基本]シートで[両面印刷]を設定してください。

- **3 [ヘッダー/フッター]をクリック**
- 【ヘッダー/フッターの設定】ダイアログボックスの[印刷情報]シートを表示
- **5 [出力用紙] > [ページ番号]で、ページ番号の印刷位置を選択**
- **6 [出力用紙] > [用紙の表裏で重なる位置に印刷する]を選択**
- **7 [OK]をクリック**

- **[\[基本\]シート\(P. 121\)](#page-124-0)**
- **[\[レイアウト\]シート\(P. 124\)](#page-127-0)**

#### **[製本印刷する\(P. 88\)](#page-91-0)**

# さまざまな用紙を使用する

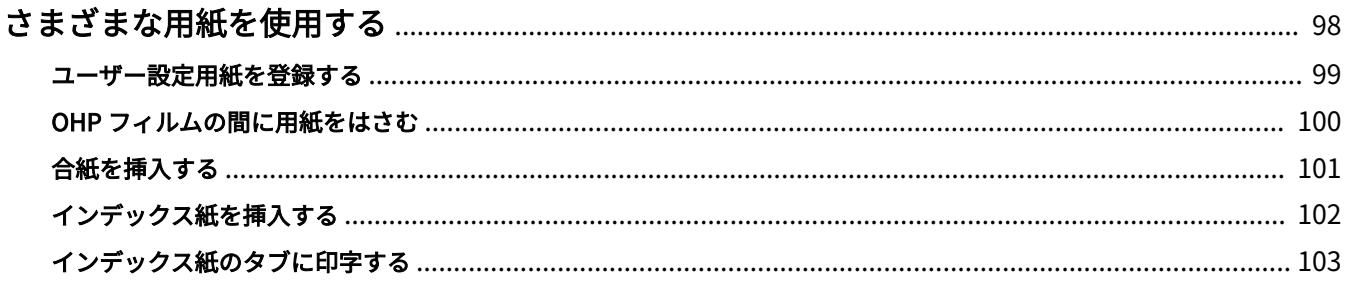

# <span id="page-101-0"></span>さまざまな用紙を使用する

- **[ユーザー設定用紙を登録する\(P. 99\)](#page-102-0)**
- **[OHP フィルムの間に用紙をはさむ\(P. 100\)](#page-103-0)**
- **[合紙を挿入する\(P. 101\)](#page-104-0)**
- **[インデックス紙を挿入する\(P. 102\)](#page-105-0)**
- **[インデックス紙のタブに印字する\(P. 103\)](#page-106-0)**

# <span id="page-102-0"></span>ユーザー設定用紙を登録する

任意の用紙サイズを登録して、印刷に使用します。登録したユーザー設定用紙は、使用するコンピューターから他のデ バイスで印刷する場合にも使用できます。

- **1 [基本]シートを表示**
- **2 [ユーザー設定用紙]をクリック**
- **3 [ユーザー設定用紙の設定]ダイアログボックスで、[追加]をクリック**
- **4 [ユーザー設定用紙の編集]ダイアログボックスで、ユーザー設定用紙の名前やサイズなどの詳細 を設定 → [OK]をクリック**
- **5 [OK]をクリック**

#### 関連項目

**[\[基本\]シート\(P. 121\)](#page-124-0)**

さまざまな用紙を使用する

### <span id="page-103-0"></span>OHP フィルムの間に用紙をはさむ

OHP フィルムの間に用紙をはさみながら印刷します。はさんだ用紙に印刷することもできます。

### **1 [給紙]シートを表示**

#### **2 [用紙種類]から OHP フィルムを選択**

次のどちらかで選択できます。

- 「用紙種類]ドロップダウンリスト
- [用紙種類の設定] ダイアログボックスの [用紙種類]

[用紙種類の設定]ダイアログボックスは、[用紙の指定方法]>[用紙種類]を選択したあと[設定]をクリック、 または、[用紙種類] > [設定] をクリックして表示できます。

**3 [OHP フィルムの給紙部]または[給紙部]から OHP フィルムの給紙部を選択**

▲ 【中差し用紙】から[使う]または[中差し用紙に印刷する]を選択

- **5 [中差し用紙の指定方法]>[給紙部]または[中差し用紙の給紙部]から、はさむ用紙がセット されている給紙部を選択**
- **6 はさむ用紙の種類を変更する場合は、[中差し用紙の指定方法]>[用紙種類]または[中差し用 紙の用紙種類]から[設定]をクリック → 用紙種類を設定 → [OK]をクリック**

#### 関連項目

**[\[給紙\]シート\(P. 128\)](#page-131-0)**

# <span id="page-104-0"></span>合紙を挿入する

指定したページに、合紙を挿入します。

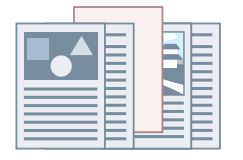

- **1 [給紙]シートを表示**
- **2 [用紙の挿入]を選択 → [設定]をクリック**
- **3 [用紙の挿入設定]ダイアログボックスの[挿入する用紙]から[合紙]を選択**
- **4 [給紙部]、[印刷面]、および[挿入先]を設定**
- **5 [OK]をクリック**

### 関連項目

**■ [給紙] シート(P. 128)** 

### <span id="page-105-0"></span>インデックス紙を挿入する

指定したページに、インデックス紙を挿入します。インデックス紙のタブ部分に印字もできます。

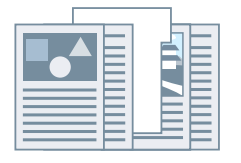

- **1 [給紙]シートを表示**
- **2 [用紙の挿入]を選択 → [設定]をクリック**
- **3 [用紙の挿入設定]ダイアログボックスの[挿入する用紙]からインデックス紙を選択**
- **4 [給紙部]、[印刷面]、および[挿入先]を設定**
- <mark>「</mark>5 用紙種類を変更する場合は、[インデックス紙の用紙種類]>[設定]をクリック → [用紙種類] **から使用する用紙種類を選択** インデックス紙の用紙サイズや、タブ部分への印字位置を設定する場合は、このあとの手順も行ってください。 設定が不要な場合は、[OK]をクリックして、[用紙種類の設定]ダイアログボックスを閉じます。
- **6 [インデックス詳細]をクリック**
- **7 [インデックスの設定]ダイアログボックスで、[インデックス紙のサイズ]から用紙サイズを選択**

**8 [印字位置をずらして印刷する]を選択 → [シフト幅]を指定 → [OK]をクリック**

次のどちらかの用紙で印刷データを作成した場合は、[印字位置をずらして印刷する]を選択しないでください。幅サ イズにはタブ部分も含まれます。

- A4 インデックス紙:223 x 297mm
- レターインデックス紙:228.6 x 279.4mm
- **9 [OK]をクリック**

#### 関連項目

**[\[給紙\]シート\(P. 128\)](#page-131-0)**

# <span id="page-106-0"></span>インデックス紙のタブに印字する

インデックス紙のタブ部分に印刷します。

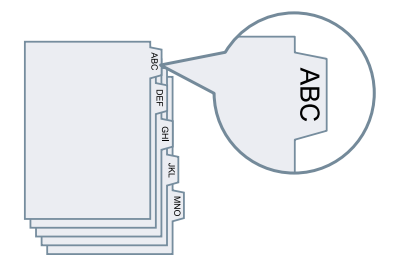

- **1 [給紙]シートを表示**
- **2 [用紙種類] > [設定]をクリック**

[用紙の指定方法]を選択できる場合は、[用紙種類]を選択してから[設定]をクリックしてください。

### **3 [用紙種類の設定]ダイアログボックスの[用紙種類]で、インデックス紙を選択**

### **4 [インデックス詳細]をクリック**

「インデックスの設定]ダイアログボックスが表示されます。

### **5 [印字位置をずらして印刷する]を選択 → [シフト幅]を指定**

次のどちらかの用紙で印刷データを作成した場合は、[印字位置をずらして印刷する]を選択しないでください。幅サ イズにはタブ部分も含まれます。

- A4 インデックス紙:223 x 297mm

- レターインデックス紙:228.6 x 279.4mm

[インデックス紙のサイズ]が選択できる場合は、用紙サイズを選択してください。

### **6 [OK]をクリック**

**7 [用紙種類の設定]ダイアログボックスで、[OK]をクリック**

### 関連項目

**[\[給紙\]シート\(P. 128\)](#page-131-0)**

お気に入りを編集する

# お気に入りを編集する

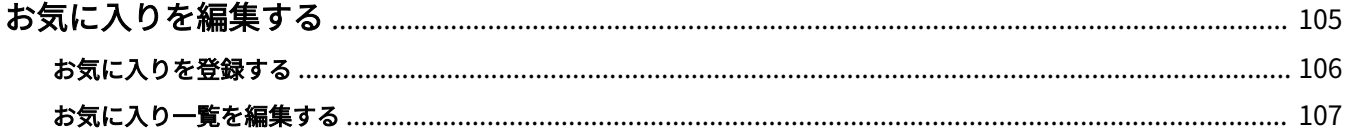
## お気に入りを編集する

**●[お気に入りを登録する\(P. 106\)](#page-109-0) [お気に入り一覧を編集する\(P. 107\)](#page-110-0)**

## <span id="page-109-0"></span>お気に入りを登録する

よく使う印刷設定を[お気に入り]に登録しておくと、設定を呼び出して印刷できます。

**1 ドライバーの印刷設定画面で、登録したい設定を行う**

必要に応じて、シートを切り替えて設定します。

**2 [お気に入り]一覧の下にある[登録]をクリック**

**3** [お気に入りの登録] ダイアログボックスで、[名前] や [アイコン] を設定

[コメント]は、必要に応じて入力してください。

**4 [OK]をクリック**

### 関連項目

**[シート共通項目\(P. 119\)](#page-122-0)**

## <span id="page-110-0"></span>お気に入り一覧を編集する

[お気に入り]の一覧を編集したり、他のコンピューターで使用するために、インポートまたはエクスポートしたりで きます。

**メモ**

● お気に入りに登録した印刷設定は編集できません。異なる印刷設定をお気に入りとしたい場合は、新たに登録しな おしてください。

お気に入り一覧を編集するには

- **1 [サポート/デバイス]シートを表示**
- **2 [お気に入りの編集]をクリック**
- **3 [お気に入り]の一覧から編集するお気に入りを選択 → [編集]をクリック** お気に入りを削除する場合は、お気に入りを選択 → [  $\blacktriangleright$  ] (削除) → 表示される確認画面で [はい] をクリッ

クします。

- **4 [お気に入りの編集]ダイアログボックスで、[名前]や[アイコン]を設定 → [OK]をクリック** [コメント]は、必要に応じて入力してください。
- **5 [閉じる]をクリック**

お気に入りをエクスポートするには

- **1 [サポート/デバイス]シートを表示**
- **2 [お気に入りの編集]をクリック**
- **3** [お気に入り]からエクスポートするお気に入りを選択
- **4 [エクスポート]をクリック → 保存する場所およびファイル名を指定 → [保存]または[OK]を クリック** 選択したお気に入りが、拡張子「.profile」のファイルとして保存されます。

お気に入りをインポートするには

- **1 [サポート/デバイス]シートを表示**
- **2 [お気に入りの編集]をクリック**
- **3 [インポート]を選択 → インポートするファイル(拡張子「.profile」)を選択 → [開く]をク リック**

[お気に入り]の一覧にインポートしたお気に入りが表示されます。

## 関連項目

**[\[サポート/デバイス\]シート\(P. 136\)](#page-139-0) [お気に入りを登録する\(P. 106\)](#page-109-0)**

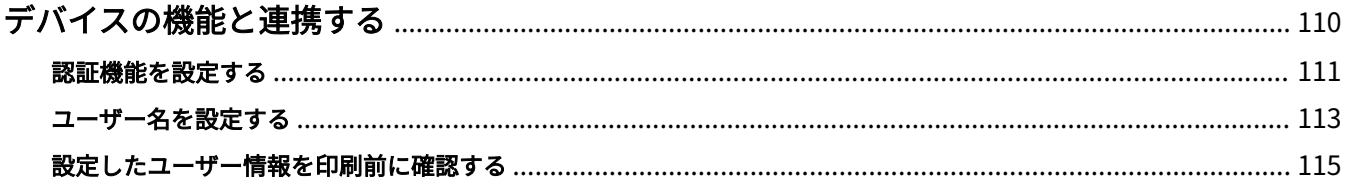

- <span id="page-113-0"></span>**[認証機能を設定する\(P. 111\)](#page-114-0)**
- **[ユーザー名を設定する\(P. 113\)](#page-116-0)**
- **[設定したユーザー情報を印刷前に確認する\(P. 115\)](#page-118-0)**

## <span id="page-114-0"></span>認証機能を設定する

部門別 ID 管理機能またはユーザー認証機能による、印刷管理を行います。 認証機能を設定するには、デバイスの設定で機能を有効にしておく必要があります。

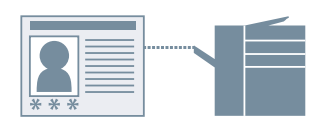

## 認証機能を有効にするには

- **1 [サポート/デバイス]シートを表示**
- **2 [デバイスの設定]をクリック** [デバイスの設定]をクリックすると、設定を保存するかどうかの確認画面が表示されたあと、印刷設定画面が閉じ ます。
- **3 [デバイスの設定]シートを表示**
- **4 [認証機能]を選択 → [設定]をクリック**
- **5 [認証機能の設定]ダイアログボックスで機能を選択 → [OK]をクリック**
- **6 [OK]をクリック**

認証情報を設定するには

**メモ**

- 認証情報をデフォルト設定として登録しておくと、印刷のたびに入力する手間を省けます。
- **1 [サポート/デバイス]シートを表示**
- **2 [認証情報の設定]をクリック**

**3 表示される画面で、デバイスで設定した認証情報を入力**

**4 [OK]をクリック**

## 関連項目

- **[\[サポート/デバイス\]シート\(P. 136\)](#page-139-0)**
- **[\[デバイスの設定\]/\[管理者設定\]シート\(P. 138\)](#page-141-0)**
- **[デフォルト設定を変更する\(P. 85\)](#page-88-0)**
- **[設定したユーザー情報を印刷前に確認する\(P. 115\)](#page-118-0)**

## <span id="page-116-0"></span>ユーザー名を設定する

印刷ジョブに使用するユーザー名を設定します。設定したユーザー名は、デバイスの操作パネル表示、および、ヘッ ダーまたはフッターの印刷に反映されます。

ユーザー名を変更するには、デバイスの設定で、変更を許可しておく必要があります。

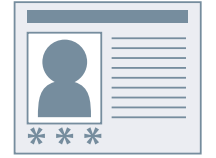

## ユーザー名の変更を許可するには

- **1 [サポート/デバイス]シートを表示**
- **2 [デバイスの設定]をクリック**

[デバイスの設定]をクリックすると、設定を保存するかどうかの確認画面が表示されたあと、印刷設定画面が閉じ ます。

- **3 [管理者設定]シートを表示**
- **4 [管理者設定の変更]をクリック**

変更を許可するかどうかを確認する画面が表示された場合は、[はい]をクリック→ [管理者設定] シートを表示

**5 [項目一覧]>[ユーザー名の変更を許可する]を有効にする → [OK]をクリック**

## ユーザー名を設定するには

- **1 [サポート/デバイス]シートを表示**
- **2 [ユーザー名の設定]をクリック**
- **3 [ユーザー名の設定]ダイアログボックスで[使用する名称]を設定 → [OK]をクリック**

## 関連項目

- **[\[サポート/デバイス\]シート\(P. 136\)](#page-139-0)**
- **[\[デバイスの設定\]/\[管理者設定\]シート\(P. 138\)](#page-141-0)**

## <span id="page-118-0"></span>設定したユーザー情報を印刷前に確認する

印刷を実行する前に、設定したユーザー情報を確認できるようにします。

この機能を設定しておくと、印刷を実行した際に、ユーザー情報を確認できる画面が表示され、必要に応じて再設定で きます。

確認できるユーザー情報には、セキュアプリント時に設定する暗証番号(またはパスワード)や、部門別 ID 管理機能 またはユーザー認証機能による印刷管理を行うために設定する認証情報があります。

## 事前条件

- Windows 10 バージョン 1803 以降を使用している
- Canon Office Printer Utility のインストール
- 確認画面が表示されるように、正しく設定されている Windows の 「設定] > [プライバシー] > [バックグラウンド アプリ]で、[アプリのバックグラウンド実行を許可 する]および [Canon Office Printer Utility]の両方を有効にしてください。

## 操作手順

- **1 [サポート/デバイス]シートを表示**
- **2 [デバイスの設定]をクリック**

[デバイスの設定]をクリックすると、設定を保存するかどうかの確認画面が表示されたあと、印刷設定画面が閉じ ます。

- **3 [管理者設定]シートを表示**
- **4 [管理者設定の変更]をクリック**

変更を許可するかどうかを確認する画面が表示された場合は、[はい]をクリック→ [管理者設定] シートを表示

**5 [項目一覧]>[印刷時に常にユーザー情報を確認する]を有効にする → [OK]をクリック**

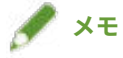

- Windows のバッテリー節約機能を使用している場合、バッテリーの残量によってはユーザー情報を確認する画面が 表示されないことがあります。この場合、次のどちらかの状態にしてから印刷してください。
	- コンピューターを電源に接続する
	- バッテリーの設定で、Canon Office Printer Utility のバックグラウンド実行を許可する 次の手順で設定してください。

(1) [設定]>[システム]>[バッテリー]で、[バッテリー残量に影響を及ぼしているアプリを表示する]をク リック

(2) 表示された画面で、[表示]>[すべてのアプリ]を選択

(3) [Canon Office Printer Utility]を選択 →[このアプリをバックグラウンドで実行できるかどうかを Windows で決定する]を無効にしたあと、[アプリにバックグラウンド タスクの実行を許可する]を選択

もしくは、[バッテリー]でバッテリー節約機能を無効にしてから印刷してください。

## 関連項目

**[\[サポート/デバイス\]シート\(P. 136\)](#page-139-0) [\[デバイスの設定\]/\[管理者設定\]シート\(P. 138\)](#page-141-0) [印刷データに暗証番号を付ける\(P. 78\)](#page-81-0) [印刷データを暗号化する\(P. 79\)](#page-82-0) [認証機能を設定する\(P. 111\)](#page-114-0)**

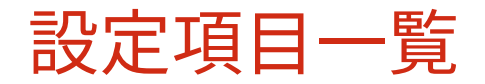

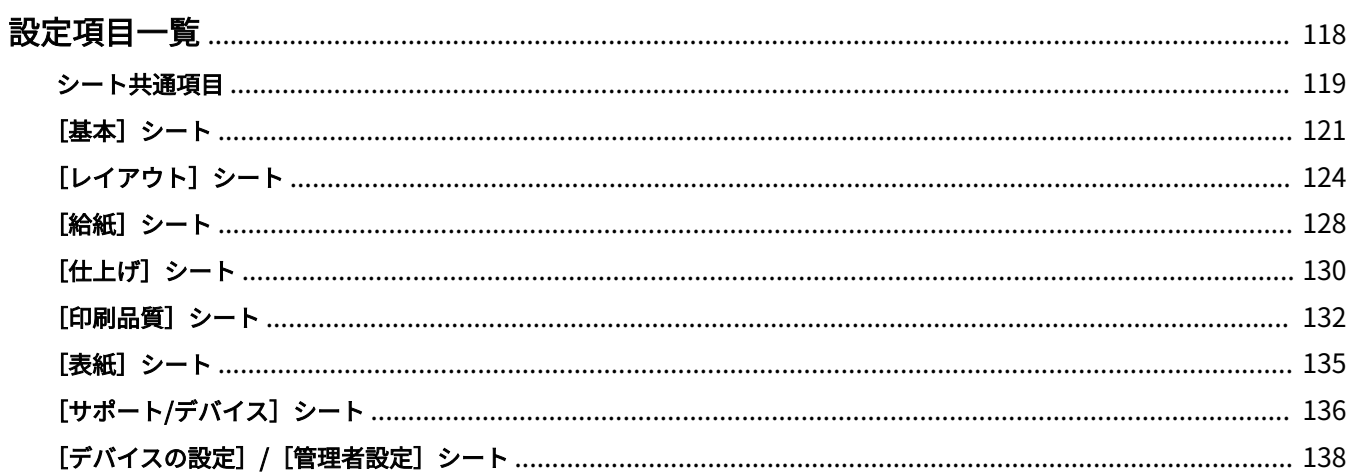

<span id="page-121-0"></span>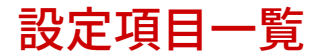

- **[シート共通項目\(P. 119\)](#page-122-0)**
- **[\[基本\]シート\(P. 121\)](#page-124-0)**
- **[\[レイアウト\]シート\(P. 124\)](#page-127-0)**
- **[\[給紙\]シート\(P. 128\)](#page-131-0)**
- **[\[仕上げ\]シート\(P. 130\)](#page-133-0)**
- **[\[印刷品質\]シート\(P. 132\)](#page-135-0)**
- **[\[表紙\]シート\(P. 135\)](#page-138-0)**
- **[\[サポート/デバイス\]シート\(P. 136\)](#page-139-0)**
- **[\[デバイスの設定\]/\[管理者設定\]シート\(P. 138\)](#page-141-0)**

## <span id="page-122-0"></span>シート共通項目

それぞれのシートで、設定プレビューにより基本的な印刷機能を設定できます。また、お気に入りを参照したり、印刷 設定を標準に戻したりすることもできます。

## 設定プレビュー

現在の印刷設定をプレビュー表示します。プレビューをクリックすると、基本的な印刷機能を設定できます。

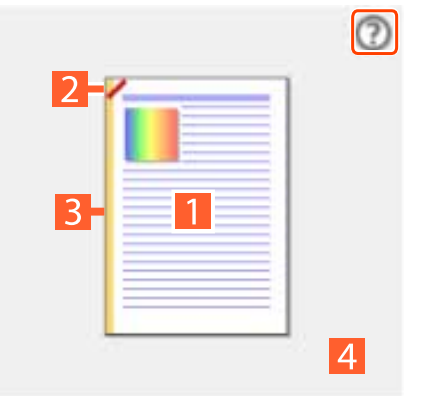

**設定プレビューの操作ガイドを表示**

#### **片面/両面印刷切り替え**

#### **ホチキス**

ホチキスどめする位置をクリックします。製本印刷設 定時は、中とじするかどうかを切り替えられます。

#### **B** とじ方向

とじ位置にする用紙の端をクリックします。

#### **ホイール回転/ピンチ : ページ集約切り替え**

1 枚の用紙に配置するページ数を切り替えます。

設定プレビュー上でマウスのホイールを回転すると切 り替えられます。タッチパネルを使用している場合は、 設定プレビュー上でピンチインまたはピンチアウトす ると切り替えられます。

## [お気に入り]

登録されているお気に入りの一覧を表示します。

## [登録]

現在の印刷設定をお気に入りとして登録します。

■■[お気に入りの登録] ダイアログボックス

### **[名前]**

お気に入りに付ける名前を指定します。

#### **[アイコン]**

お気に入りに割り当てるアイコンを指定します。

**[コメント]**

お気に入りのコメントを指定します。必要に応じて入力してください。

#### **[設定一覧]**

お気に入りの設定内容が表示されます。

#### [印刷の設定を標準に戻す]

すべてのシートの印刷設定を標準に戻します。

## [標準に戻す]

開いているシートの印刷設定を標準に戻します。

## 関連項目

- **●[お気に入りを登録する\(P. 106\)](#page-109-0)**
- **[お気に入り一覧を編集する\(P. 107\)](#page-110-0)**

## <span id="page-124-0"></span>[基本]シート

基本的な印刷機能を設定できます。

#### [原稿サイズ]

アプリで設定した用紙サイズ、または[詳細]で設定した用紙サイズが表示されます。

#### [詳細]

原稿サイズや、拡大率または縮小率を設定します。

アイコン( )が表示されている用紙サイズは、印刷データの用紙サイズにだけ指定できます。実際に印刷する 用紙サイズには対応していません。

#### [出力用紙サイズ]

実際に印刷する用紙サイズを指定します。[原稿サイズ]と異なるサイズを選択すると、選択した用紙サイズに合わせ て、印刷データを拡大または縮小して印刷します。

#### [印刷の向き]

印刷データの向きを指定します。

#### [部数]

印刷する部数を指定します。

#### [用紙種類]

印刷する用紙を、用紙種類で指定します。

#### [両面印刷]

用紙の両面に印刷します。

#### [とじ方向]

とじ位置を指定します。

### [詳細]

とじしろの幅を設定します。とじしろを設定すると、設定した幅の分だけ印字領域が狭くなります。[とじしろに合 わせた画像の配置]>[縮小して配置]を選択すると、印字領域に収まるように印刷データを縮小します。[ずらし て配置]を選択すると、印刷データをそのままずらして配置します。この場合、印刷領域に収まらないデータの一 部が印刷されないことがあります。

#### [製本印刷]

2 つ折りにすると冊子になるように、ページを振り分けて印刷します。

#### [詳細]

開き方向やとじしろの幅など、製本時の詳細設定を行います。

☞[製本設定] ダイアログボックス

#### **[開き方向]**

製本した際に左開きにするか、右開きにするかを指定します。

#### **[とじしろ]**

とじしろの幅を指定します。

#### **[分冊して製本レイアウトする]**

複数冊に分冊して製本します。[分冊の設定]で分冊を自動で行うか、手動で行うかを選択します。手動の場合に は、[枚数指定]で何枚ごとに分冊するかを指定します。

#### **[クリープ(ずれ)を補正する]**

製本する際に生じる外側のページと内側のページのずれを補正します。[補正方法]で補正方法を選択します。手動 補正の場合は、[補正量]で補正量を指定します。

**[サドルプレス]**

中とじ製本時に背押し加工します。[サドルプレス調整]でプレスの強さを指定します。

## **メモ**

- [基本]または[レイアウト]シート>[製本印刷]は、次の項目と同時に設定できません。
	- -[表紙]シート>[表紙を設定する]>[表紙の印刷面]>[なし]以外
	- -[表紙]シート>[裏表紙を設定する]

#### [ページ集約]

用紙 1 枚に、複数ページを配置して印刷します。

#### [ホチキス]

ホチキスどめします。ホチキス位置も指定してください。

[する(針なしとじ)]は、針を使わずに紙を圧着してとじます。

出力用紙サイズ、用紙の搬送方向、または給紙方法によって、ホチキスどめできる位置は異なります。

#### [カラーモード]

カラーまたは白黒のどちらで印刷するかを切り替えます。

## **メモ**

- ●[カラーモード]>[カラー]を選択すると、初期設定では、ページ単位でカラーか白黒かを判別し、カラーモード を切り替えて印刷します。
- すべてのページをカラー印刷する場合は、[サポート/デバイス]シートの [トラブルシューティング] > [自動(カ ラー/白黒)]を無効にします。

[出力方法]

印刷データの出力方法を設定します。印刷データに暗証番号を設定したり、デバイスに印刷データを保存したりする こともできます。

#### [**印刷**]

通常の印刷を行います。

#### [ホールド]

デバイスのホールドキュー(一時保存領域)に保存します。保存したデータは、デバイスの操作パネルまたはリモー ト UI から、印刷順序や設定を変更できます。

デバイスには、文書のファイル名が表示されます。[設定] をクリックして表示される [ホールドする文書の設定] ダイアログボックスで、[文書の名前]>[手入力で指定]を選択すると、任意の名前を指定できます。

#### [セキュアプリント]

印刷データに暗証番号を設定して、デバイスに保存します。機密書類などを印刷する場合に便利な機能です。暗号 化セキュアプリントの機能を有効にすれば、データを暗号化して印刷でき、セキュリティー面でより高い効果が得 られます。

保存したデータは、デバイスの操作パネルで暗証番号を入力すると印刷できます。

## **メモ**

● Windows の印刷オプションで [PIN で保護された印刷]を有効にしている場合、ドライバーを使用して印刷すると、 常にセキュアプリントとして出力されます。

#### [ボックスに保存]

デバイスのボックスに保存します。保存したデータは、デバイスの操作パネルまたはリモート UI から、設定を変更 したり、データを結合したりできます。

#### [追い越し印刷]

デバイスで印刷待ちとなっている他の印刷データよりも優先して印刷します。

#### [割り込み印刷]

デバイスで処理中の印刷を中断して、印刷します。

#### [予約印刷]

設定した時刻に印刷します。

時刻が設定されている場合は、[予約印刷]にカーソルを合わせると、設定された時刻が表示されます。

デバイスと使用しているコンピューターの時刻が一致していない場合は、設定した時刻に印刷されなかったり、印 刷がキャンセルされたりすることがあります。

#### [ユーザー設定用紙]

任意の用紙サイズを登録します。登録した用紙サイズは、印刷に使用できます。 の付いた項目は、規定用紙のため、編集および削除できません。

#### 関連項目

**[シート共通項目\(P. 119\)](#page-122-0) ■[拡大/縮小する\(P. 69\)](#page-72-0) [印刷データに暗証番号を付ける\(P. 78\)](#page-81-0) [印刷データを暗号化する\(P. 79\)](#page-82-0) [印刷ジョブを保留する\(P. 81\)](#page-84-0) [印刷データをデバイスに保存する\(P. 82\)](#page-85-0) [ほかの印刷ジョブより優先する\(P. 83\)](#page-86-0) [印刷中のジョブを中断して割り込む\(P. 84\)](#page-87-0) [製本印刷する\(P. 88\)](#page-91-0) [中とじ製本する\(P. 91\)](#page-94-0) [用紙の表裏で同じ位置にページ番号を印刷する\(P. 95\)](#page-98-0)**

## <span id="page-127-0"></span>[レイアウト]シート

レイアウト印刷や、ページ修飾などを設定できます。

#### [製本印刷]

2 つ折りにすると冊子になるように、ページを振り分けて印刷します。

#### [詳細]

開き方向やとじしろの幅など、製本時の詳細設定を行います。

■ [製本設定] ダイアログボックス

#### **[開き方向]**

製本した際に左開きにするか、右開きにするかを指定します。

#### **[とじしろ]**

とじしろの幅を指定します。

#### **[分冊して製本レイアウトする]**

複数冊に分冊して製本します。[分冊の設定]で分冊を自動で行うか、手動で行うかを選択します。手動の場合に は、[枚数指定]で何枚ごとに分冊するかを指定します。

#### **[クリープ(ずれ)を補正する]**

製本する際に生じる外側のページと内側のページのずれを補正します。[補正方法]で補正方法を選択します。手動 補正の場合は、[補正量]で補正量を指定します。

#### **[サドルプレス]**

中とじ製本時に背押し加工します。[サドルプレス調整]でプレスの強さを指定します。

## **メモ**

- [基本]または[レイアウト]シート>[製本印刷]は、次の項目と同時に設定できません。
	- -[表紙]シート>[表紙を設定する]>[表紙の印刷面]>[なし]以外
	- -[表紙]シート>[裏表紙を設定する]

#### [くるみ製本]

本文のとじしろ側にのりを付けて、表紙でくるんで製本します。

#### [詳細]

開き方向や用紙サイズなど、製本時の詳細設定を行います。

■ [くるみ製本の設定] ダイアログボックス

#### **[基本設定]シート**

#### **[開き方向]**

製本した際に左開きにするか、右開きにするかを設定します。

#### **[くるみ表紙の設定]**

表紙の用紙サイズや給紙部を設定します。表紙に印刷する場合は、[表紙の印刷面]を設定します。 **[本文の設定]**

本文の用紙サイズを設定します。

#### **[仕上げの設定]**

[仕上げの指定方法]により、仕上がりサイズの調整方法を指定します。

#### **[仕上がり調整]シート**

本文や表紙の描画位置、および断裁の角度や位置を調整できます。

## [スタンプ]

印刷データに、「マル秘」や「DRAFT」などの透かし文字を重ねて印刷します。

#### [詳細]

新しいスタンプを作成したり、既存のスタンプを編集したりします。

■■「スタンプ編集]ダイアログボックス

#### **[スタンプ一覧]**

登録されているスタンプの一覧を表示します。スタンプを選択すると、左側にプレビューと、[設定内容]にスタン プの詳細な設定内容が表示されます。

スタンプを選択して、[ ▲ ](選択したスタンプを一つ上へ移動)または [ ■ ](選択したスタンプを一つ下 へ移動)をクリックすると、順番を入れ替えられます。

**[追加]**

新しいスタンプを [スタンプ一覧]に追加します。

#### **[編集]**

選択したスタンプを編集します。

**[ X | (削除)** 

選択したスタンプを削除します。

## **メモ**

- スタンプのテキストは、[追加]または[編集]をクリック → [属性]シート>[テキスト]で指定できます。「\」 と特定の文字の組み合わせで、次の内容を指定できます。
	- \d:日付
	- \t:時刻
	- \u:ユーザー名
	- \s:コンピューター名
	- \j:ジョブ名

文字の「\」を指定したい場合は、[テキスト]に「\\」と入力してください。

#### [ページ枠]

ページの周囲に枠を付けて印刷します。

#### [ポスター]

1 ページのデータを拡大して、複数枚の用紙に分割して印刷します。出力用紙を貼り合わせることにより、ポスター のような大きなプリントを作成できます。

[分割数指定]を選択すると、縦横それぞれの分割数を指定できます。

#### [詳細]

印刷するページの範囲や境界線の印刷など詳細を設定します。

☞ [ポスターの設定] ダイアログボックス

#### **[印刷するページ]**

印刷する用紙のページ範囲を指定します。一部のページだけを指定することもできます。

[分割数指定]で分割数を選択した場合は、数値で、印刷する範囲やページ番号を指定できます。

#### **[用紙の向きを 90 度回転]**

[基本]シート>[印刷の向き]で指定した用紙の向きを 90 度回転します。

[自動]を選択した場合、印刷データがより大きく印刷されるように、用紙の向きを設定します。

#### **[境界線を印刷する]**

用紙を貼り合わせるための目安として、他の用紙との境界線を印刷します。

#### **[切り取り/のりしろを設定する]**

印刷時の切り取り幅やのりしろを設定します。

のりしろの幅は[標準]の場合、20mm です。[細め]および[太め]は、[標準]の値を基準に 10mm ごとに増減 します。

[記号を印刷する]を選択すると、切り取りとのりしろを区別する記号を印刷することもできます。

#### [サイズ/向き混在]

ページによってサイズや向きが異なるデータを印刷します。

#### [詳細]

サイズの組み合わせや用紙の揃え方などを設定します。

#### [ヘッダー/フッター]

印刷データに、ヘッダーまたはフッターを付けます。ヘッダーまたはフッターを付ける位置とその書式を設定しま す。

製本印刷したり、両面印刷したりする場合に、用紙の表裏でページ番号が同じ位置になるよう設定することもできま す。

### [オーバーレイ]

オーバーレイ印字を行います。オーバーレイ印字に使用するフォームファイルの作成も設定できます。

■ 「オーバーレイの設定]ダイアログボックス

#### **[処理方法]**

オーバーレイ印字を行うか、またはオーバーレイ印字で使用するフォームファイルを作成するかを設定します。 [オーバーレイ印字を行う]を選択すると、デバイスに保存してあるフォームファイルが使用されます。

#### **[フォームファイル情報取得]**

最新のフォームファイルの情報を取得します。

#### **[ファイル一覧]**

デバイスに保存してあるフォームファイルの一覧を表示します。オーバーレイ印字を行う場合、一覧から使用する フォームファイルを選択します。

デバイスから情報を取得できない場合、一覧は表示されません。

[カラー]は[フォームファイル情報取得]をクリックすると反映されます。

#### **[ファイル名]**

新たに作成するフォームファイル名を指定します。

[ファイル一覧]から選択できないときは、この項目に使用するフォームファイル名を入力します。

#### **[オーバーレイの適用]**

両面印刷の場合に、どの面にオーバーレイ印字するかを指定します。

#### [部数印刷]

複数部数の文書に通し番号を印刷します。たとえば、印刷開始数字を「1」とすると、文書の 1 部目には「1」、2 部目 には「2」、3 部目には「3」のように、通し番号が印刷されます。

### [詳細]

印刷開始数字を設定します。

### [デバイスのセキュリティー印刷機能を使う]

デバイスのセキュリティー印刷機能を使用します。

デバイス側で、使用する機能が有効になっている必要があります。

## 関連項目

- **[シート共通項目\(P. 119\)](#page-122-0)**
- **[スタンプを付ける\(P. 71\)](#page-74-0)**
- **●[複数の用紙に分けて大きなポスターを印刷する\(P. 72\)](#page-75-0)**
- **[印刷データに定型フォームを重ねる\(P. 76\)](#page-79-0)**
- **[製本印刷する\(P. 88\)](#page-91-0)**
- **●中とじ製本する(P.91)**
- **[くるみ製本する\(P. 94\)](#page-97-0)**
- **[用紙の表裏で同じ位置にページ番号を印刷する\(P. 95\)](#page-98-0)**

## <span id="page-131-0"></span>[給紙]シート

用紙の種類や給紙部を設定できます。

#### [用紙の指定方法]

印刷する用紙を給紙部で指定するか、用紙種類で指定するかを設定します。

#### [給紙部]

印刷する用紙を、給紙部で指定します。[自動]を選択すると、出力用紙サイズの指定に応じて、自動的に給紙部を 選択します。

#### [給紙部の情報]

給紙部にセットされた用紙の情報を表示します。給紙部それぞれに任意のコメントも設定できます。

### [用紙名称]

[給紙部]で[自動]を選択した場合に、使用する給紙部の用紙名称を指定します。給紙部をこの項目で選択する場 合は、あらかじめ、デバイスに給紙部と対応する用紙名称を登録し、デバイス情報を取得しておく必要があります。

### [用紙種類]

印刷する用紙を、用紙種類で指定します。

#### [設定]

用紙種類を指定します。

[自動]を選択すると、デバイスに設定された用紙種類で印刷されます。

#### **[用紙情報取得]**

デバイスにセットされている用紙の情報が取得され、[用紙種類]に表示されます。

**[インデックス詳細]**

インデックス紙を指定した場合に、タブ部分に印字する詳細を設定します。

#### [OHP フィルムの給紙部]

OHP フィルムの給紙部を指定します。

#### [中差し用紙]

OHP フィルムの間に用紙をはさむかどうかを指定します。中差し用紙に印刷するには、[中差し用紙に印刷する]を 選択します。中差し用紙には OHP フィルムと同じ内容が印刷されます。

[中差し用紙の給紙部]/[中差し用紙の用紙種類]/[中差し用紙の指定方法]

OHP フィルムの間に用紙をはさむ場合、はさむ用紙の給紙部と用紙種類を設定します。給紙部または用紙種類のど ちらかを指定できる場合は、[中差し用紙の指定方法]で選択します。

#### [用紙の挿入]

指定したページに用紙を挿入します。

#### [設定]

挿入する用紙および位置の詳細を設定します。

■ [用紙の挿入設定] ダイアログボックス

#### **[挿入する用紙]**

挿入する用紙の種類を指定します。

#### **[給紙部]**

挿入する用紙の給紙部を指定します。

#### **[印刷面]**

挿入する用紙に印刷するかどうかを設定します。印刷する場合は印刷面を選択します。

#### **[挿入先]**

用紙を挿入するページ番号を指定します。指定したページの前に用紙が挿入されます。

#### **[インデックス紙の用紙種類]**

挿入するインデックス紙の種類を指定します。タブ部分への印字設定も行えます。

### [カーボンコピー]

2 種類の給紙部から、1 部ずつ印刷します。

1 つの原稿を、お客様には上質紙で、自分用には再生紙で印刷して手元に残したいときに便利な機能です。

[給紙部]で[自動]以外を選択することで、この機能を使用できるようになります。もう一方の給紙部は[カーボン コピー]>[設定]で指定します。

この機能を有効にすると、[基本]シート> [部数]の値に関わらず、指定した給紙部につき、常に 1 部ずつ印刷され ます。

### 関連項目

**[シート共通項目\(P. 119\)](#page-122-0) ● [OHP フィルムの間に用紙をはさむ\(P. 100\)](#page-103-0) ●[合紙を挿入する\(P. 101\)](#page-104-0) [インデックス紙を挿入する\(P. 102\)](#page-105-0) ●[インデックス紙のタブに印字する\(P. 103\)](#page-106-0)** 

## <span id="page-133-0"></span>[仕上げ]シート

ソートやグループ化、ホチキスどめなど、仕上げについて設定できます。

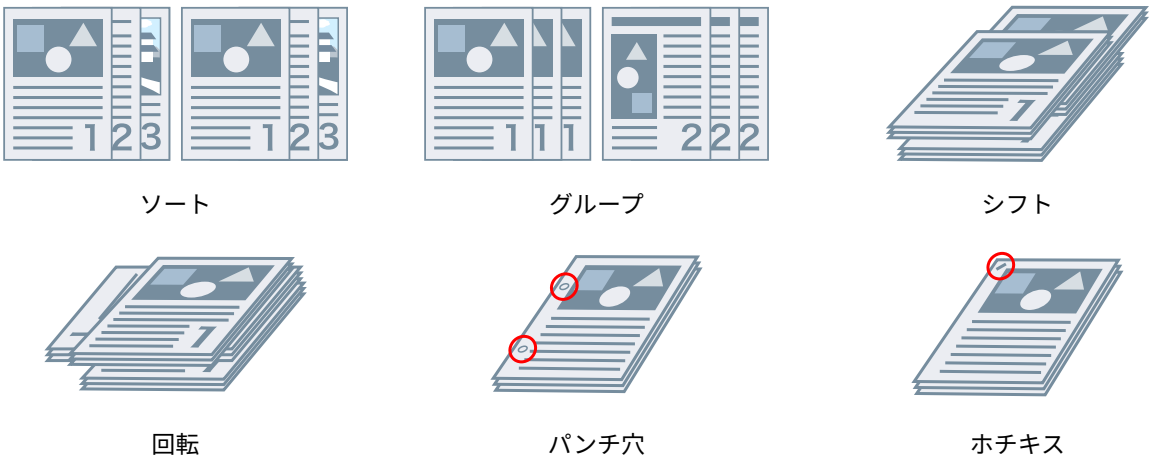

## [排紙方法]

複数部数を印刷する場合の仕分け方法を指定します。

 $[\nu - \nu]$ 

部単位で排紙します。

[グループ]

同じページ番号ごとにグルーピングして排紙します。

### [ホチキス]

ホチキスどめします。ホチキス位置も指定してください。 「する(針なしとじ)〕は、針を使わずに紙を圧着してとじます。 出力用紙サイズ、用紙の搬送方向、または給紙方法によって、ホチキスどめできる位置は異なります。

## [パンチ穴]

印刷した用紙に、とじるための穴をあけて出力します。この機能はデバイス側で有効になっている場合にだけ使用で きます。デバイスに装着されているオプションユニットによっては、パンチ穴の種類を選択できます。

## [シフト]

出力した用紙を 1 部ずつずらして排紙します。

### [指定部数シフト]

出力した用紙を指定した部数ごとにずらして排紙します。

### [回転]

印刷ジョブごとに 90 度回転させて排紙します。

## [折り]

用紙をさまざまな形に折って排紙する場合、折りの種類を指定します。

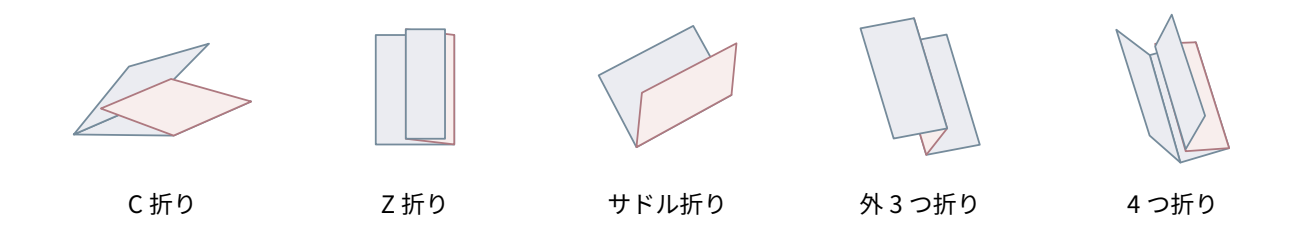

#### [詳細]

折りの種類で [C 折り]、[2 つ折り]、[サドル折り(拡張)]、[外 3 つ折り]、または [4 つ折り] を選択した場合に、 折りパターンを指定します。

## **メモ**

● Z 折りとホチキスを同時に指定した場合、ホチキスの位置により、Z 折りの折る方向が変わります。

## [クリース]

印刷された用紙に折りやすくするためのスジを入れます。

クリース処理を行う用紙を選択することもできます。

### [断裁]

中央をホチキスどめして製本する場合に、用紙の端を断裁して揃えます。

#### [詳細]

断裁幅の調整方法を設定します。

### [排紙先]

印刷された用紙の排紙先を指定します。

### [詳細]

大容量スタッカーへ排紙する場合は、[スタッカーのスタック部]を選択したあと、スタックの詳細を設定します。

## 関連項目

**[シート共通項目\(P. 119\)](#page-122-0) ●[中とじ製本する\(P. 91\)](#page-94-0) [中とじ製本時に背押し加工する\(P. 92\)](#page-95-0) [中とじ製本時に用紙を断裁する\(P. 93\)](#page-96-0)**

## <span id="page-135-0"></span>[印刷品質]シート

印刷データの内容に合わせて、印刷処理方法を設定できます。

#### [印刷目的]

印刷データに合った目的を指定し、適切な印刷品質モードに設定します。

#### [品質詳細設定]

解像度、階調、トナー量など、印刷品質の詳細を設定します。

■ 「品質詳細設定】ダイアログボックス

#### **[解像度]**

解像度を指定します。

#### **[階調]**

グラデーションの表現方法を指定します。

[高階調 2]:[高階調 1]より細かい階調で表現して、なめらかにする。

#### [中間調(イメージ)] / [中間調(グラフィックス)] / [中間調(テキスト)]

中間調(明るい領域と暗い領域の中間の領域)の表現方法を指定します。

[解像度]:解像度を優先して、輪郭をなめらかにする。

[高解像度]:[解像度]よりも輪郭の解像度を上げる。

[階調]:階調を優先して、グラデーションをなめらかにする。

[色調]:[階調]よりもグラデーションをなめらかにする。

[誤差拡散]:小さな文字や細い線など、微細に表現する。

#### **[アドバンスドスムージング]**

文字、線、および画像の輪郭を、なめらかにします。

[スムーズ 2]: [スムーズ 1] よりもさらになめらかにする。

#### **[シャープネス]**

ページ内に配置する文字や画像の輪郭の強弱を調整します。

#### **[シャープネス(写真)]**

画像の輪郭を強調したり、ぼかしたりして、印刷します。

#### **[純ブラック処理]**

対象となるオブジェクトを指定して、白以外の部分を黒色で印刷します。

**[グレー補償]**

対象となるオブジェクトを指定して、黒色、灰色のデータを、確実に黒色、灰色で印刷します。

#### **[トナー濃度調整]**

トナー濃度を調整します。[ユーザー設定]を指定 → [詳細]をクリックして表示される詳細画面で、色ごとに調 整できます。

#### **[トナー印字量補正]**

データの内容に合わせて、トナーの量を調整します。

[階調優先]:グラフィックや CG のグラデーションを多用しているデータを印刷する。

[テキスト優先]:テキスト中心のデータを印刷する。

#### **[POP 印刷最適化]**

トナーの量を増やして、POP 広告や画像を鮮やかに印刷します。

この機能を使用するには、あらかじめ次の両方の項目を設定しておく必要があります。

- 「基本]シート > 「両面印刷]が無効である
- [印刷品質] シート > [マッチング設定]をクリック → [マッチング設定] ダイアログボックス > [マッチング モード]で、[デバイス補正モード]を選択

この機能を有効にする場合は、トナー残量が少なくなったことを通知するタイミングをデバイスの [POP 印刷]に 設定することをおすすめします。詳細は、デバイスのマニュアルを参照してください。

#### **[グラデーションスムージング]**

グラデーションの色の変わり目を、なめらかに印刷します。

[スムーズ 2]: [スムーズ 1] よりさらに強くスムージング処理を行う。

#### **[画像圧縮]**

デバイスへ送信するときの印刷データ圧縮率を調整して、画質または印刷スピードを優先して印刷します。

#### **[画像圧縮最適化]**

画像圧縮方式を設定します。非可逆と可逆を切り替えて最適化する方式を使用するか、最適化しないで一律の圧縮 方式を使用するかを選択できます。最適化して圧縮すると、JPEG のブロックノイズを抑えられます。

#### **[ライン処理]**

文字や線の再現性を向上させます。

[解像度優先]:解像度を優先する。

[階調優先]:階調表現を優先する。

#### **[色付きの線や文字を優先して印刷]**

色の付いた細かい線や文字がかすれたり破線のようになったりする場合に、この機能を有効にすると、きれいに印 刷されることがあります。

[印刷品質]シート>[印刷目的]>[線画用]を選択した場合は、デフォルトでこの機能が有効になります。

#### [色調整]/[グレー調整]

色味、明るさ、コントラストを調整します。

■ [色調整] / [グレー調整] ダイアログボックス

#### **[サンプルの種類]**

サンプルプレビューに表示される画像の種類を指定します。

[標準]を選択した場合、[調整の対象]で選択されたデータの種類に沿って印刷設定に保存され、表示される画像 も変化します。

#### **[調整の対象]**

調整の対象となるオブジェクトを指定します。

#### **[サンプルへ適用]**

[彩度]および[色相]シートで設定した値をサンプルプレビューに反映します。

選択状態を切り替えることで、どれくらい色合いが変わるかを確認できます。

#### **[色相環]**

色調整する際に表示して目安にします。[色相]シート選択時に表示されます。

#### **[彩度]/[色相]シート**

[色調整]ダイアログボックスで、印刷時の各色の彩度/色相を調整します。各色のスライダーバーをドラッグする か、数値を入力して調整します。

#### **[全色同じ値で調整する]**

[色調整] ダイアログボックスで、すべての色を同時に調整します。

**[明度]/[コントラスト]**

スライダーバーをドラッグするか、数値を入力して、明るさまたはコントラストを調整します。

#### [マッチング設定]

色補正のためのマッチング方法を設定します。

☞「マッチング設定]ダイアログボックス

#### **[マッチングモード]**

カラーマッチングの処理方法を指定します。

#### **[マッチング方法]**

どの要素を優先してマッチングするかを指定します。デバイスによっては、対象ごとに、優先する要素を選択でき ます。

[マッチング方法の情報取得]をクリックすると、デバイスに登録されているマッチング方法の情報を取得できま す。

#### **[ガンマ補正]**

ガンマ補正をかけて印刷します。

**[2 色印刷]**

印刷データの無彩色部分を黒、有彩色部分を指定した色で表現して 2 色印刷します。

#### **[トナー節約]/[ドラフトモード]/[詳細ドラフトモード]**

データを間引いて印刷することで、トナーを節約します。

[詳細ドラフトモード]では、[モード 1]、[モード 2]、[モード 3]の順に薄くなって印刷されます。

#### 関連項目

**[シート共通項目\(P. 119\)](#page-122-0)**

## <span id="page-138-0"></span>[表紙]シート

表紙または裏表紙を追加したり、本文と異なる用紙にしたりするなど、表紙に関する印刷設定を行うことができます。

### [表紙を設定する] / [裏表紙を設定する]

表紙または裏表紙を設定します。

[表紙の印刷面]/[裏表紙の印刷面] 表紙または裏表紙の、どの面に印刷するか指定します。

[給紙部]

用紙の給紙部を指定します。

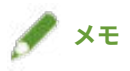

● [基本] または [レイアウト] シート> [製本印刷] は、次の項目と同時に設定できません。

- -[表紙]シート>[表紙を設定する]>[表紙の印刷面]>[なし]以外
- -[表紙]シート>[裏表紙を設定する]

[バナーページ印刷]

ユーザー名、ジョブ名、および時刻で構成されるページ(バナーページ)を、最初のページを印刷する前に挿入しま す。

[詳細]

バナーページを印刷する用紙の指定方法(給紙部、用紙種類)やフォントサイズを設定します。

## 関連項目

**[シート共通項目\(P. 119\)](#page-122-0) [製本印刷する\(P. 88\)](#page-91-0)**

## <span id="page-139-0"></span>[サポート/デバイス]シート

ドライバーの環境設定、デバイスの情報設定などを行うことができます。

#### [設定一覧]

一覧を表示して現在の設定を確認します。

#### [お気に入りの編集]

[お気に入り]のリストを編集したり、他のコンピューターで使用するために、インポートまたはエクスポートしたり します。

■『お気に入りの編集】ダイアログボックス

#### **[お気に入り]**

登録されているお気に入りの一覧を表示します。[設定内容]に、一覧で選択したお気に入りの内容が表示されま す。標準と異なる設定は、太字で表示されます。

お気に入りを選択して、[ ▲ ](選択したお気に入りを一つ上へ移動)または [ ■ ](選択したお気に入りを

一つ下へ移動)をクリックすると、順番を入れ替えられます。

#### **[インポート]**

ファイル(\*.profile)として保存したお気に入りをインポートして、[お気に入り]に追加します。

#### **[エクスポート]**

選択したお気に入りを、ファイル(\*.profile)として保存します。

## **[ ](削除)**

選択したお気に入りを削除します。

#### **[コメント]**

選択したお気に入りのコメントを表示します。

#### **[編集]**

選択したお気に入りの[名前]、[アイコン]、および[コメント]を編集します。

#### [トラブルシューティング]

特殊な印刷や用途などで、細かくドライバーの動作を設定します。[トラブルシューティング]ダイアログボックスの [項目一覧]から項目を選択すると、詳細な説明が表示されます。

#### [環境設定]

使用する地域やお好みに合わせて、ドライバーで表示する用紙サイズや表示言語を変更したり、お気に入りなどの設 定を初期化したりできます。表示言語を切り替える場合は、[言語]で表示したい言語を選択したあと、印刷設定画 面をいったん閉じて開きなおしてください。

#### [認証情報の設定]

部門別 ID 管理機能またはユーザー認証機能による、印刷管理を行います。

表示される画面の[照会]で、デバイスで設定した認証情報と入力した内容が合っているかを表示します。

[ユーザー名の設定]

印刷ジョブに使用するユーザー名を設定します。設定したユーザー名は、デバイスの操作パネル表示、および、ヘッ ダーまたはフッターの印刷に反映されます。

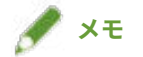

● ユーザー認証機能を使用している場合は、ユーザー認証機能で設定したユーザー名が優先されます。

## [デバイスの設定]

デバイスのオプション設定および管理者向け設定を行います。

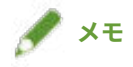

● [デバイスの設定] をクリックすると、設定を保存するかどうかの確認画面が表示されたあと、印刷設定画面が閉じ ます。

### [トナー残量表示]

トナーの残量をデバイスから取得して表示します。

### [バージョン情報]

ドライバーのバージョン情報を表示します。

## 関連項目

**[シート共通項目\(P. 119\)](#page-122-0) ●[お気に入り一覧を編集する\(P. 107\)](#page-110-0) [認証機能を設定する\(P. 111\)](#page-114-0) [ユーザー名を設定する\(P. 113\)](#page-116-0) [デバイスの機能を使えるようにする\(P. 55\)](#page-58-0)**

## <span id="page-141-0"></span>[デバイスの設定]/[管理者設定]シート

デバイスに関する、オプション設定や確認、部門 ID 管理の設定、および、管理者向けの設定を行うことができます。

## **メモ**

● 印刷設定画面に戻るには、[デバイスとプリンター]内のデバイスのアイコンから、またはデスクトップアプリの印 刷メニューから表示してください。

## [デバイスの設定]シート

#### [デバイス情報取得]

デバイス情報が取得され、各設定項目に反映されます。

### [オプション一覧]

デバイスに装着されている排紙、給紙などのオプション設定情報を一覧表示します。

手動でオプション設定する場合は、項目を選択したあと、[オプション一覧]の下に表示される項目を設定します。

### [認証機能]

部門別 ID 管理機能またはユーザー認証機能による印刷管理を行います。[設定]をクリックして、使用する認証機能 の種類を選択します。

部門別 ID 管理機能を使用する場合、[白黒指定時は部門別 ID 管理を行わない]を選択すると、白黒印刷時は認証なし で印刷できるようになります。

#### [ユーザー名の初期値]

印刷ジョブに使用するユーザー名の初期値を設定します。設定したユーザー名は、デバイスの操作パネル表示、およ び、ヘッダーまたはフッターの印刷に反映されます。

設定するには、[管理者設定]シート>[ユーザー名の変更を許可する]が有効になっている必要があります。

### [デバイス機能]

- デバイスのコントローラーファームウェアのバージョンを設定します。設定するバージョンにより、デバイスで使用 できる機能が異なります。
- コントローラーファームウェアのバージョンには、機能バージョンとプラットフォームバージョンがあります。それ ぞれ、デバイスのステータスプリント、または構成を確認する画面で参照できます。

ステータスプリントの印刷方法やデバイスの構成を確認する方法については、デバイスのマニュアルを参照してくだ さい。

## **メモ**

- 環境や設定によっては、コントローラーファームウェアのバージョンを、デバイスから正しく取得できないことがあ ります。
	- 正しく取得できなかった場合、設定されていたコントローラーファームウェアのバージョンは変更されません。 このドライバーでの上限は次のとおりです。
	- 機能バージョン:[6.0]

- プラットフォームバージョン:[308] 上記以降のバージョンのデバイスは、このドライバーではサポートしていません。

#### [給紙部の情報]

給紙部にセットされた用紙の情報を表示します。給紙部それぞれに任意のコメントも設定できます。

#### [IP アドレスの設定]

情報を取得するデバイスの IP アドレスを自動で検出するか手動で指定するかを指定します。IP アドレスが解決でき ない場合、IP アドレスを指定してデバイスの情報を取得できます。

この項目で IP アドレスを指定しても、印刷のためのポートには適用されません。

## 「バージョン情報]

ドライバーのバージョン情報を表示します。

[管理者設定]シート

#### [項目一覧]

デバイスの管理者が、デフォルト設定を管理する設定項目と設定内容を一覧表示します。

#### [管理者設定の変更]

ユーザー権限を変更して、[項目一覧]の各項目の設定を変更します。

## 関連項目

**[デバイスの機能を使えるようにする\(P. 55\)](#page-58-0) [認証機能を設定する\(P. 111\)](#page-114-0) [ユーザー名を設定する\(P. 113\)](#page-116-0) [印刷データを暗号化する\(P. 79\)](#page-82-0)**

トラブルシューティング

# トラブルシューティング

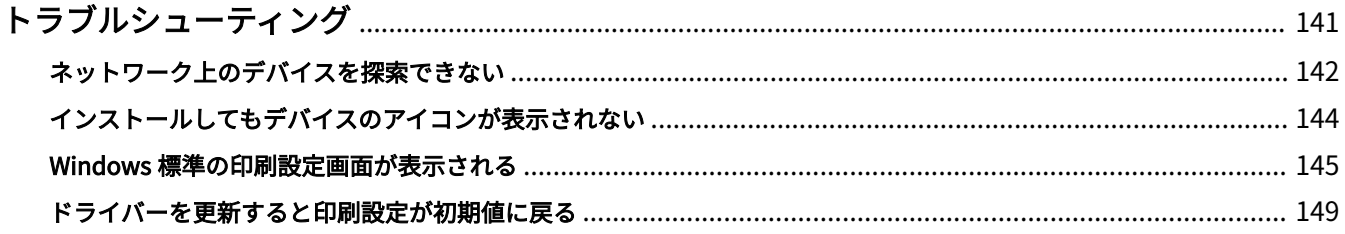
# トラブルシューティング

よくあるトラブルの解決方法を紹介します。

**[ネットワーク上のデバイスを探索できない\(P. 142\)](#page-145-0)**

**[インストールしてもデバイスのアイコンが表示されない\(P. 144\)](#page-147-0)**

**● [Windows 標準の印刷設定画面が表示される\(P. 145\)](#page-148-0)** 

**[ドライバーを更新すると印刷設定が初期値に戻る\(P. 149\)](#page-152-0)**

# <span id="page-145-0"></span>ネットワーク上のデバイスを探索できない

ネットワーク接続してインストールする場合に、デバイスがインストーラーの[プリンター一覧]に表示されないこと があります。

また、ネットワークプリンター用のポートを指定してインストールする場合にも、共有プリンターの一覧にデバイスが 表示されないことがあります。

これらの場合、いくつかの原因が考えられます。それぞれの「対処」を参照して、必要に応じて設定を変更してくださ い。

### 原因 1.

**デバイスの設定が正しくない。**

### 対処

デバイス側で、次の項目が設定されているかを確認してください。設定されていない場合は、設定を変更するか、ま たは適切なドライバーをインストールしてください。

- [TCP/IP 設定]で、IPv4 プロトコルまたは IPv6 プロトコルの設定が有効になっている
- [マルチキャスト探索設定] が有効になっている WSD を使用したネットワーク環境の場合は、[WSD 印刷を使用]も有効になっている
- [ページ記述言語選択 (プラグ&プレイ)]とドライバーのページ記述言語が一致している
	- 「UFR II/UFRII LT/LIPSLX/CARPS2 V4 プリンタードライバー」の場合:[\*\*\* (V4)](または[\*\*\* (XPS)]) \*\*\*には、デバイスで対応しているページ記述言語が表示されます。
	- 「PCL6 V4 プリンタードライバー」の場合: [PCL6 (V4)] (または [PCL6]) デバイスのページ記述言語選択(プラグ&プレイ)機能の確認方法については、デバイスのマニュアルを参照して ください。

### 原因 2.

**OS のネットワーク設定が正しくない。**

### 対処

OS のネットワーク設定で必要な項目が設定されているかを確認してください。設定されていない場合は、手順に 従って設定を変更してください。

(1) [ネットワークと共有センター]を表示 → [アクティブなネットワークの表示]で使用しているネットワークプ ロファイルを確認

[ネットワークと共有センター]は次のように表示できます。

#### **Windows 10/Server 2016/Server 2019 の場合**

[設定]>[ネットワークとインターネット]>[イーサネット]を選択 → [ネットワークと共有センター]をク リック

### **Windows 8.1/Server 2012 R2 の場合**

[コントロールパネル]>[ネットワークとインターネット]>[ネットワークと共有センター]をクリック

(2) [共有の詳細設定の変更]をクリック

(3) 手順 **[\(1\)\(P. 142\)](#page-145-0)** で確認したネットワークプロファイルで、[ネットワーク探索]>[ネットワーク探索を無効にす る]が選択されている場合は、 [ネットワーク探索を有効にする]を選択

(4) [変更の保存]をクリック 管理者のパスワードまたは確認を求められた場合は、パスワードを入力するか、確認情報を提供します。

### 原因 3.

**デバイスが探索できない OS の設定になっている。**

### 対処

共有プリンターの一覧にデバイスを表示するには、次の手順に従って OS の設定を変更してください。

(1) Windows の [コントロールパネル]から、[プログラム]> [プログラムと機能]をクリック

- (2) [プログラムと機能]画面で、[Windows の機能の有効化または無効化]をクリック
- (3) [Windows の機能]画面で、[SMB 1.0/CIFS ファイル共有のサポート]を有効にする → [OK]をクリック 設定を有効にするには、コンピューターの再起動が必要な場合があります。

サーバー OS の場合は、「サーバー マネージャー]から「管理] > 「役割と機能の追加]を選択して、「機能] > [SMB 1.0/CIFS ファイル共有のサポート]を有効にしてください。

(4) ドライバーのインストール完了後、設定を元に戻す

上記の設定変更は、ドライバーのインストールにだけ必要な処理です。インストール完了後は、[SMB 1.0/CIFS ファイル共有のサポート]の設定を元に戻しておくことをおすすめします。

### 原因 4.

#### **デバイスが探索できないネットワーク環境である。**

### 対処

- TCP/IP ネットワーク環境の場合、探索したいデバイスと使用しているコンピューターが同じサブネット内になるよ う設定してください。
- 探索したいデバイスが、TCP/IP および WSD のどちらにもあてはまらないネットワーク環境に接続されている場合 は、ポートや IP アドレスを指定してインストールしてください。

# 原因 5.

**探索したいデバイスに対応するドライバーがインストール済みである。**

対処

デバイスを探索してドライバーをインストールしたい場合は、ドライバーをアンインストールしてから探索しなおし てください。

### 関連項目

**[ネットワーク上のデバイスを探索してインストールする\(P. 19\)](#page-22-0) [ポートや IP アドレスを指定してインストールする\(P. 24\)](#page-27-0)**

# <span id="page-147-0"></span>インストールしてもデバイスのアイコンが表示されない

インストールを完了しても、[デバイスとプリンター]にデバイスのアイコンが表示されない場合、いくつかの原因が 考えられます。それぞれの「対処」を参照してデバイスのアイコンが表示されるようにしてください。

## 原因 1.

**画面が最新の状態ではない。**

対処

アドレスバーの[ ](最新の情報に更新)をクリックして、画面を最新の状態に更新してください。

# 原因 2.

**ドライバーがインストール中またはインストールが正しく完了していない。**

### 対処

インストールが完了するまでお待ちください。しばらく待ってもデバイスのアイコンが表示されない場合は、ドライ バーを再度インストールしてください。

# <span id="page-148-0"></span>Windows 標準の印刷設定画面が表示される

ドライバーをインストールしても、ドライバーの印刷設定画面が表示されず、Windows 標準の印刷設定画面が表示さ れることがあります。その場合、いくつかの原因が考えられます。

表示される Windows 標準の印刷設定画面ごとに説明している、「原因」と「対処」を参照して、ドライバーの印刷設 定画面が表示されるようにしてください。

# [デバイスとプリンター]にあるデバイスのアイコンから、またはデスクトップア プリから表示した場合

[デバイスとプリンター]にあるデバイスのアイコンから、または、デスクトップアプリでの印刷で、次の画面が表示 される。

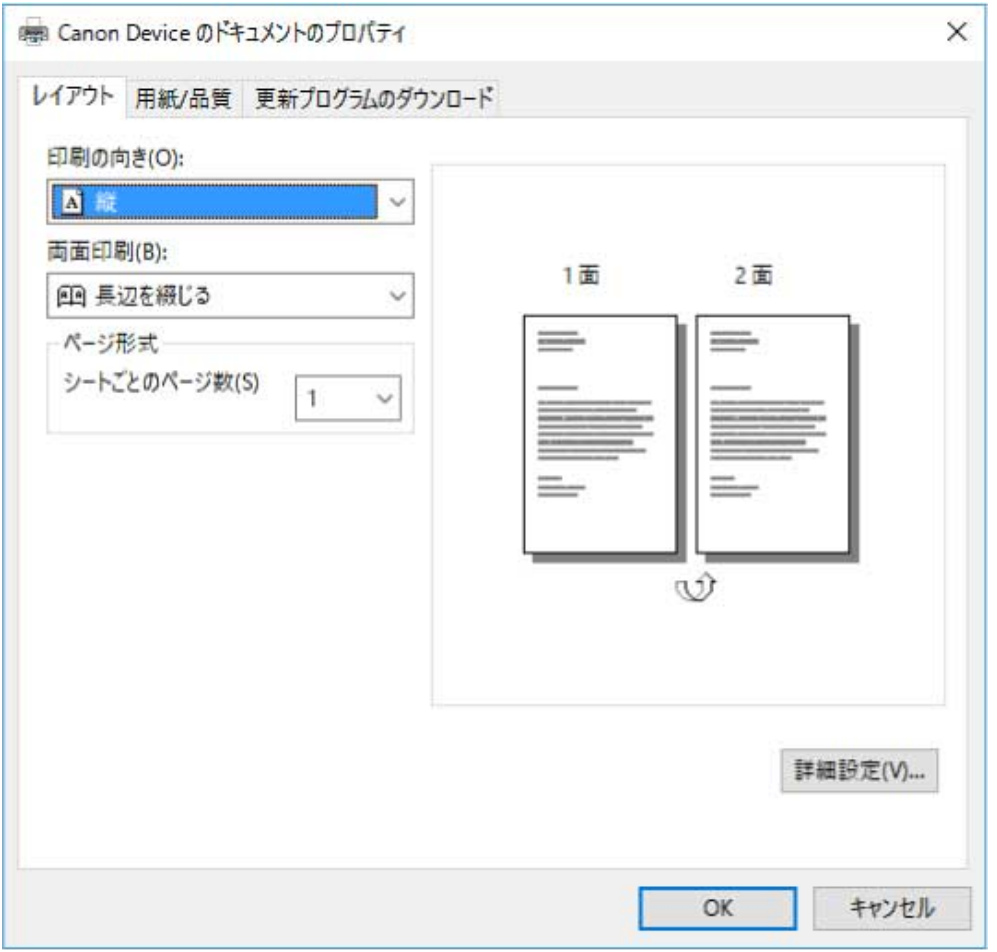

# 原因 1.

**共有プリンター環境のクライアントに、正しくドライバーがインストールされていない。**

対処

共有プリンターのクライアントとして設定する手順を参照して、ドライバーをインストールしてください。

# 原因 2.

**ドライバーが、Windows のプリンター追加機能(inf ファイルの指定、または Windows Update)でインストールさ れている。**

# 対処

インストーラーを使用してインストールしてください。

インストーラーが使用できない環境の場合、Windows 標準の印刷設定画面を使用することになります。

# 原因 3.

**ドライバーのインストール時に何らかの問題が発生した可能性がある。**

# 対処

一度ドライバーをアンインストールしたあと、再度正しい手順でインストールしてください。

## 原因 4.

**Windows Update によってドライバーを更新した際に、ドライバーと印刷設定画面との関連付けが切れてしまった。**

## 対処

最新のドライバーをキヤノンホームページ (https://canon.jp/) からダウンロードし、インストーラーを使用してド ライバーを更新してください。

# **ストアアプリから表示した場合**

ストアアプリでの印刷で、次の画面が表示される。

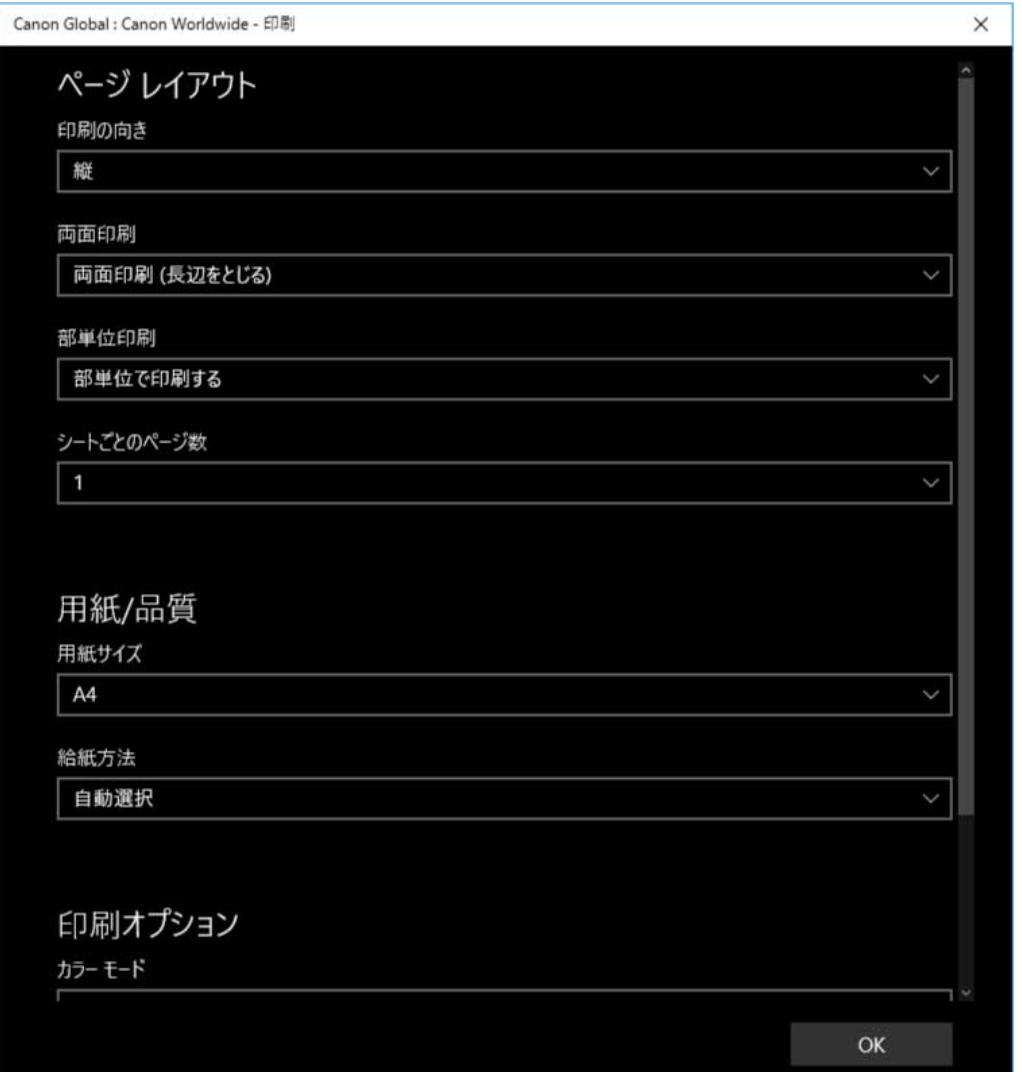

# 原因 1.

**使用しているコンピューターからインターネット接続できない。**

## 対処

ストアアプリでの印刷に必要な機能は、インターネット経由で Windows ストアからインストールされます。使用し ているコンピューターから Windows ストアにアクセス可能であることを確認したあと、再度ドライバーをインス トールしてください。

# 原因 2.

**Windows にログオンするときのアカウントが、Microsoft アカウントと関連付けられていない。**

# 対処

Windows ストアからのインストールには、Microsoft アカウントを使用します。

Windows にログオンするときのアカウントが Microsoft アカウント以外(ローカルアカウントやドメインアカウン ト)の場合は、次の手順で Microsoft アカウントに関連付けてからインストールしてください。

(1) [アカウント]画面を表示

### **Windows 10 の場合**

[設定]>[アカウント]を選択

### **Windows 8.1 の場合**

 $[\tilde{\mathcal{F}} \mathcal{Z} \mathcal{D} \mathcal{F} \mathcal{D}]$  画面でチャームを表示 →  $[\{\overbrace{\mathcal{C}}\}$  設定] >  $[\mathsf{PC}$ 設定の変更]>  $[\mathcal{F} \mathcal{D} \mathcal{D} \mathcal{D} \mathcal{F}]$  を選択

(2) Microsoft アカウントとの関連付けを設定

### **Windows 10 の場合**

[ユーザーの情報] > [Microsoft アカウントでのサインインに切り替える]を選択

### **Windows 8.1 の場合**

[お使いのアカウント] > [Microsoft アカウントに関連付ける]を選択

画面の指示に従って設定が完了したら、関連付けた Microsoft アカウントがアカウント情報に表示されていることを 確認してください。

# 原因 3.

**Windows 標準の印刷設定画面を表示するように設定されている。**

### 対処

ストアアプリから印刷する場合に、ドライバーの印刷設定画面が表示されるように設定します。

(1) Canon Office Printer Utility を起動

### **Windows 10 の場合**

スタートメニュー > アプリの一覧から [Canon Office Printer Utility] を選択

### **Windows 8.1/Server 2012 R2 の場合**

[スタート]画面下の [ 2 ] > [アプリ]画面の [Canon Office Printer Utility] をクリック

(2) Canon Office Printer Utility の[オプション]画面を表示

### **Windows 10 の場合**

アプリ画面上のメニュー [ | ≡ | ] > [設定] > [オプション] を選択

#### **Windows 8.1/Server 2012 R2 の場合**

[デスクトップ]画面でチャームを表示 → [ $\{\overleftrightarrow{\text{OS}}\}$ 設定] > [オプション]を選択

(3) [印刷設定画面の設定] > [常に Compatible モードで表示]を無効にする

### 関連項目

**[ネットワーク上のデバイスを探索してインストールする\(P. 19\)](#page-22-0) [ポートや IP アドレスを指定してインストールする\(P. 24\)](#page-27-0) [inf ファイルを指定してインストールする\(P. 33\)](#page-36-0) [Windows Update を使用してインストールする\(P. 35\)](#page-38-0) [共有プリンターのクライアントとして設定する\(P. 48\)](#page-51-0) [ドライバーを更新する\(P. 38\)](#page-41-0) [アンインストールする\(P. 40\)](#page-43-0)**

# <span id="page-152-0"></span>ドライバーを更新すると印刷設定が初期値に戻る

インストールしたドライバーを更新したあと、印刷設定のすべてが引き継がれず、初期値の状態に戻ってしまう場合、 次の原因が考えられます。「対処」の内容に沿って対応してください。

# 原因

**Windows の仕様、または機能の追加や変更を伴うドライバーの更新**

### 対処

デバイス情報を取得したあと、印刷設定を変更してください。

デバイス情報を取得するには、デバイスの機能を使えるようにする手順を行ってください。

## 関連項目

**●[デバイスの機能を使えるようにする\(P. 55\)](#page-58-0)** 

This Font Software is licensed under the SIL Open Font License, Version 1.1.

This license is copied below, and is also available with a FAQ at: http://scripts.sil.org/OFL

-----------------------------------------------------------

SIL OPEN FONT LICENSE Version 1.1 - 26 February 2007

PREAMBLE

The goals of the Open Font License (OFL) are to stimulate worldwide development of collaborative font projects, to support the font creation efforts of academic and linguistic communities, and to provide a free and open framework in which fonts may be shared and improved in partnership with others.

The OFL allows the licensed fonts to be used, studied, modified and redistributed freely as long as they are not sold by themselves. The fonts, including any derivative works, can be bundled, embedded, redistributed and/or sold with any software provided that any reserved names are not used by derivative works. The fonts and derivatives, however, cannot be released under any other type of license. The requirement for fonts to remain under this license does not apply to any document created using the fonts or their derivatives.

### DEFINITIONS

"Font Software" refers to the set of files released by the Copyright Holder(s) under this license and clearly marked as such. This may include source files, build scripts and documentation.

"Reserved Font Name" refers to any names specified as such after the copyright statement(s).

"Original Version" refers to the collection of Font Software components as distributed by the Copyright Holder(s).

"Modified Version" refers to any derivative made by adding to, deleting, or substituting -- in part or in whole -- any of the components of the Original Version, by changing formats or by porting the Font Software to a new environment.

"Author" refers to any designer, engineer, programmer, technical writer or other person who contributed to the Font Software.

### PERMISSION & CONDITIONS

Permission is hereby granted, free of charge, to any person obtaining a copy of the Font Software, to use, study, copy, merge, embed, modify, redistribute, and sell modified and unmodified copies of the Font Software, subject to the following conditions:

1) Neither the Font Software nor any of its individual components, in Original or Modified Versions, may be sold by itself.

2) Original or Modified Versions of the Font Software may be bundled, redistributed and/or sold with any software, provided that each copy contains the above copyright notice and this license. These can be included either as stand-alone text files, human-readable headers or in the appropriate machine-readable metadata fields within text or binary files as long as those fields can be easily viewed by the user.

3) No Modified Version of the Font Software may use the Reserved Font Name(s) unless explicit written permission is granted by the corresponding Copyright Holder. This restriction only applies to the primary font name as presented to the users.

4) The name(s) of the Copyright Holder(s) or the Author(s) of the Font Software shall not be used to promote, endorse or advertise any Modified Version, except to acknowledge the contribution(s) of the Copyright Holder(s) and the Author(s) or with their explicit written permission.

5) The Font Software, modified or unmodified, in part or in whole, must be distributed entirely under this license, and must not be distributed under any other license. The requirement for fonts to remain under this license does not apply to any document created using the Font Software.

### **TERMINATION**

This license becomes null and void if any of the above conditions are not met.

### DISCI AIMER

THE FONT SOFTWARE IS PROVIDED "AS IS", WITHOUT WARRANTY OF ANY KIND, EXPRESS OR IMPLIED, INCLUDING BUT NOT LIMITED TO ANY WARRANTIES OF MERCHANTABILITY, FITNESS FOR A PARTICULAR PURPOSE AND NONINFRINGEMENT OF COPYRIGHT, PATENT, TRADEMARK, OR OTHER RIGHT. IN NO EVENT SHALL THE COPYRIGHT HOLDER BE LIABLE FOR ANY CLAIM, DAMAGES OR OTHER LIABILITY, INCLUDING ANY GENERAL, SPECIAL, INDIRECT, INCIDENTAL, OR CONSEQUENTIAL DAMAGES, WHETHER IN AN ACTION OF CONTRACT, TORT OR OTHERWISE, ARISING FROM, OUT OF THE USE OR INABILITY TO USE THE FONT SOFTWARE OR FROM OTHER DEALINGS IN THE FONT SOFTWARE.